## **SONY**

# **Cyber-shot**

#### *Digital Still Camera*

### *Cyber-shot Handbook DSC-H50*

Before operating the unit, please read this Handbook thoroughly together with the *"Instruction Manual"* and the *"Cyber-shot*  **Step-up Guide**", and retain them for future reference.

# **[Table of contents](#page-3-0) [Basic Operations](#page-27-0) [Using the shooting](#page-62-0)  functions [Using the viewing](#page-76-0)  functions [Customizing the settings](#page-88-0) [Viewing images on a TV](#page-104-0) [Using your computer](#page-107-0) [Printing still images](#page-123-0) [Troubleshooting](#page-129-0) [Others](#page-144-0) [Index](#page-149-0)**

V**CLICK!**

### <span id="page-1-0"></span>**Notes on using the camera**

#### **Notes on the types of "Memory Stick" that you can use (not supplied)**

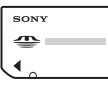

#### **"Memory Stick Duo"**

You can use a "Memory Stick Duo" with the camera.

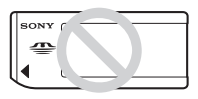

**"Memory Stick"** You cannot use a "Memory Stick" with the camera.

#### **Other memory cards cannot be used.**

• For details on "Memory Stick Duo", see [page 146.](#page-145-0)

#### **When using a "Memory Stick Duo" with "Memory Stick" compatible equipment**

You can use the "Memory Stick Duo" by inserting it into the Memory Stick Duo Adaptor (not supplied).

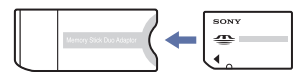

Memory Stick Duo Adaptor

#### **Notes on the battery pack**

- Charge the battery pack (supplied) before using the camera for the first time.
- You can charge the battery pack even if it is not completely discharged. In addition, even if the battery pack is not fully charged, you can use the partially charged capacity of the battery pack as is.
- If you do not intend to use the battery pack for a long time, use up the existing charge and remove it from the camera, then store it in a cool, dry place. This is to maintain the battery pack functions.
- For details on the usable battery pack, see [page 148.](#page-147-0)

#### **Carl Zeiss lens**

The camera is equipped with a Carl Zeiss lens which is capable of reproducing sharp images with excellent contrast.

The lens for the camera has been produced under a quality assurance system certified by Carl Zeiss in accordance with the quality standards of Carl Zeiss in Germany.

#### **Notes on the LCD screen, the LCD finder and lens**

• The LCD screen and the LCD finder are manufactured using extremely high-precision technology so over 99.99% of the pixels are operational for effective use. However, some tiny black and/or bright dots (white, red, blue or green) may appear on the LCD screen or the LCD finder. These dots are a normal result of the manufacturing process, and do not affect the recording.

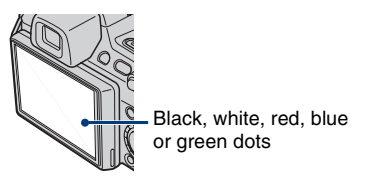

• Do not hold the camera by taking hold of the LCD screen.

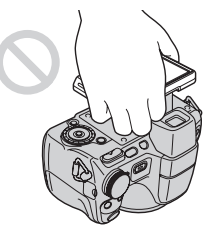

- Exposing the LCD screen, the LCD finder or the lens to direct sunlight for long periods may cause malfunctions. Be careful when placing the camera near a window or outdoors.
- Do not press against the LCD screen. The screen may be discolored and that may cause a malfunction.
- Images may trail across on the LCD screen in a cold location. This is not a malfunction.

• Be careful not to bump the movable lens, and be careful not to apply force to it.

#### **The images used in this Handbook**

The images used as examples in this Handbook are reproduced images, and are not actual images shot using the camera.

### **Table of contents**

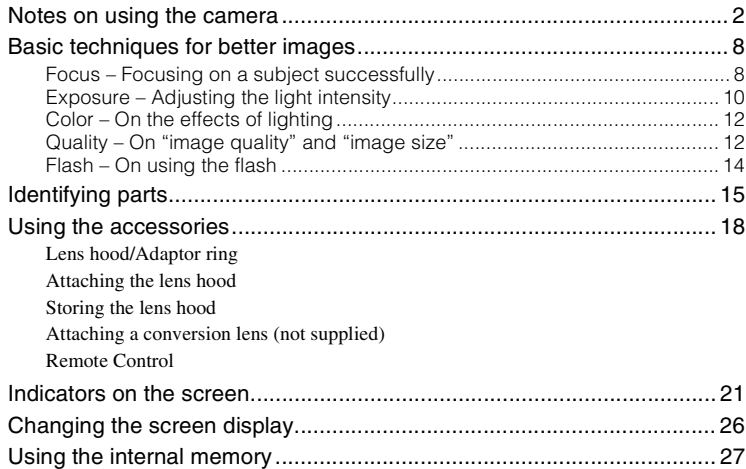

### <span id="page-3-0"></span>**[Basic Operations](#page-27-1)**

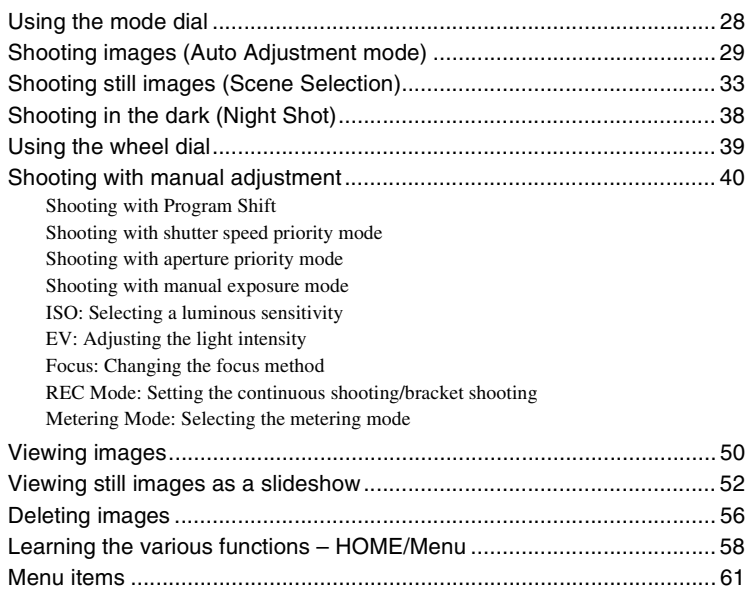

Download from Www.Somanuals.com. All Manuals Search And Download.

### **[Using the shooting functions](#page-62-1)**

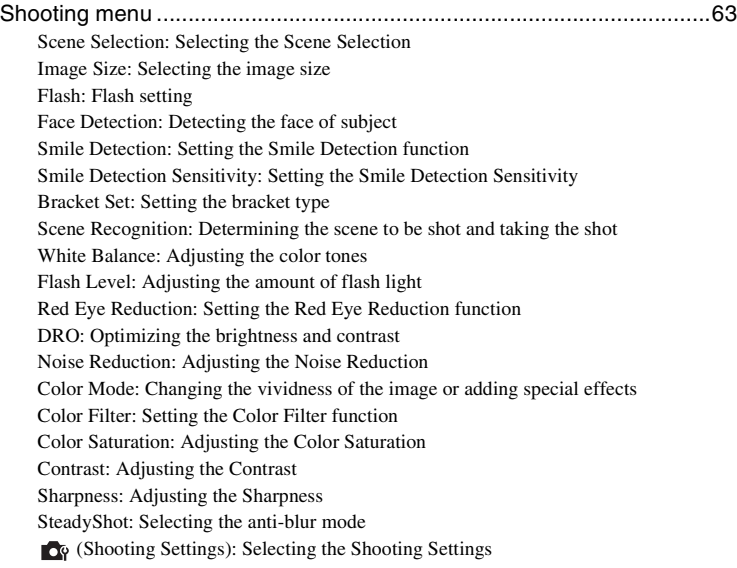

### **[Using the viewing functions](#page-76-2)**

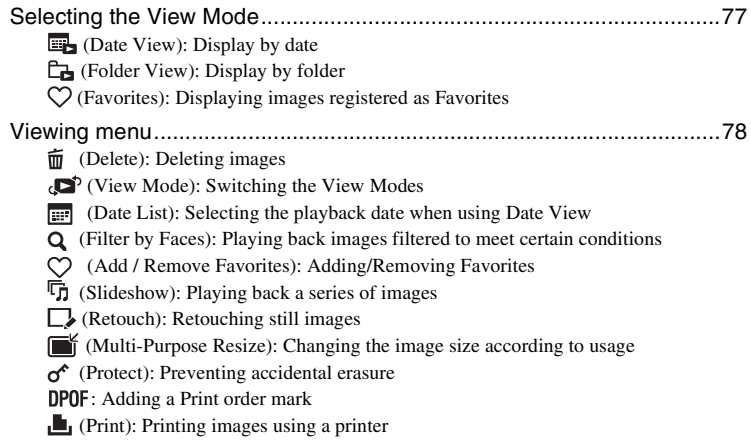

#### **Table of contents**

 [\(Rotate\): Rotating a still image](#page-86-2)

 [\(Select Folder\): Selecting the folder for viewing images](#page-87-0)

### **[Customizing the settings](#page-88-1)**

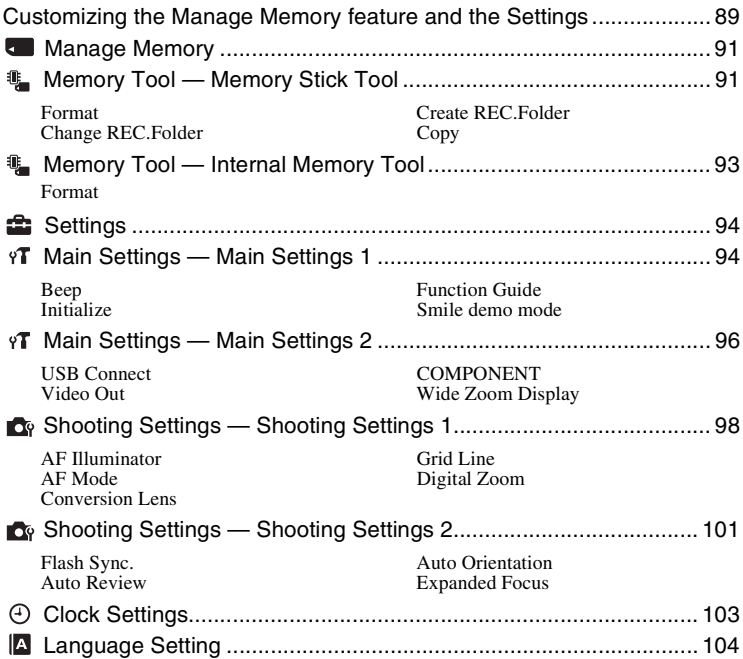

### **[Viewing images on a TV](#page-104-2)**

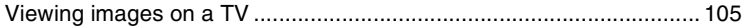

### **[Using your computer](#page-107-1)**

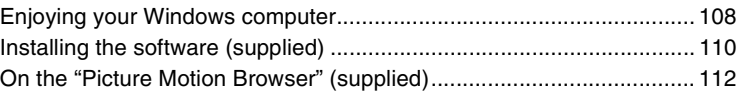

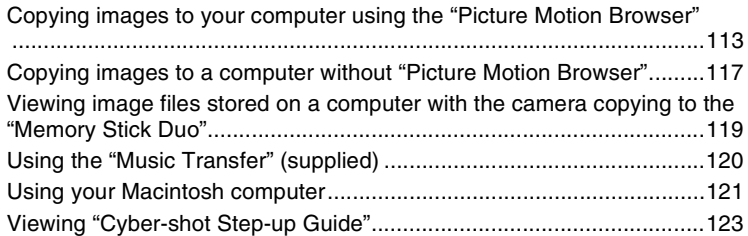

### **[Printing still images](#page-123-2)**

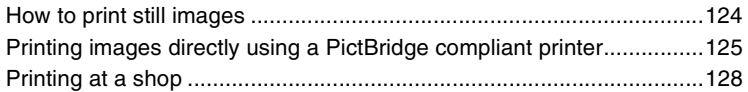

### **[Troubleshooting](#page-129-1)**

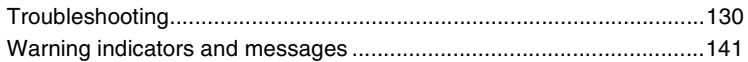

### **[Others](#page-144-1)**

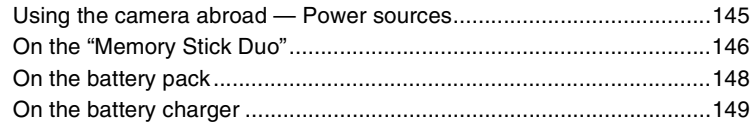

### **[Index](#page-149-1)**

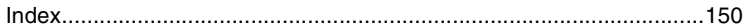

### <span id="page-7-0"></span>**Basic techniques for better images**

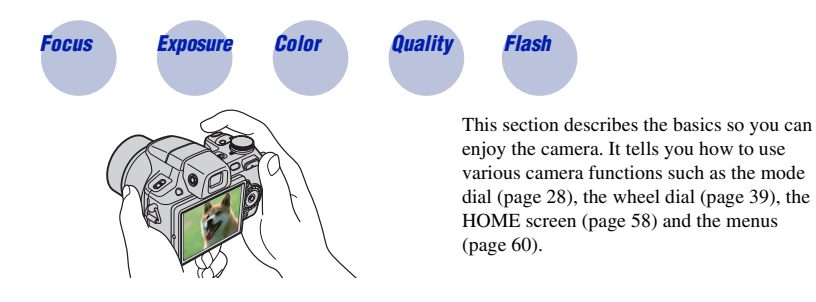

<span id="page-7-2"></span><span id="page-7-1"></span>

#### *Focus Focusing on a subject successfully*

When you press the shutter button halfway down, the camera adjusts the focus automatically (Auto Focus). Remember to press the shutter button only halfway down.

Do not fully press the shutter button straight away.

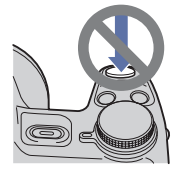

Press the shutter button AE/AF lock indicator halfway down.

flashing  $\rightarrow$  lit/beeps

Then press the shutter button fully down.

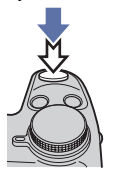

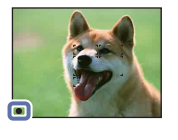

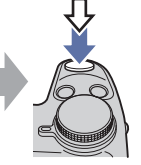

When focusing is difficult  $\rightarrow$  [Focus] [\(page 45\)](#page-44-0)

If the image looks blurred even after focusing, it may be because of camera shake.  $\rightarrow$  See ["Hints for preventing blur"](#page-8-0) below.

#### <span id="page-8-0"></span>**Hints for preventing blur**

The camera moved accidentally when you took the image. This is called "Camera shake". On the other hand, if the subject moved when you took the image, it is called "subject blur".

#### **Camera shake**

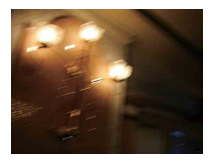

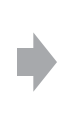

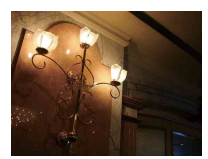

#### **Cause**

Your hands or body shake while you hold the camera and press the shutter button, and the entire screen is blurred.

#### **What you can do to reduce the blurring**

- Use a tripod or place the camera on a flat surface to hold the camera steady.
- Shoot with a 2-second delay self-timer and stabilize the camera by holding your arms firmly at your side after pressing the shutter button.

#### **Subject blur**

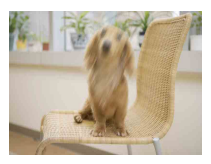

#### **Cause**

Even though the camera is steady, the subject moves during the exposure so the subject looks blurred when the shutter button is pressed.

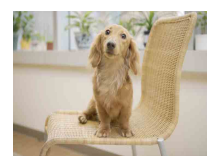

#### **What you can do to reduce the blurring**

- Select  $\hat{SO}$  (High Sensitivity) mode in Scene Selection.
- Select a higher ISO sensitivity to make the shutter speed faster, and press the shutter button before the subject moves.

#### **Notes**

- The anti-blur function is enabled in the factory default settings so that the camera shake is reduced automatically. However, this is not effective for subject blur.
- Besides, camera shake and subject blur occur frequently under low-light or slow shutter speed conditions, such as those encountered in  $\bigcup$  (Twilight) mode or  $\bigcap$  (Twilight Portrait) mode. In that case, shoot with the above tips in mind.

#### <span id="page-9-1"></span><span id="page-9-0"></span>*Exposure Adjusting the light intensity*

You can create various images by adjusting the exposure and the ISO sensitivity. Exposure is the amount of light that the camera will receive when you release the shutter.

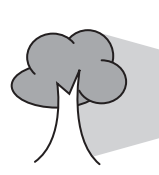

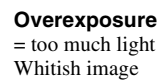

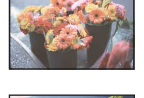

**Correct exposure**

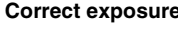

**Exposure:**

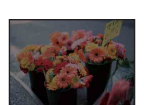

**Underexposure**

 $=$  too little light Darker image

The exposure is automatically set to the proper value in the Auto Adjustment mode. However, you can adjust it manually using the functions below.

**ISO sensitivity (Recommended Exposure** 

**Shutter speed** = Length of time the camera receives light **Aperture** = Size of the opening allowing light to pass

#### **Manual exposure:**

Allows you to adjust the shutter speed and aperture value manually [\(page 43\).](#page-42-0)

#### **Adjusting EV:**

through

= Recording sensitivity

**Index)** 

Allows you to adjust the exposure determined by the camera [\(page 44\).](#page-43-0)

#### **Metering Mode:**

Allows you to change the part of the subject to be measured to determine the exposure [\(page 49\)](#page-48-0).

#### **Hints for the exposure value (EV)**

When shooting a whitish overall image such as a backlit subject or a snowy scenes, the camera judges that the subject is bright and may set a darker exposure for the image. In such cases, adjustment of the exposure in the + (plus) direction is effective.

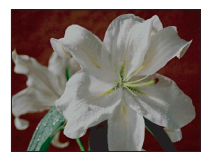

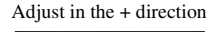

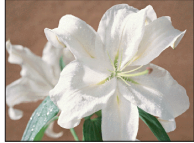

When shooting a darker overall image, the camera judges that the subject is dark and may set a brighter exposure for the image. In such cases, adjustment of the exposure in the – (minus) direction is effective.

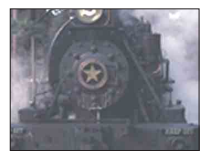

Adjust in the – direction

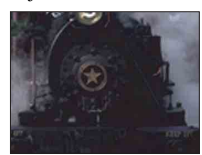

You can check the exposure referring to the histogram chart. Be careful not to overexpose or underexpose your subject (giving a whitish or darkish image).

#### **Adjusting ISO Sensitivity (Recommended Exposure Index)**

ISO sensitivity is a speed rating for recording media that incorporates an image sensor that receives light. Even when the exposure is the same, images differ depending on the ISO sensitivity.

To adjust the ISO sensitivity, [see page 43](#page-42-1).

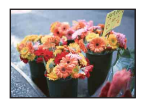

#### **High ISO sensitivity**

Records a bright image even in dark locations while increasing shutter speed to reduce blur. However, the image tends to become noisy.

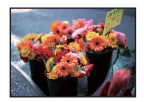

#### **Low ISO sensitivity**

Records a smoother image. However, when the exposure is insufficient, the image may become darker.

#### <span id="page-11-1"></span><span id="page-11-0"></span>*Color On the effects of lighting*

The apparent color of the subject is affected by the lighting conditions.

#### **Example: The color of an image affected by light sources**

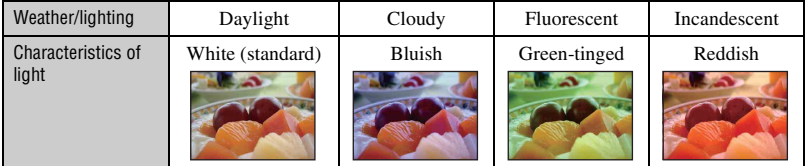

The color tones are adjusted automatically in the auto adjustment mode. However, you can adjust color tones manually with [White Balance] [\(page 69\).](#page-68-0)

<span id="page-11-3"></span><span id="page-11-2"></span>*Quality On "image quality" and "image size"*

A digital image is made up of a collection of small dots called pixels.

If it contains a large number of pixels, the image becomes large, it takes up more memory, and the image is displayed in fine detail. "Image size" is shown by the number of pixels. Although you cannot see the differences on the screen of the camera, the fine detail and data processing time differ when the image is printed or displayed on a computer screen.

Description of the pixels and the image size

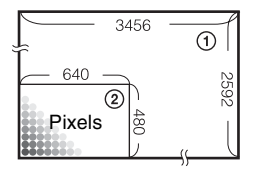

- 1 Image size: 9M  $3456$  pixels  $\times$  2592 pixels = 8,957,952 pixels
- 2 Image size: VGA 640 pixels  $\times$  480 pixels = 307,200 pixels

#### **Selecting the image size for use [\(page 13\)](#page-12-0)**

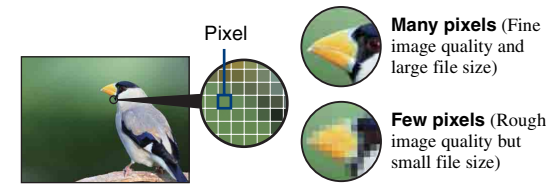

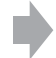

Example: Printing in up to A3+ size

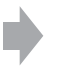

Example: An attached image to be sent by email

#### **Basic techniques for better images**

<span id="page-12-0"></span>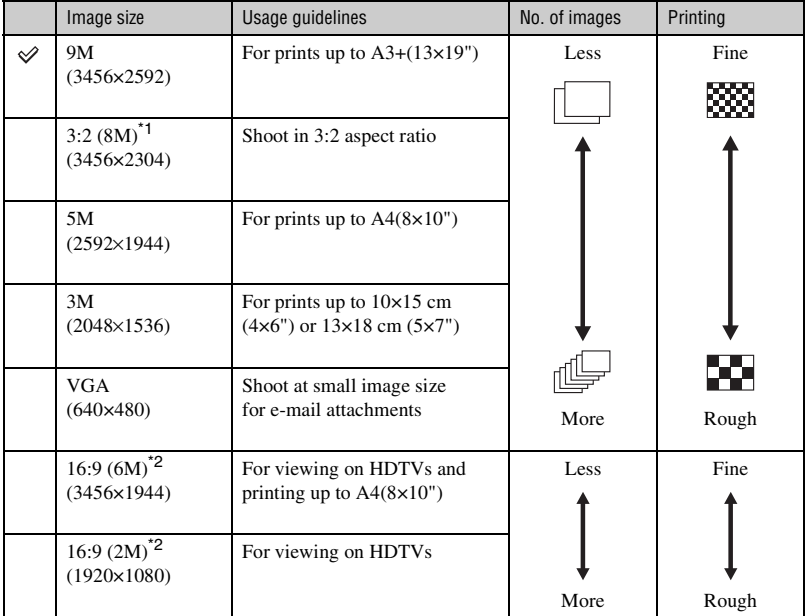

The default settings are marked with  $\mathcal{D}$ .

\*1) Images are recorded in 3:2 aspect ratio, same as photograph printing paper or postcards, etc.

\*<sup>2)</sup> Both edges of the image may be cut off when printing [\(page 138\)](#page-137-0).

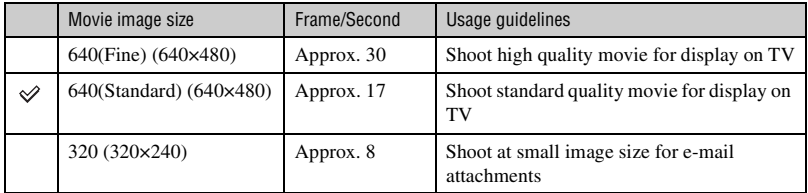

• The larger the image size, the higher the image quality.

• The higher the number of frames per second, the smoother the playback image.

#### <span id="page-13-1"></span><span id="page-13-0"></span>*Flash On using the flash*

The eyes of the subject may come out red, or fuzzy white circular spots may appear when using the flash. These phenomena can be reduced by taking the following steps.

#### **The "Red-eye phenomenon"**

Pupils become dilated in dark environments. Flash light is reflected off the blood vessels at the back of the eye (retina), causing the "red-eye" phenomenon.

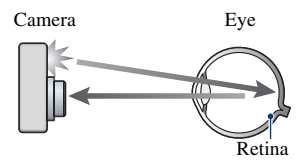

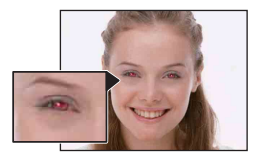

#### **How can the "Red-eye phenomenon" be reduced?**

- Set [Red Eye Reduction] to [On] [\(page 71\)](#page-70-1).
- Select  $\hat{f}$  (High Sensitivity) mode<sup>\*</sup> in Scene Selection [\(page 34\)](#page-33-0). (The flash is turned off automatically.)
- When the eyes of the subject turn out red, correct the image with [Retouch] on the viewing menu [\(page 81\)](#page-80-0) or with the supplied software "Picture Motion Browser".

#### **The "White circular spots"**

This is caused by particles (dust, pollen, etc.) floating close to the lens. When they are accentuated by the camera's flash, they appear as white circular spots.

Camera

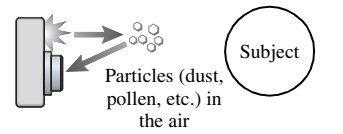

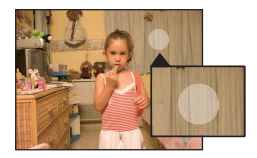

#### **How can the "White circular spots" be reduced?**

- Light the room and shoot the subject without a flash.
- Select  $\hat{S}_0$  (High Sensitivity) mode\* in Scene Selection. (The flash is turned off automatically.)
- \* Even though you selected  $\hat{f}$  (High Sensitivity) mode in Scene Selection, the shutter speed might be slower under low-light conditions, or in a dark place. In that case, use a tripod or hold your arms firmly at your side after pressing the shutter button.

## <span id="page-14-0"></span>**Identifying parts**

See the pages in parentheses for details of operation.

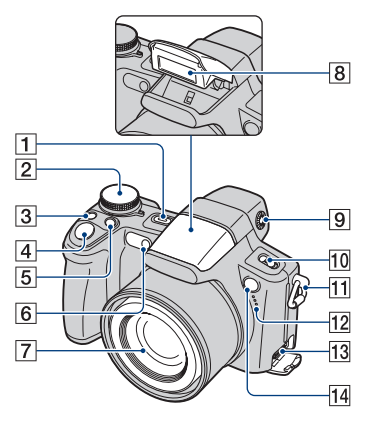

- **1** POWER button/POWER lamp
- $\boxed{2}$  Mode dial [\(28\)](#page-27-2)
- $\boxed{3}$   $\boxed{\Box}$ /BRK button [\(48\)](#page-47-0)
- $\boxed{4}$  Shutter button [\(29\)](#page-28-1)
- $\boxed{5}$  (Metering mode) button [\(49\)](#page-48-0)
- <span id="page-14-2"></span> $\boxed{6}$  Self-timer lamp [\(31\)/](#page-30-1) Smile Shutter lamp [\(36\)/](#page-35-0) AF illuminator [\(98\)](#page-97-1)
- 7 Lens
- $\boxed{8}$  Flash [\(31\)](#page-30-0)
- **9** Finder adjustment dial
	- When you select with the FINDER/LCD button to shoot by using the finder, adjust the finder adjustment dial to match your eyesight so the image appears clearly within the finder.
- 10 NIGHTSHOT switch
- **11** Hook for shoulder strap
- 12 Microphone
- 13 Multi connector Used in the following situations:
	- Making a USB connection between the camera and the computer.
	- Making a connection to audio/video input jacks on a TV.
	- Making a connection to a PictBridge compliant printer.
- <span id="page-14-1"></span>14 Remote sensor

#### **Identifying parts**

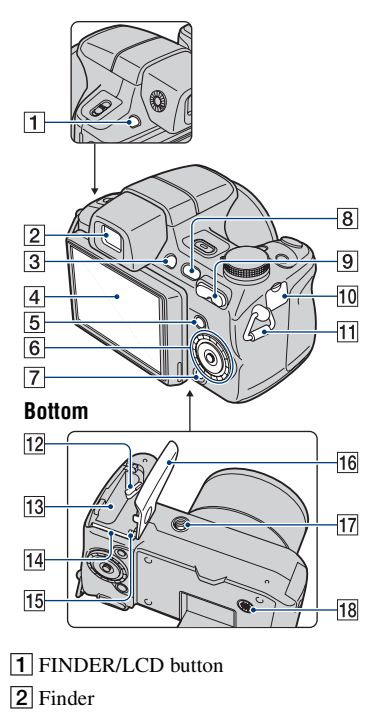

- $\boxed{3}$   $\boxed{5}$  (Slideshow) button [\(52\)](#page-51-1)
- $\overline{4}$  LCD screen [\(26\)](#page-25-2)

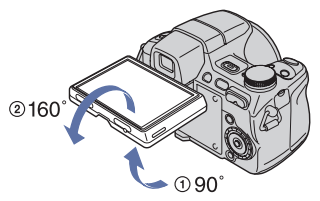

- You can adjust the angle of the LCD panel to meet various shooting situation. Forcing the LCD screen to move over the range of movement may cause malfunction.
- **5** MENU button [\(60\)](#page-59-1)
- $\boxed{6}$  Control button (inside)/Wheel dial (outside) [\(39\)](#page-38-0) Menu on:  $\triangle$ / $\nabla$ / $\triangle$ / $\rho$  [\(60\)](#page-59-2) Menu off: DISP/ $\bullet$ / $\bullet$  [\(26](#page-25-1), [31](#page-30-0))
- $\vert$  7 HOME button [\(58\)](#page-57-2)
- $\boxed{8}$   $\boxed{\blacktriangleright}$  (Playback) button [\(50\)](#page-49-1)
- I For shooting: W/T (Zoom) button [\(30\)](#page-29-0) For viewing:  $\bigcirc$  / $\bigcirc$  (Playback zoom) button  $(50)/\blacksquare$  (Index) button  $(51)$
- 10 DC IN jack/DC IN jack cover

When using an AC-LS5K AC Adaptor (not supplied)

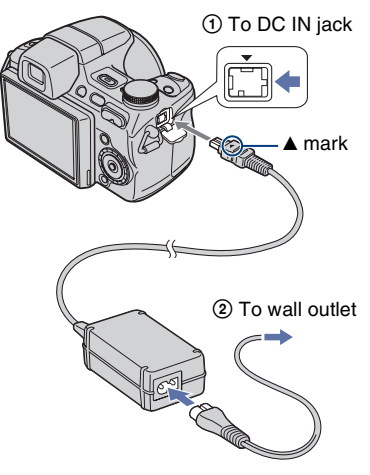

- You cannot charge the battery pack by connecting your camera to the AC-LS5K AC Adaptor. Use the battery charger to charge the battery pack.
- **11** Hook for shoulder strap
- 12 Battery eject lever
- **13** Battery insertion slot
- 14 "Memory Stick Duo" slot
- 15 Access lamp
- 16 Battery/"Memory Stick Duo" cover

#### 17 Tripod receptacle (bottom)

• Use a tripod with a screw less than 5.5 mm (7/32 inch) long. Otherwise, you cannot firmly secure the camera, and damage to the camera may occur.

18 Speaker

### <span id="page-17-0"></span>**Using the accessories**

#### <span id="page-17-1"></span>**Lens hood/Adaptor ring**

The lens hood is stored with the adapter ring on at the time of purchase. Remove the adapter ring from the lens hood before attaching them to the camera.

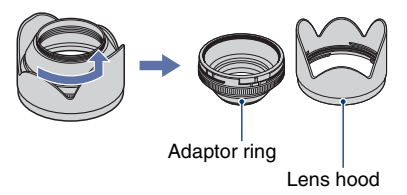

#### <span id="page-17-2"></span>**Attaching the lens hood**

When you shoot in bright lighting conditions, such as outdoors, we recommend that you use the lens hood to reduce the image quality deterioration caused by unnecessary light.

1 Attach the adaptor ring **(A)** while the power is off.

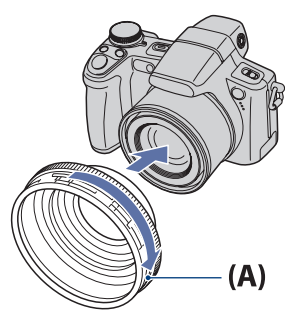

2 Turn the area of **[a]** on the adaptor ring in the direction of the arrow and position the indicator of  $\boxed{1}$  to the indicator of  $\boxed{2}$ .

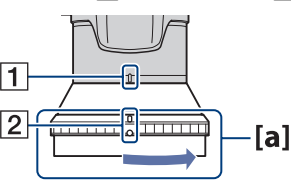

 $\Omega$  Position the indicator of  $\Omega$  on the lens hood  $(B)$  to the indicator of  $\boxed{2}$  and attach the lens hood. Turn the lens hood in the direction of the arrow until it clicks.

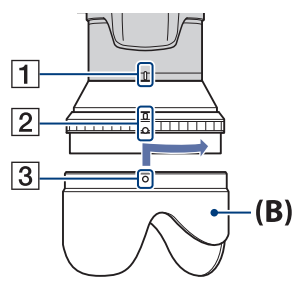

4 Check that the "TOP" indication is positioned as shown in the illustration. The lens hood will be attached correctly as shown in the illustration.

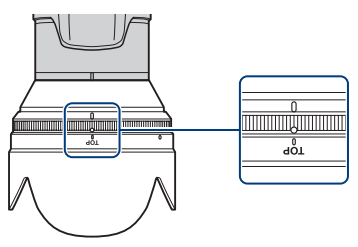

- After the lens hood **(B)** is attached, the area of **[a]** on the adaptor ring will not turn. If the lens hood is attached misaligned, dark shadows will appear on the corners of the screen. Remove the lens hood once and start again from step  $Q$ .
- You can attach the lens cap with the lens hood attached.
- When using the lens hood, be careful that the following:
	- The AF illuminator light may be blocked.
	- The infrared light of Night Shot may be blocked.
	- The flash light may be blocked, causing the shadow to appear when using the built-in flash.
	- The Remote sensor may be blocked, and the Remote Control may not operate correctly.

#### <span id="page-18-0"></span>**Storing the lens hood**

The lens hood can be attached in the reverse direction to store it with the camera when it is not in use.

Position the lens hood as shown below and turn the lens hood clockwise until it clicks.

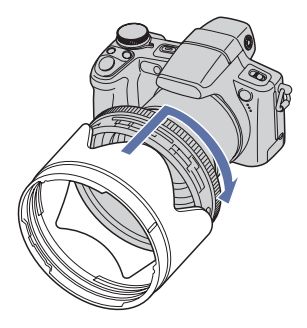

#### <span id="page-18-1"></span>**Attaching a conversion lens (not supplied)**

When you want to do enhanced wide-angle shots or zoom-in shots on distant objects, attach a conversion lens.

- 1 Attach the adaptor ring.
- 2 Attach a conversion lens.
- When shooting with the conversion lens, go through the settings of [Conversion Lens] [\(page 100\).](#page-99-0)
- For details, see the operating instructions supplied with your conversion lens.

#### <span id="page-19-0"></span>**Remote Control**

Using the Remote Control, you can easily operate the camera.

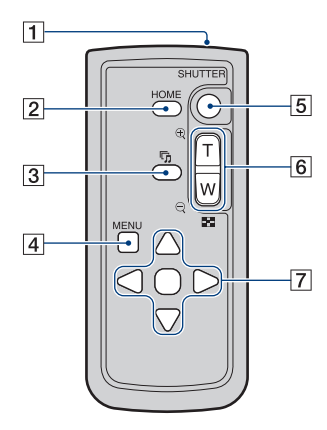

- **1** Transmitter
- $\boxed{2}$  HOME button [\(58\)](#page-57-0)
- $\boxed{3}$   $\boxed{5}$  (Slideshow) button [\(52\)](#page-51-0)
- $\overline{4}$  MENU button [\(60\)](#page-59-0)
- **5** SHUTTER button [\(29\)](#page-28-0)
	- Cannot press halfway down.
- $\boxed{6}$  For shooting: Zoom (W/T) button [\(30\)](#page-29-0) For viewing:  $\bigcirc$  / $\bigcirc$  (Playback zoom) button  $(50)/\blacksquare$  $(50)/\blacksquare$  (Index) button  $(51)$ 
	- You cannot zoom in fast even if you press the zoom button of the Remote Control fully.
- **7** Control button Menu on:  $\triangle$ / $\nabla$ / $\triangle$ / $\rho$ [\(60\)](#page-59-0) Menu off: DISP/ $\bullet$ / $\bullet$  ([26,](#page-25-2) [31\)](#page-30-0)

#### **Notes**

• Remove the insulation sheet before using the Remote Control.

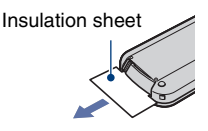

• Point the Remote Control towards the remote sensor to operate your camera [\(page 15\).](#page-14-1)

#### **To change the battery of the Remote Control**

- 1 While pressing on the tab, inset your fingernail into the slit to pull out the battery case.
- 2 Place a new battery with the + side facing up.
- 3 Insert the battery case back into the Remote Control until it clicks.

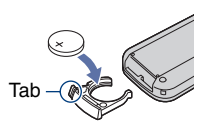

• The Remote Control has a button type lithium battery (CR2025) built in. Do not use batteries other than CR2025.

<span id="page-20-0"></span>Each time you press  $\triangle$  (DISP) on the control button, the display changes [\(page 26\).](#page-25-2)

See the pages in parentheses for details of operation.

#### **When shooting still images**

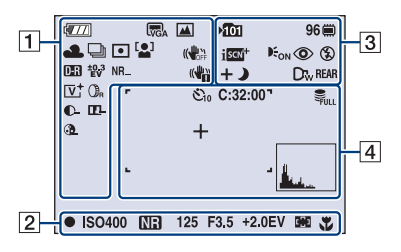

• The indicators are limited in Easy Shooting mode.

#### **When shooting movies**

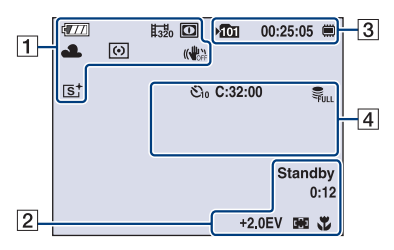

 $\overline{1}$ 

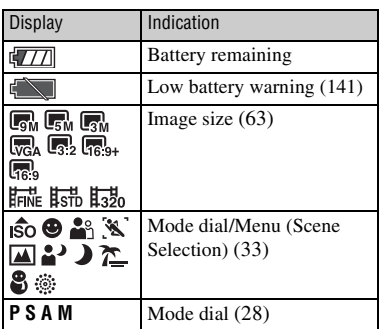

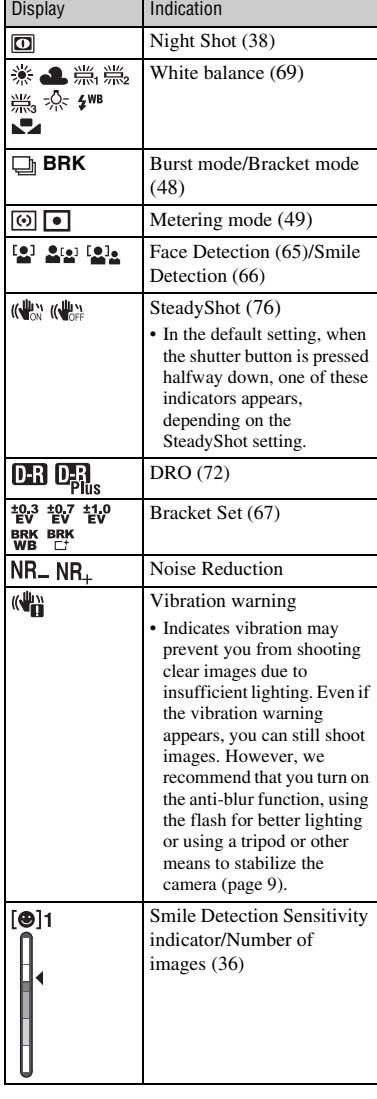

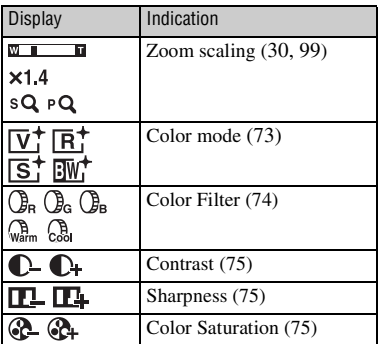

B

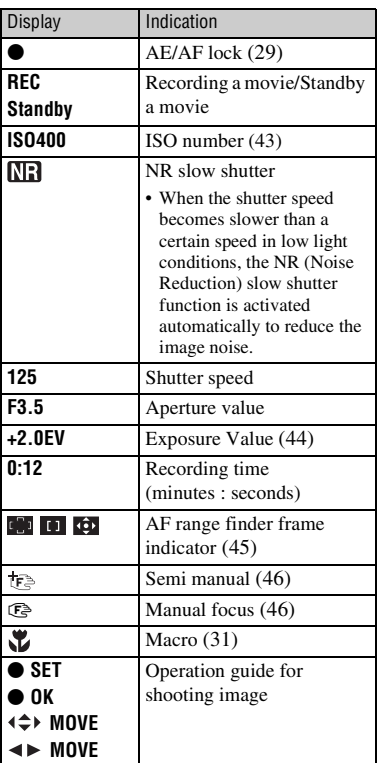

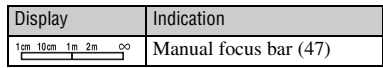

#### $\overline{3}$

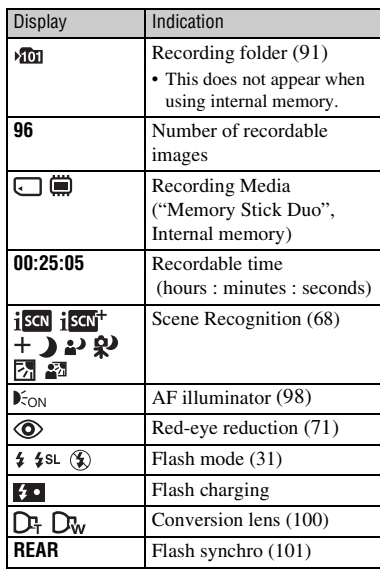

#### $\overline{4}$

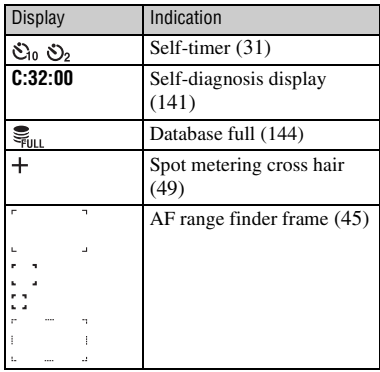

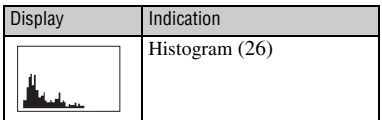

**When playing back still images**

 $\sqrt{2}$ 12/12 (  $\sqrt{77}$  $\vert$ 1  $\blacksquare$   $\clubsuit$ œ  $\blacksquare \otimes \blacktriangle$  $\overline{3}$  $\heartsuit$  o-ppof **ISO400**  $C:32:00$ +2.0EV  $\rightarrow$ 500 F3.5  $101-0012$ <br>  $\leftrightarrow$  BACK/NEXT  $\boxed{2}$ 2008 1 1 9:30 AM v VOLUME

#### **When playing back movies**

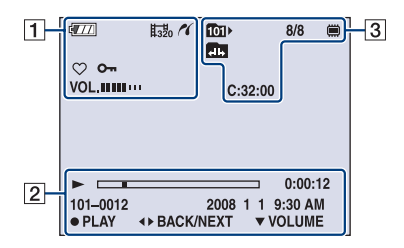

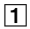

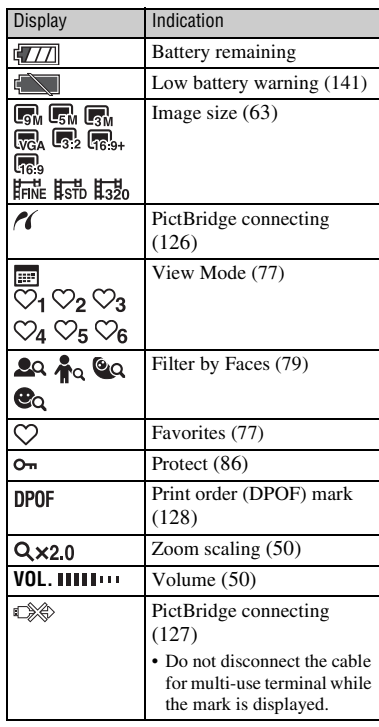

#### $\overline{2}$

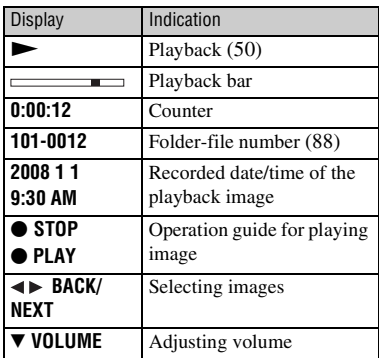

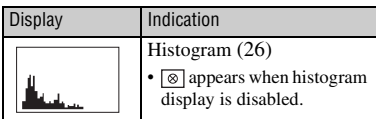

#### $\boxed{3}$

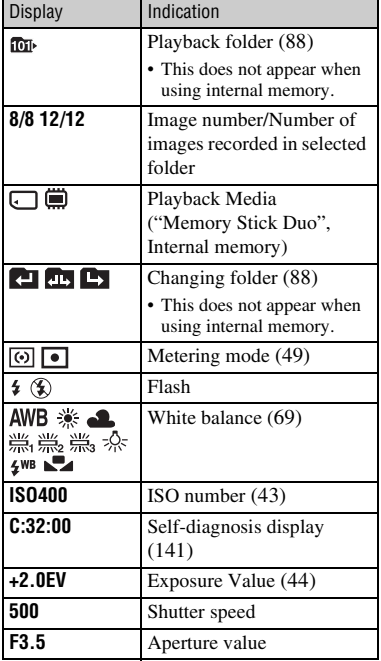

### <span id="page-25-2"></span><span id="page-25-0"></span>**Changing the screen display**

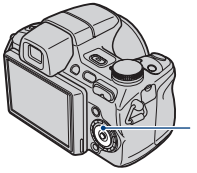

<span id="page-25-1"></span>▲ (DISP) (Screen display) button

Each time you press  $\triangle$  (DISP) on the control button, the display changes as follows:

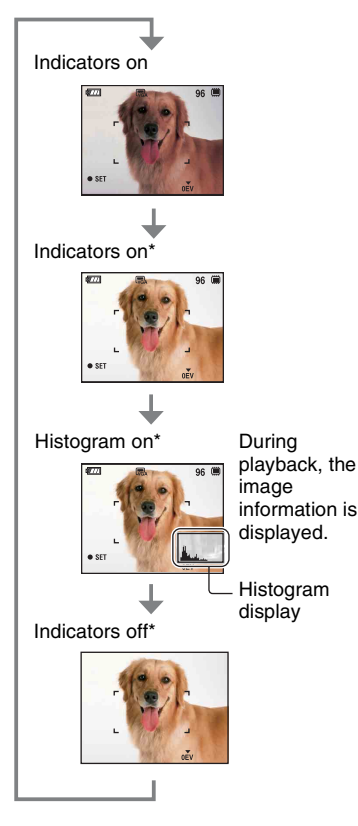

exposure. \* The brightness of the LCD Backlight is set to up.

- If you view images in bright outside light, adjust the brightness of the LCD backlight up. However, the battery power may decrease faster under such condition.
- The histogram does not appear in the following situations:

While shooting

- When the menu is displayed.
- When recording movies.

During playback

- When the menu is displayed.
- In index mode.
- When you are using playback zoom.
- When you are rotating still images.
- During playback of movies.
- When the Favorites List is displayed.
- When the Date List is displayed.
- A large difference in the histogram displayed during shooting and playback may occur when:
	- The flash strobes.
	- The shutter speed is slow or fast.
- The histogram may not appear for images recorded using other cameras.

#### $\ddot{Q}$  Adjusting EV (Exposure Value) by displaying a histogram

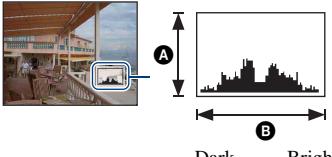

Dark Bright

A histogram is a graph showing the brightness of an image. Press  $\triangle$  (DISP) on the control button repeatedly to display the histogram on the screen. The graph display indicates a bright image when skewed to the right side, and a dark image when skewed to the left side.

- **A** Number of pixels **O** Brightness
- The histogram also appears when playing back a single image, but you cannot adjust the

### <span id="page-26-0"></span>**Using the internal memory**

The camera has approximately 15 MB of internal memory. This memory is not removable. Even when there is no "Memory Stick Duo" inserted in the camera, you can record images using this internal memory.

• Movies with the image size set to [640(Fine)] cannot be recorded using the internal memory.

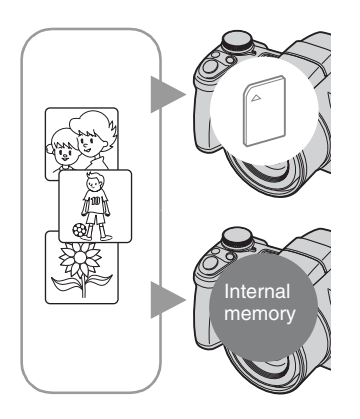

#### **When a "Memory Stick Duo" is inserted**

[Recording]: Images are recorded on the "Memory Stick" Duo".

[Playback]: Images on the "Memory Stick Duo" are played back.

[Menu, Settings, etc.]: Various functions can be performed on images on the "Memory Stick Duo".

#### **When there is no "Memory Stick Duo" inserted**

[Recording]: Images are recorded using the internal memory.

[Playback]: Images stored in the internal memory are played back.

[Menu, Settings, etc.]: Various functions can be performed on images in the internal memory.

#### **On image data stored in the internal memory**

We recommend that you copy (back up) data without error using one of the following methods.

#### **To copy (back up) data on a "Memory Stick Duo"**

Prepare a "Memory Stick Duo" with sufficient free capacity, then perform the procedure explained in [Copy] [\(page 92\).](#page-91-1)

#### **To copy (back up) data on a hard disk of your computer**

Perform the procedure on pages [113,](#page-112-0) [114](#page-113-0) or [117,](#page-116-0) [118](#page-117-0) without a "Memory Stick Duo" inserted in the camera.

- You cannot copy image data on a "Memory Stick Duo" to the internal memory.
- By connecting the camera to a computer with a cable for multi-use terminal, you can copy data stored in the internal memory to a computer. However you cannot copy data on a computer to the internal memory.

<span id="page-27-2"></span><span id="page-27-1"></span>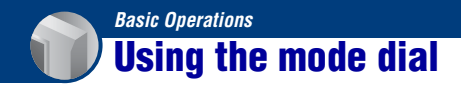

Set the mode dial to the desired function.

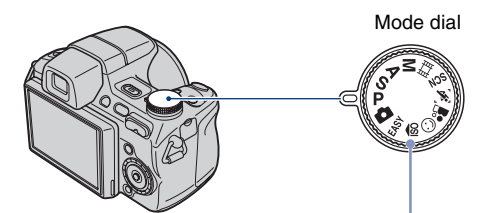

<span id="page-27-0"></span>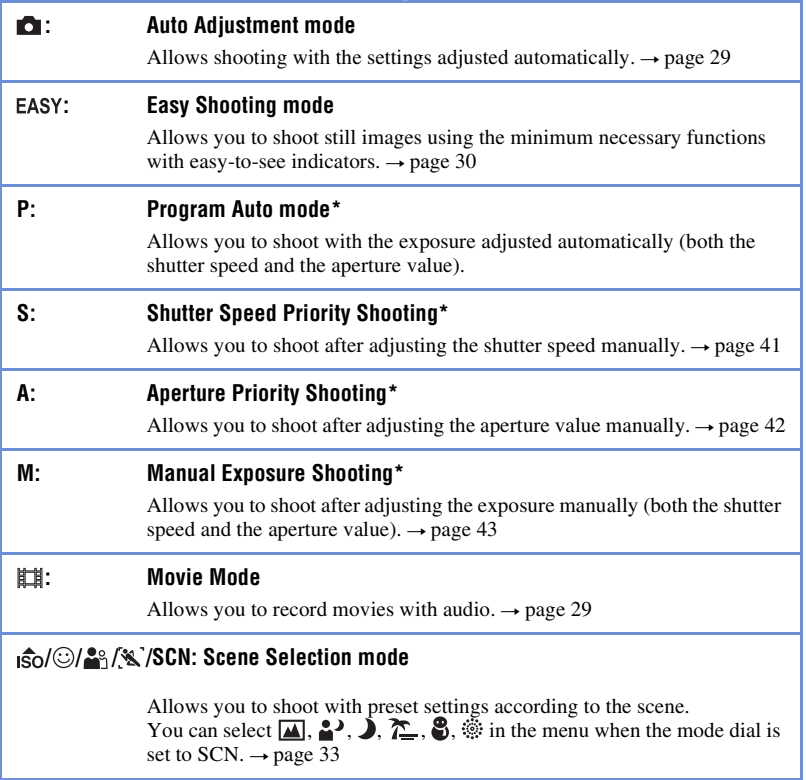

\* You can select various settings using the menu. (For details on the functions available  $\rightarrow$  [page 61\)](#page-60-1)

### <span id="page-28-3"></span><span id="page-28-0"></span>**Shooting images (Auto Adjustment mode)**

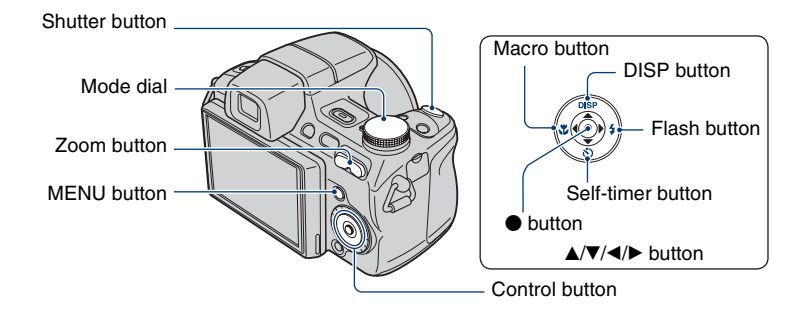

**1 Select the desired function from the mode dial. When shooting still images (Auto Adjustment mode): Select**  $\blacksquare$ **. When shooting movies: Select the ...** 

**2 Hold the camera, with your elbows pressed against your body to steady it.**

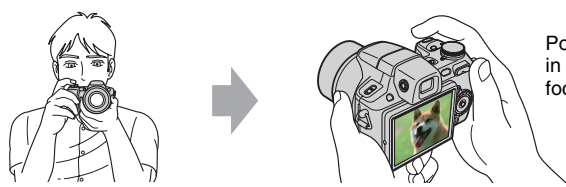

Position the subject in the center of the focus frame.

#### <span id="page-28-1"></span>**3 Shoot with the shutter button.**

#### **When shooting still images:**

1 Press and hold the shutter button halfway down to focus.

<span id="page-28-2"></span>The  $\bullet$  (AE/AF lock) indicator (green) flashes, a beep sounds, the indicator stops flashing and remains lit.

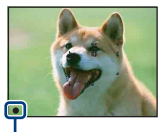

AE/AF lock indicator

2 Press the shutter button fully down.

Download from Www.Somanuals.com. All Manuals Search And Download.

#### **When shooting movies:**

Press the shutter button fully down.

To stop recording, press the shutter button fully down again.

#### **If you shoot a still image of a subject that is difficult to focus on**

- The shortest shooting distance is approximately 1 cm (13/32 inches) (W)/120 cm (3 feet 11 1/4 inches) (T) (from the front of the lens).
- When the camera cannot focus on the subject automatically, the AE/AF lock indicator changes to flash slowly and the beep does not sound. In addition, the AF range finder frame disappears. Recompose the shot and focus again.

Focusing may be difficult in the following situations:

- It is dark and the subject is distant.
- The contrast between the subject and the background is poor.
- The subject is seen through glass.
- The subject is moving quickly.
- There is reflective light or shiny surfaces.
- The subject is backlit or there is a flashing light.

#### <span id="page-29-1"></span>**EASY Shooting in Easy Shooting mode**

Set the mode dial to **EASY**.

The text size increases and indicators become easier to see.

The camera shoots images with the optimum settings, so the only settings that you can change are Image Size (Large/Small) [\(page 64\),](#page-63-1) Flash (Auto/Off) [\(page 64\)](#page-63-0) and Self-Timer (10 sec/ Off) [\(page 31\)](#page-30-3).

• The battery power decreases faster because the brightness of the LCD backlight automatically increases.

• You cannot shoot images using the finder.

#### <span id="page-29-0"></span>**W/T Using the zoom**

Press T to zoom, press W to undo the zoom.

Pressing the button slightly zooms slowly and pressing the button fully down zooms fast.

• When the zoom scale exceeds 15 $\times$ , the camera uses the Digital Zoom function.

For details on the [Digital Zoom] settings and the image quality, see [page 99](#page-98-1).

• Even if you press the button fully down, the camera zooms slowly while shooting a movie.

#### <span id="page-30-0"></span>**Flash (Selecting a flash mode for still images)**

Press  $\blacktriangleright$  ( $\sharp$ ) on the control button repeatedly until the desired mode is selected.

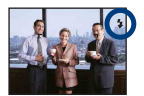

(No indicator): Flash Auto

Flashes when there is insufficient light or backlight (default setting).

: Flash forced on

: Slow synchro (Flash forced on)

The shutter speed is slow in a dark place to clearly shoot the background that is out of flash light. : Flash forced off

• The flash automatically pops up and strobes. Close the flash by hand after use.

- The flash strobes twice. The first flash adjusts the light quantity.
- <span id="page-30-2"></span>• While charging the flash,  $\sharp \circ$  is displayed.

#### **Macro (Shooting close-up)**

Press  $\blacktriangleleft$  ( $\blacktriangleright$ ) on the control button repeatedly until the desired mode is selected.

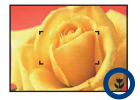

(No indicator): Auto

The camera adjusts the focus automatically from distant subjects to close-up.

Normally, put the camera in this mode.

: Macro

The camera adjusts the focus with priority on close-up subjects. Set Macro On when shooting close subjects.

- The Auto Focus speed when shooting distant subjects drops when you shoot images in the Macro.
- Setting the zoom all the way to the W side is recommended.

#### <span id="page-30-3"></span><span id="page-30-1"></span>**Using the self-timer**

Press  $\nabla$  ( $\langle \mathbf{\hat{S}} \rangle$ ) on the control button repeatedly until the desired mode is selected.

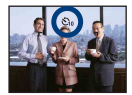

(No indicator): Not using the self-timer

 $\mathcal{S}_0$ : Setting the 10-second delay self-timer

So<sub>2</sub>: Setting the 2-second delay self-timer

When you press the shutter button, the self-timer lamp flashes and a beep sounds until the shutter operates.

#### **Shooting images (Auto Adjustment mode)**

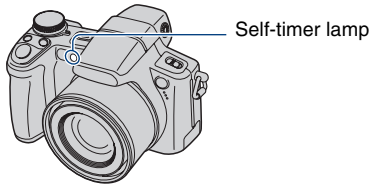

To cancel, press  $\nabla$  ( $\bigcirc$ ) again.

- Use the 2-second delay self-timer to prevent blur of an image. The shutter is released 2 seconds after you press the shutter button, which reduces camera shake when the shutter button is pressed.
- In Easy Shooting mode, you can select only  $\mathfrak{O}_{\mathsf{ON}}(10 \text{ sec})$  or  $\mathfrak{O}_{\mathsf{OFF}}(Off)$ .

### <span id="page-32-1"></span><span id="page-32-0"></span>**Shooting still images (Scene Selection)**

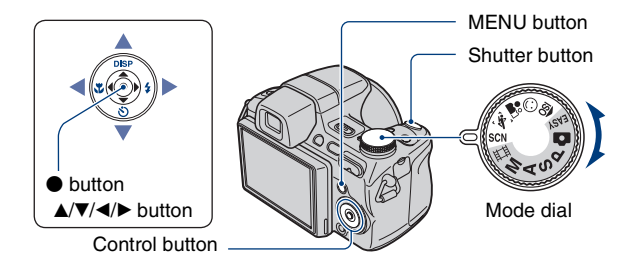

**Select the mode (** $\frac{1}{150}/\odot/\frac{2}{100}$ **/**  $\%$ **) in the mode dial** 

**1 Select the desired mode of Scene Selection (** $\frac{1}{150}$ **/** $\odot$ **/** $\frac{29}{15}$ **/** $\ddot{\ddot{\theta}}$ **) with the mode dial.**

**2 Shoot with the shutter button.**

**Select the mode ( / / / / / ) in SCN**

**1 Select SCN with the mode dial.**

**2** Press the MENU button, and select from  $\boxed{4/2/2}$  /  $\binom{8}{2}$  /  $\binom{8}{2}$  with  $\boxed{4/4}$  on **the control button [\(page 63\)](#page-62-2).**

**3 Shoot with the shutter button.**

• For details on the mode, see next page.

#### **To cancel the Scene selection**

Set the mode dial to anything other than the Scene Selection mode.

#### <span id="page-33-0"></span>**Scene Selection modes**

The following modes are preset to match the scene conditions.

#### **Modes selected from the mode dial**

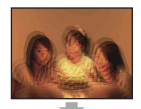

**Iso High Sensitivity** 

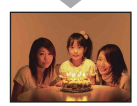

Allows you to shoot images without a flash under low light conditions. reducing blur.

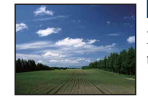

#### **Modes selected from the menu screen**

#### **Landscape**

Focuses only on a distant subject to shoot landscapes, etc.

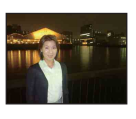

#### <sup>2</sup> Twilight Portrait\*

Allows you to shoot sharp images of people with the night view in the background without compromising the atmosphere.

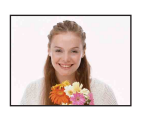

#### Smile Shutter When the camera detects a smile,

the shutter is released automatically. For details, see page [36.](#page-35-2)

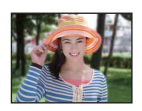

**Portrait** 

Shoots with backgrounds blur away, and the subject is sharpened.

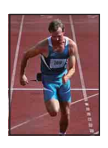

#### Advanced Sports Shooting

Suitable for shooting scenes with fast movements such as sports.

• While the shutter is pressed halfway, the movement of the subject is predicted and the focus will be adjusted.

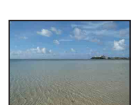

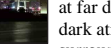

#### Twilight\*

Allows you to shoot night scenes at far distance without losing the dark atmosphere of the surroundings.

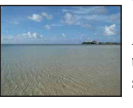

#### $\Sigma$  Beach

Allows you to record the blue of the water clearly when shooting seaside or lakeside scenes.

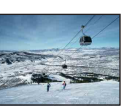

#### **S** Snow

Allows you to record clear images preventing sunken colors in snowy scenes or other places where the whole screen appears white.

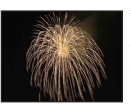

#### Fireworks\*

Allows you to record fireworks in all their splendor.

\* When you shoot images using  $\bullet$  (Twilight Portrait), (Twilight) or  $\ddot{\otimes}$  (Fireworks) mode, the shutter speed becomes slower, and blurring occurs frequently, so use of a tripod is recommended.

#### **Functions you can use in Scene Selection**

For shooting an image appropriately according to the scene condition, a combination of functions is determined by the camera. Some functions are not available, depending on the Scene Selection mode.

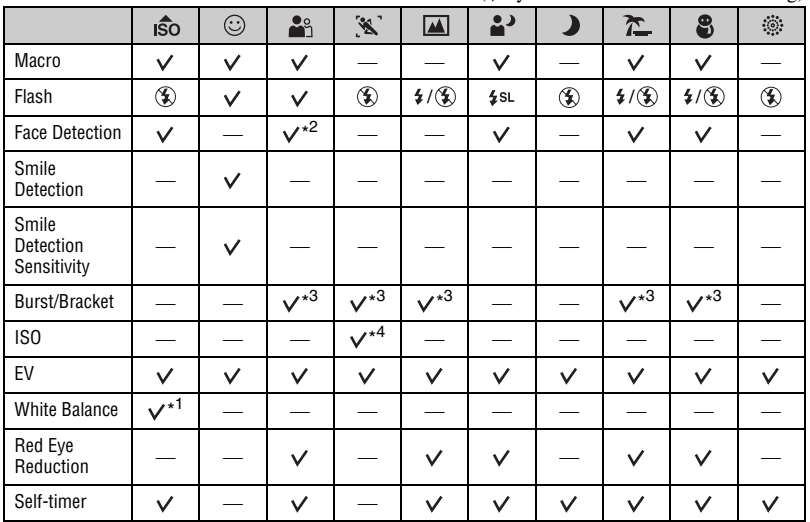

 $(*v*)$ : you can select the desired setting)

\*1)[Flash] for [White Balance] cannot be selected.

\*<sup>2)</sup>[Off] for [Face Detection] cannot be selected.

\*3)[White Balance] and [Color Mode] for [Bracket Set] cannot be select.

\* 4)You can set [ISO400] as maximum.

#### <span id="page-35-2"></span><span id="page-35-0"></span>**Shooting in Smile Shutter mode**

When the camera detects a smile, the shutter is released automatically.

- $\circled{1}$  Select  $\circled{1}$  (Smile Shutter) mode from the mode dial.
- 2 Point the camera at the subject and press the shutter button halfway down to focus on the subject.
- 3 Press the shutter button all the way down. The Smile Shutter enters standby.

<span id="page-35-1"></span>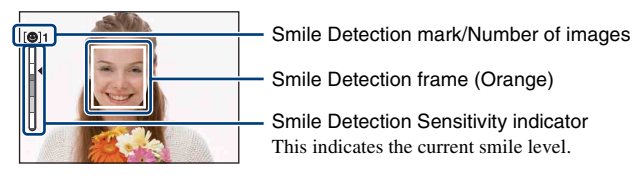

Each time the smile level reaches the set Smile Detection Sensitivity (indicated by  $\blacktriangleleft$ ), the camera automatically operates the shutter and records up to six images. After recording the image, the Smile Shutter lamp lights [\(page 15\)](#page-14-2).

4 Press the shutter button all the way down again to exit the Smile Shutter mode.

- When the Smile Shutter is in standby, the Record lamp (Orange) flashes.
- Shooting using the Smile Shutter ends automatically when either the "Memory Stick Duo" or internal memory becomes full or when six images have been recorded.
- You can select the subject that has priority for smile detection with [Smile Detection] [\(page 66\)](#page-65-0).
- If a smile is not detected, set the [Smile Detection Sensitivity] [\(page 66\).](#page-65-1)
- You can have the camera shoot the image automatically when any person displayed in the smile detection frame (Orange) smiles after pressing the shutter button all the way down.
- The image may not be in focus if the distance between the camera and the subject is changed after pressing the shutter button all the way down. The suitable exposure may not be obtained if the surrounding brightness changes.
- Faces may not be detected correctly when:
	- It is too dark or too bright.
	- Faces are partially hidden by sunglasses, masks, hats, etc.
	- The subjects are not facing the camera.
- Smiles may not be detected correctly depending on the conditions.
- You cannot use the Digital Zoom function.
- You cannot change the zoom ratio when the Smile Shutter is in standby.
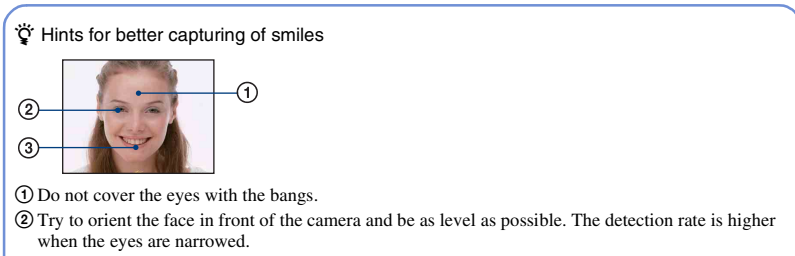

3Give a clear smile with an open mouth. The smile is easier to detect when the teeth are showing.

# **Shooting in the dark (Night Shot)**

The Night Shot function lets you shoot subjects in the dark places without using the flash such as camp scenes at night or nocturnal plants and animals. Note that images recorded using the Night Shot function will become greenish.

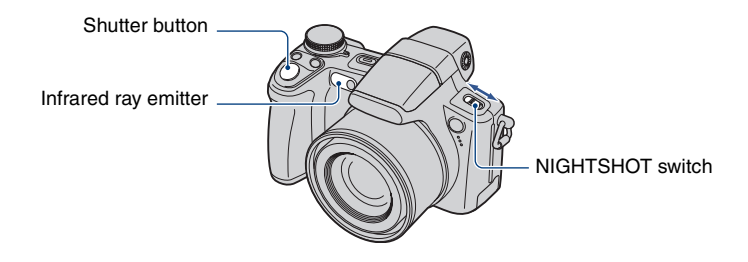

## **1 Set NIGHTSHOT switch to ON.**

(Night Shot) is displayed.

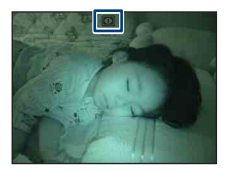

**2 Shoot with the shutter button.**

#### **To cancel the Night Shot function**

Set NIGHTSHOT switch to OFF.

- While using the Night Shot function, the camera will be in Auto Adjustment mode wherever the mode dial is set, and settings available will be limited.
- The flash is set to  $\circledast$  (Flash forced off).
- When attaching the lens hood (supplied), infrared ray may be blocked.
- Do not use the Night Shot function in bright places (e.g. outdoors during daytime). This may cause your camera to malfunction.
- When the distance to the subject is too close, the shadow of the lens may appear on the image. In that case, move farther away from the subject and shoot.

# <span id="page-38-0"></span>**Using the wheel dial**

The wheel dial is used to change the setting values when shooting with the manual adjustment modes (shutter speed priority mode, aperture priority mode, manual exposure mode), ISO sensitivity adjustment, the focus method adjustment or the EV adjustment. By turning the wheel dial, you can also easily view the next/previous image.

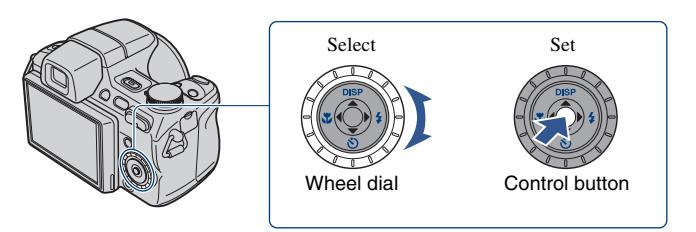

### **To select the item**

## **1 Turn the wheel dial to select the item you want to set.**

Move the yellow indication  $\nabla$  to select the item.

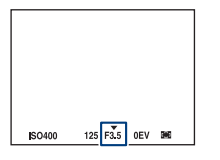

## **2 Press ● on the control button.**

The value turns yellow. Turn the wheel dial to set the value while the value is displayed in yellow. The displayed value is set.

## $\bf 3$  To set other items, press  $\bullet$  and then perform the following operations.

Items that cannot be selected are displayed as gray.

## **Shooting with manual adjustment**

The camera automatically adjusts the focus and the exposure, however, you can manually adjust these settings.

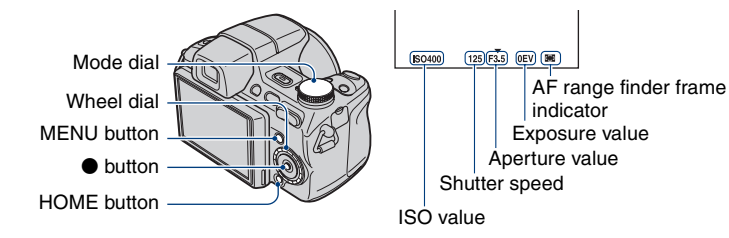

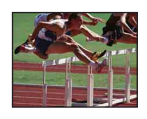

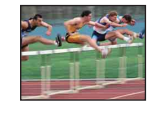

**Faster** Moving objects appear stopped.

**Slower** Moving objects appear to flow.

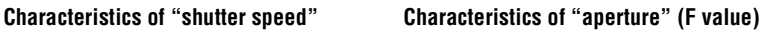

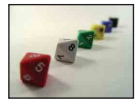

**Open** In-focus range narrows, both backward and forward.

<span id="page-39-0"></span>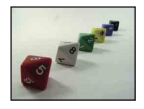

**Close** In-focus range widens, both backward and forward.

The function in shooting mode are described below.

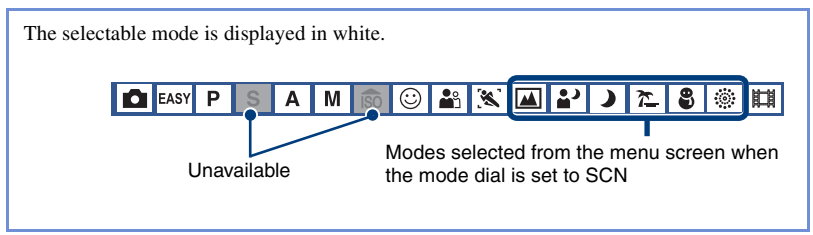

The default settings are marked with  $\mathcalemptyQ}$ .

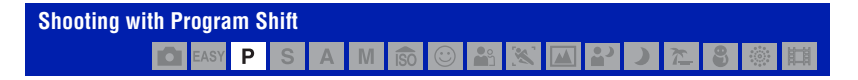

You can change the aperture value and shutter speed combination while keeping the brightness fixed.

- 1 Select P with the mode dial.
- 2 Select the aperture value and shutter speed combination with the wheel dial [\(page 39\)](#page-38-0). P\* is indicated while the aperture value and shutter speed combination is shifted.

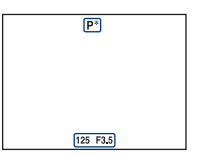

3 Shoot the image.

To cancel Program Shift, turn the wheel dial to return the indication from P\* to P.

- You cannot shift the aperture value and shutter speed combination when the shutter button is pressed halfway down.
- When the brightness changes, the aperture value and shutter speed also change while maintaining the shift amount.
- You may not be able to change the aperture value and shutter speed combination depending on your shooting situations.
- When the flash mode setting is changed, Program Shift is canceled.
- Setting the mode dial to other than P or turning off the power cancels Program Shift.

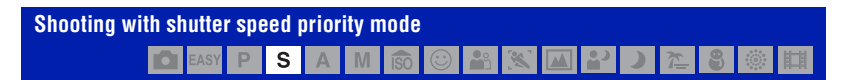

You can adjust the shutter speed manually.

- 1 Select S with the mode dial.
- 2 Select a shutter speed with the wheel dial [\(page 39\).](#page-38-0) You can select a shutter speed from 1/4000 to 30 seconds.
- 3 Shoot the image.

#### **The setting range of the shutter speed**

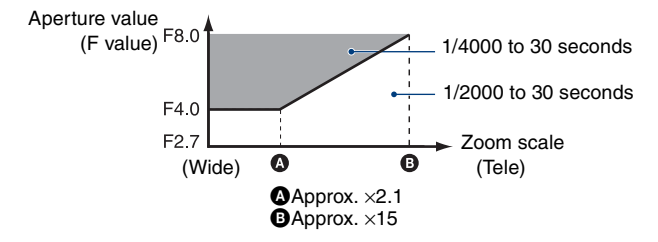

- Shutter speeds of one second or longer are indicated by ["], for example, 1".
- When you set the shutter speed slower, using a tripod is recommended to prevent the effects of vibration.
- If you select slow shutter speeds, it takes time to process the data.
- If the shutter speed is set at 1/3 second or slower, the NR slow shutter function activates automatically to reduce the picture noise and  $\sum$  appears.
- If the proper exposure is not obtained after making the settings, the setting value indicators on the screen flash when the shutter button is pressed halfway down. You can shoot in this condition, but we recommend that you adjust the flashing values again.
- The flash is set to  $\oint$  (Flash forced on) or  $\circledast$  (Flash forced off).
- When the shutter speed is fast, the amount of flash light may be insufficient even if you fire the flash.

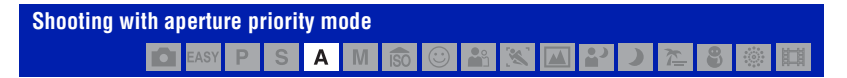

You can manually adjust the amount of light that passes through the lens.

- 1 Select A with the mode dial.
- 2 Select an aperture value with the wheel dial [\(page 39\)](#page-38-0).
- When the zoom is set fully to the W side, you can select an aperture from F2.7 to F8.0.
- When the zoom is set fully to the T side, you can select an aperture from F4.5 to F8.0.
- 3 Shoot the image.
- The shutter speed is automatically adjusted from 1/2000 to 8 seconds.
- If the proper exposure is not obtained after making the settings, the setting value indicators on the screen flash when the shutter button is pressed halfway down. You can shoot in this condition, but we recommend that you adjust the flashing values again.
- The flash is set to  $\oint$  (Flash forced on),  $\oint$  SL (Slow synchro) or ( $\oint$ ) (Flash forced off).

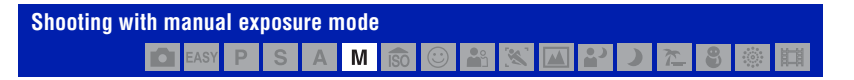

You can manually adjust the shutter speed and the aperture values.

- 1 Select M with the mode dial.
- 2 Select a shutter speed with the wheel dial [\(page 39\).](#page-38-0)
- 3 Select an aperture value with the wheel dial [\(page 39\).](#page-38-0) The difference between the settings and proper exposure judged by the camera appears as an EV value [\(page 40\)](#page-39-0) on the screen. 0EV indicates the value judged as the most suitable by the camera.
- 4 Shoot the image.
- The camera maintains the setting even when the power is turned off. Once you set a value you like, you can reproduce the same exposure by simply setting the mode dial to M.
- If the proper exposure is not obtained after making the settings, the setting value indicators on the screen flash when the shutter button is pressed halfway down. You can shoot in this condition, but we recommend that you adjust the flashing values again.
- The flash is set to  $\sharp$  (Flash forced on) or  $\circledast$  (Flash forced off).

## **ISO: Selecting a luminous sensitivity**

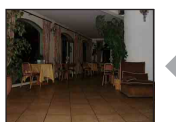

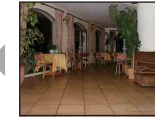

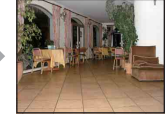

Low ISO sensitivity High ISO sensitivity

Selects a luminous sensitivity with units of ISO. The larger the number, the higher the sensitivity.

- 1 Select an ISO item with the wheel dial [\(page 39\).](#page-38-0)
- $(2)$  Press  $\bullet$  on the control button. ISO value turns yellow.

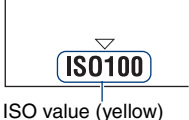

- 3 Select an ISO value with the wheel dial.
- $\Theta$  Press  $\bullet$ .

#### **Shooting with manual adjustment**

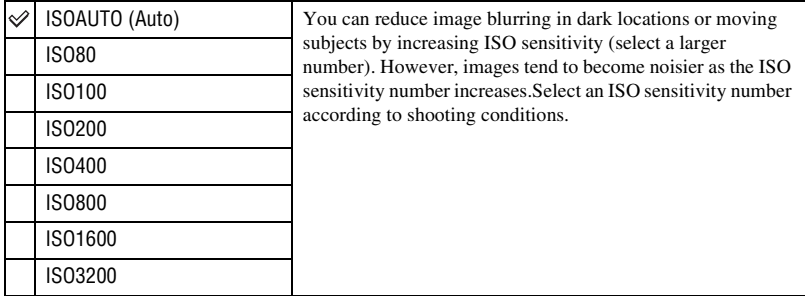

- For details on the ISO sensitivity, [see page 11.](#page-10-0)
- Note that the image tends to become noisier as the ISO sensitivity number increases.
- When a mode other than  $\mathcal{L}$  (Advanced Sports Shooting) mode is selected in the Scene Selection mode, the ISO value is set automatically.
- You can select an ISO value only from [ISO 80] to [ISO 400] or [ISO AUTO] during the continuous shooting, the bracket shooting, or in the  $\mathcal{R}$  (Advanced Sports Shooting) mode.
- When shooting under brighter conditions, the camera automatically increases its tone reproduction and helps prevent images to become whitish (excluding when ISO is set to [ISO80]).

#### <span id="page-43-0"></span>**EV: Adjusting the light intensity**  $\odot$ **MIND**P ا د 8 Ω S A iso

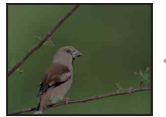

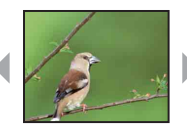

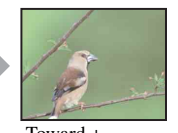

Toward – Toward – Toward –

- 1 Select an EV item with the wheel dial [\(page 39\)](#page-38-0).
- **② Press on the control button.** The exposure value turns yellow.

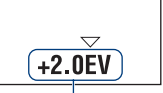

#### Exposure value (yellow)

- 3 Select an exposure value with the wheel dial. Toward +: Brightens an image. 0EV: The exposure is determined automatically by the camera. Toward –: Darkens an image.
- $\overline{4}$  Press  $\bullet$ .

#### **Shooting with manual adjustment**

- For details on the exposure  $\rightarrow$  [page 10](#page-9-0)
- The compensation value can be set in 1/3EV increments (+2.0EV to –2.0EV).
- If a subject is being shot in extremely bright or dark conditions, or the flash is used, the exposure adjustment may not be effective.

<span id="page-44-0"></span>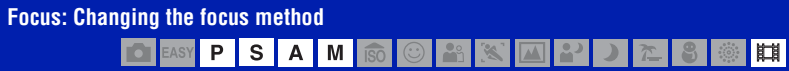

You can change the focus method by using the wheel dial. Use when the subject is difficult to focus on.

- 1 Select an AF range finder frame,  $\tau \geq 0$  or  $\mathbb{C}^3$  with the wheel dial [\(page 39\)](#page-38-0).
- **②** Press on the control button.

AF range finder frame indicator turns yellow.

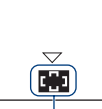

AF range finder frame indicator (yellow)

- 3 Select the desired focus method with the wheel dial.
- $\overline{4}$  Press  $\bullet$ .

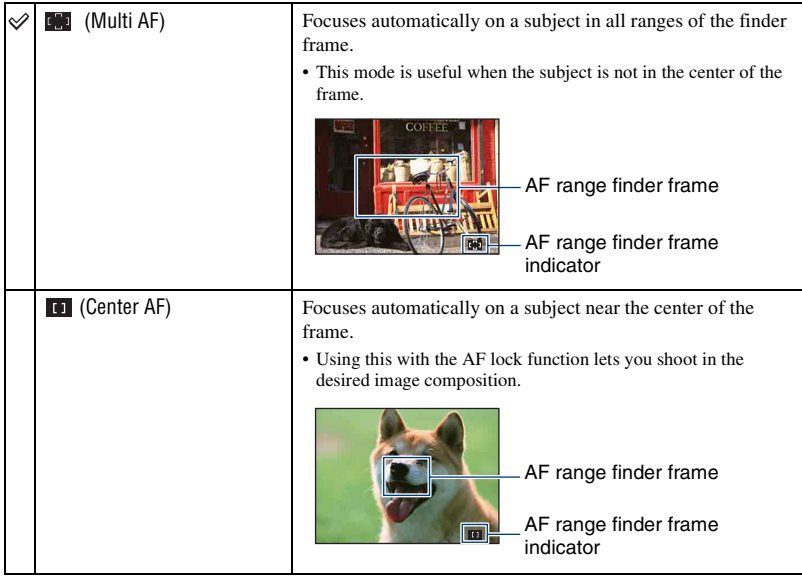

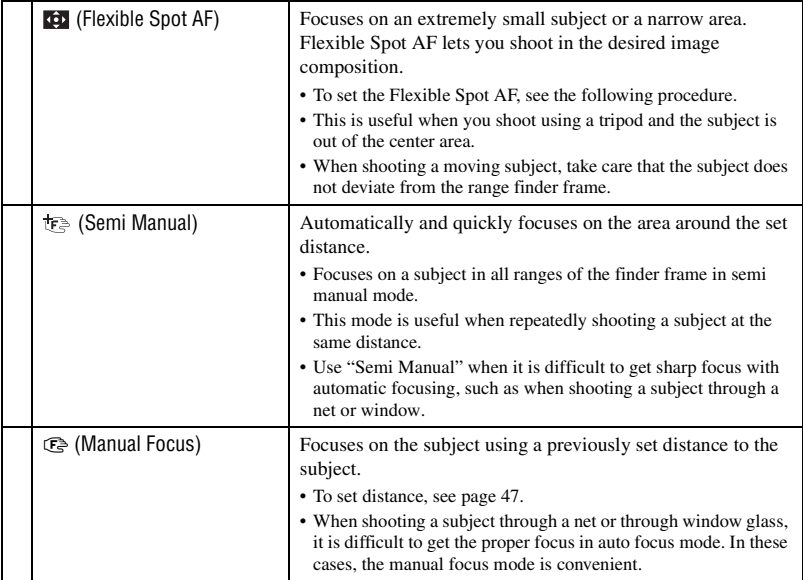

- AF stands for Auto Focus.
- When you use Digital Zoom or AF illuminator, the AF range finder frame is disabled and appears in a dotted line. In this case, the camera works to focus on the subjects at the center of the screen.
- You can change the focus method only when [Face Detection] is set to [Off].
- You can select only [Multi AF] or [Manual Focus] when shooting movies.

#### **To set the Flexible Spot AF**

1 Select the AF range finder frame indicator, then select (Flexible Spot AF). The color of the AF range finder frame changes from white to yellow.

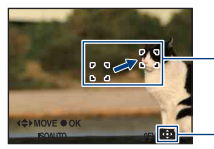

AF range finder frame (yellow: adjustable/white: fixed)

AF range finder frame indicator

2 Move the AF range finder frame to the point you want to focus on with  $\triangle$ / $\nabla$ / $\triangle$ / $\triangleright$  on the control button, then press  $\bullet$ .

The AF range finder frame turns white from yellow.

To move the AF range finder frame again, press  $\bullet$  again.

- When the AF range finder frame is being moved, AF mode is set to [Monitor] and pressing  $\bullet$  turns to the mode set on the Setup screen.
- Once you change a focus method, the position of the AF range finder frame you set up is cleared.

#### <span id="page-46-0"></span>**To set the semi manual focus/manual focus**

1 Select the AF range finder frame indicator, then select  $\tau \geq 0$  or  $\mathbb{C}^2$ . The manual focus bar appears.

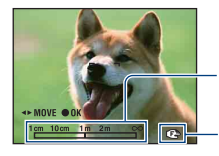

Manual focus bar Focus range 1 cm to  $\infty$ Focus indicator (yellow: adjustable/white: fixed)

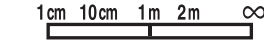

- 2 Set the bar to the desired distance with  $\blacktriangleleft/\blacktriangleright$  on the control button.
	- Using the Expanded focus function [\(page 102\)](#page-101-0), the image on the screen is expanded double to focus on easily (The default setting).
- 3 Press  $\bullet$ .  $\uparrow$   $\uparrow$  or  $\bullet$  changes from yellow to white. To set again, press  $\bullet$  again.
- When you press the shutter button halfway down in the semi manual mode, the camera automatically and quickly focuses on the area around the set distance.
- If the distance to set focus on the subject is short, dust or fingerprints on the lens may appear on the image shot. Wipe the lens clean using a soft cloth, etc.
- Distance setting information in manual focus/semi manual focus is approximate. If you point the lens up or down, the error increases.
- The distance selection is limited according to the zoom scaling or the setting of the [Conversion Lens]. If  $\tau \geq 0$  or  $\textcircled{F}$  flashes, it indicates the limitation of focus adjustment.
- Once you change a focus method, the distance of the manual focus you set up is cleared.

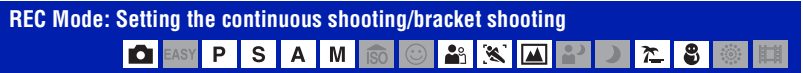

Selects whether the camera performs Burst/Bracket shooting or not when you press the shutter button.

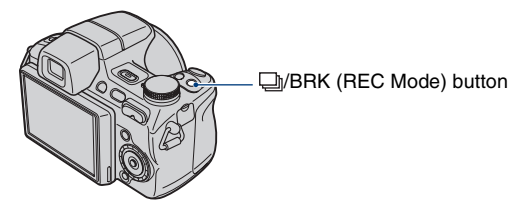

Each time you press  $\Box$  **BRK** (REC Mode) button, the recording mode changes in the order of (Normal)  $\rightarrow \Box$  (Burst)  $\rightarrow$  BRK (Bracket).

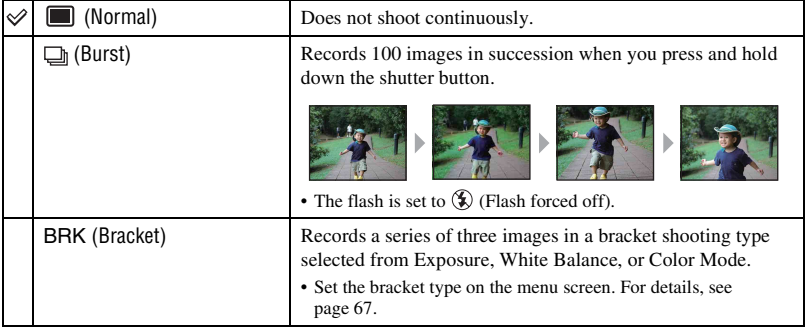

#### **On the Burst**

- When recording with the self timer, a series of a maximum of five images is recorded.
- The recording interval is approximately 0.6 seconds. The recording interval becomes longer, depending on the setting for the image size.
- When the battery level is low, or when the internal memory or "Memory Stick Duo" is full, the Burst stops.
- The focus, white balance, and exposure are adjusted for the first image, and these settings are also used for the other images.

#### **On the Bracket**

- The focus is adjusted for the first image, and these settings are also used for the other images.
- The recording interval is the same as the Burst mode. The recording interval may be longer, depending on the scene conditions.

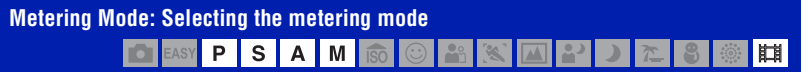

Selects the metering mode that sets which part of the subject to measure to determine the exposure.

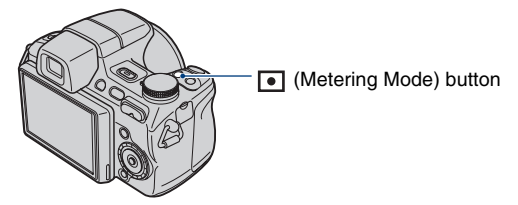

Each time you press  $\lceil \bullet \rceil$  (Metering Mode) button, the metering mode changes in the order of  $\overline{\text{Spl}}$  (Multi)  $\rightarrow$  ( $\overline{\text{O}}$ ) (Center)  $\rightarrow$   $\overline{\bullet}$  (Spot).

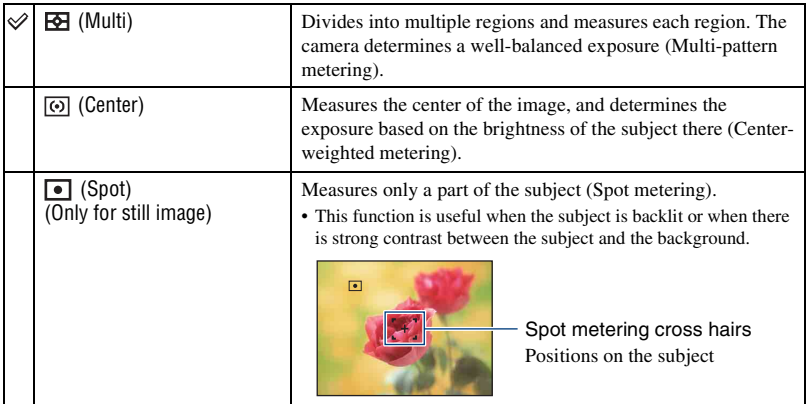

• For details on the Exposure, [see page 10](#page-9-0).

• When using spot metering or center-weighted metering, setting [Focus] to [Center AF] is recommended to focus on the metering position [\(page 45\).](#page-44-0)

• You can select the metering mode only when [Face Detection] is set to [Off].

# **Viewing images**

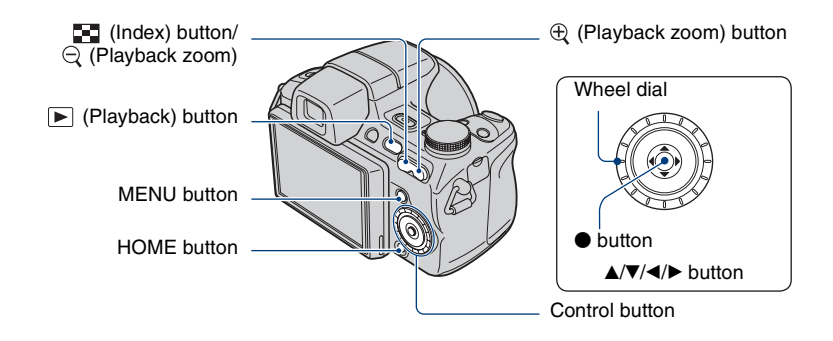

### **1 Press the (Playback) button.**

• If you press the  $\blacktriangleright$  (Playback) button when the camera is powered off, the camera is turned on automatically and set to playback mode. To switch to the shooting mode, press the  $\blacktriangleright$  (Playback) button again.

## **2 Select an image with ◀/▶** on the control button.

#### **Movie:**

Press  $\bullet$  to play back a movie. (Press  $\bullet$  again to stop playback.)

Press  $\triangleright$  to fast forward,  $\triangleleft$  to rewind. (Press  $\triangleright$  to return to normal playback.)

Press  $\blacktriangledown$  to display the volume control screen, then press  $\blacktriangleleft$  to adjust the volume.

- Movies of image size [320] are displayed in a smaller size.
- By turning the wheel dial, you can also easily view the next/previous image.
- Sometimes images shot using earlier Sony models cannot be played back. Press the HOME button, select  $[\mathbb{F}_p]$  Folder View I from  $\Box$  (View Images), then play back the images.

#### $\ominus$   $\oplus$  To view an enlarged image (playback zoom)

Press  $\oplus$  while displaying a still image. To undo the zoom, press  $\ominus$ . Adjust the position with  $\triangle$ / $\nabla$ / $\triangleleft$ / $\triangleright$ . To cancel the playback zoom, press  $\bullet$ .

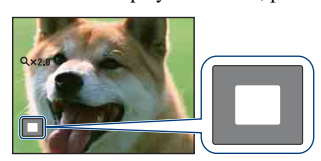

Shows the displayed area of the whole image. In this case, the center is enlarged.

• To store enlarged images, see [Trimming] [\(page 81\).](#page-80-0)

#### **To view an index screen**

Press  $\Box$  (Index) to display the index screen while a still image is displayed. Select an image with  $\triangle$ / $\nabla$ / $\triangleleft$ / $\triangleright$ .

To return to the single image screen, press  $\bullet$ .

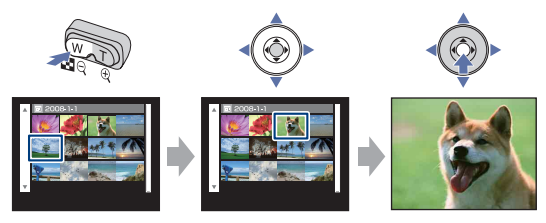

- In the default setting, images are displayed in Date View (when using the "Memory Stick Duo") or in Folder View (when using the internal memory). When using a "Memory Stick Duo", you can change the View Mode by selecting  $\Box$  (View Images) on the HOME screen ([page 77\)](#page-76-0).
- Each time you press  $\Box$  (Index), the number of images on the index screen increases.
- When using a "Memory Stick Duo", you can select the desired date/folder with  $\triangle$ / $\blacktriangledown$  after selecting the bar with  $\blacktriangleleft$ .

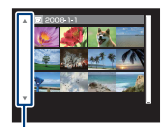

Bar

## <span id="page-51-0"></span>**Viewing still images as a slideshow**

Still images are played back sequentially with music and effects added.

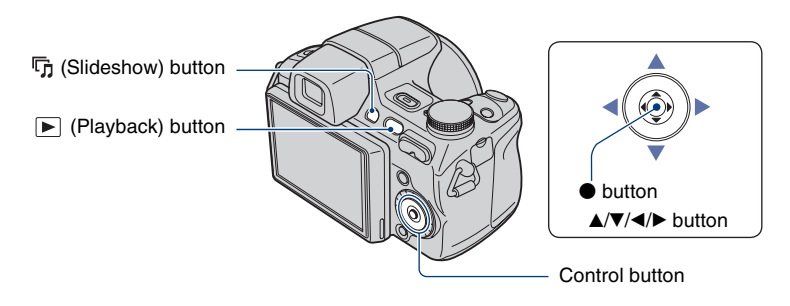

### **1 Press the (Slideshow) button.**

The setup screen appears.

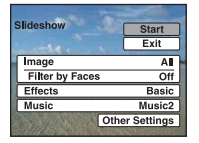

## **2 Press the (Slideshow) button again.**

The slideshow starts.

- You cannot play movies.
- Settings other than [Image] and [Filter by Faces] are stored until the next time they are changed.
- Sometimes the [Filter by Faces] function cannot be used with images shot using earlier Sony models.

#### **To end the slideshow**

Press the  $\overline{\mathbb{F}}$  (Slideshow) button.

• You cannot pause the slideshow.

#### **To adjust the volume of the music**

Press  $\blacktriangledown$  to display the volume control screen, and then press  $\blacktriangleleft$  to adjust the volume.

#### **To change the setup**

On the setup screen in step 1, select each item with  $\triangle/\blacktriangledown$ , then press  $\blacklozenge$ . The items that can be set are as follows. The default settings are marked with  $\mathcalemptyQ}$ .

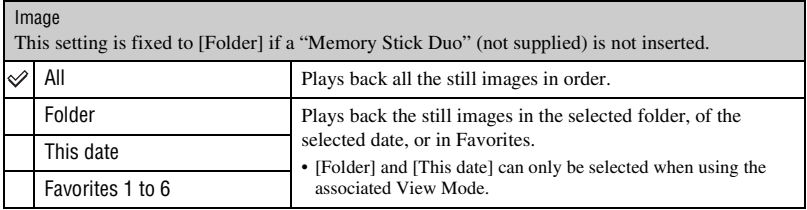

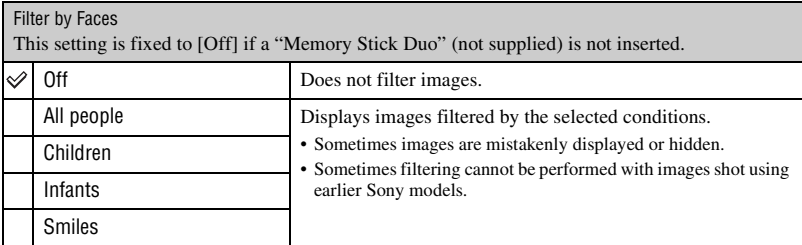

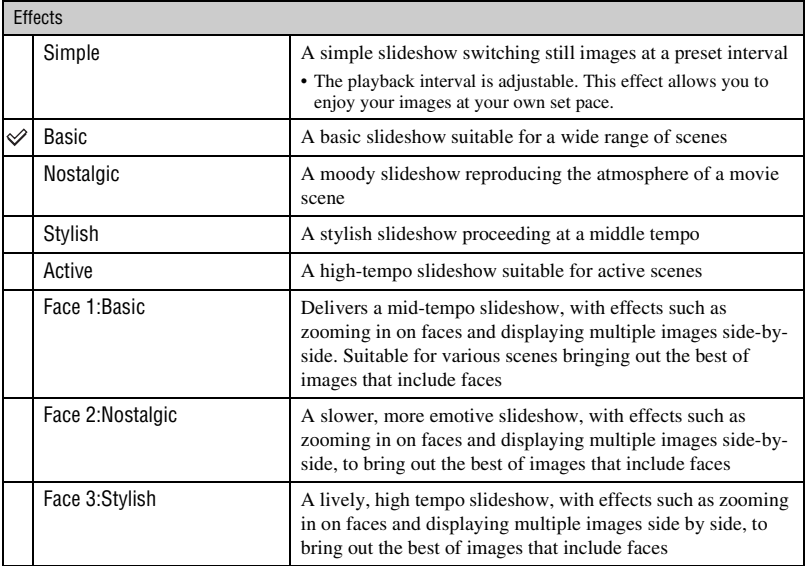

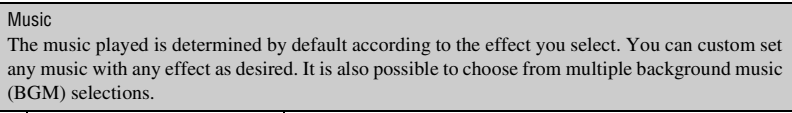

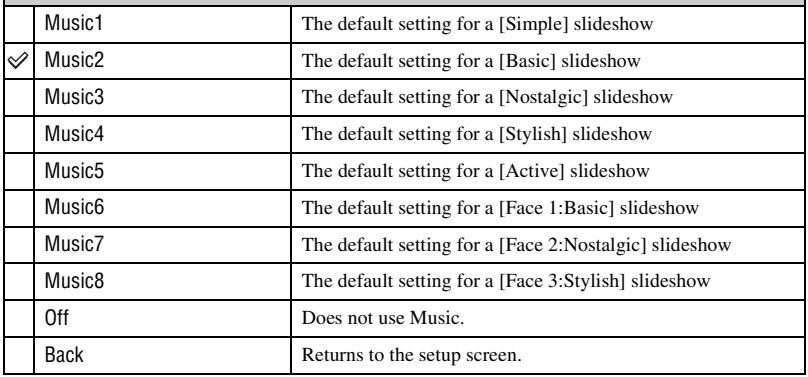

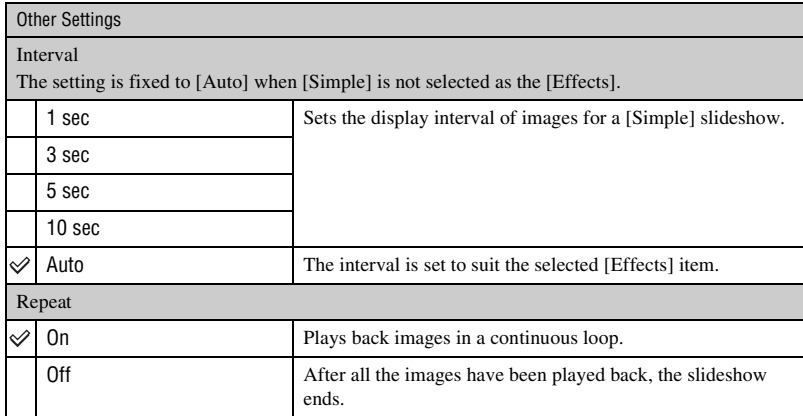

#### $\ddot{\mathbf{\hat{y}}}$  To add /change Music files

You can transfer a desired music file from your CDs or MP3 files to the camera to playback during slideshow. You can transfer music using  $\Box$  Music Tool] in  $\Box$  (Slideshow) on the HOME screen and the "Music Transfer" software (supplied) installed on a computer. For details, see pages [120](#page-119-0) and [122](#page-121-0).

- You can record up to eight pieces of music on the camera (The eight preset pieces (Music1 Music8) can be replaced with the ones you transferred).
- A maximum length of each music file for music playback of the camera is about 5 minutes.
- If you cannot playback a music file due to damage or other malfunctions to the file, execute [Format Music] [\(page 120\)](#page-119-0) and transfer the music again.

# **Deleting images**

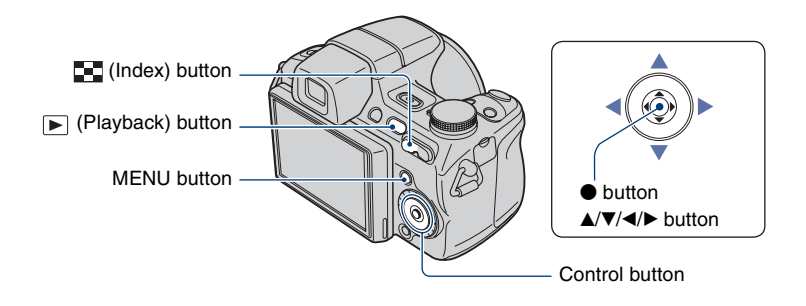

**1 Press the (Playback) button.**

**2 Press the MENU button while displaying in single-image or index mode.**

**3** Select  $\tilde{m}$  [Delete] with ▲/▼ on the control button.

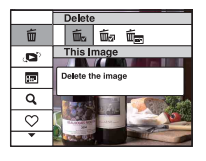

**4** Select the desired deletion method with ◀/▶ from among [This Image], **[Multiple Images] and [All Images in Date Range]/[All In This Folder], then**  press  $\bullet$ .

• The displayed options vary depending on the selected View Mode [\(page 77](#page-76-0)).

#### **When you select [This Image]**

You can delete the selected image. Select [OK] with  $\blacktriangle$ , then press  $\blacklozenge$ .

#### **When you select [Multiple Images]**

You can select and delete multiple images simultaneously.

 $\Theta$  Select the images you want to delete, then press  $\bullet$ . The  $\checkmark$  mark appears in the checkbox of the image.

Single Image Index Display

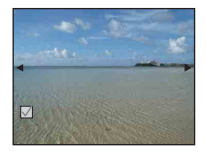

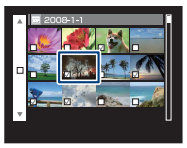

- 2 Press the MENU button.
- 3 Select [OK] with  $\blacktriangle$ , then press  $\blacklozenge$ .
- To delete all the images of a date/folder, select [Multiple Images] on the index screen, select the bar with  $\blacktriangleleft$ , then press  $\blacktriangleright$ . The  $\blacktriangleright$  mark appears in the checkbox of the bar.

#### **When you select [All Images in Date Range]/[All In This Folder]**

You can delete all the images of the selected date/folder. Select [OK] with  $\blacktriangle$ , then press  $\blacklozenge$ .

## **Learning the various functions – HOME/Menu**

### **Using the HOME screen**

The HOME screen is the gateway screen for all the functions of the camera, and can be called up regardless of the mode setting (shooting/viewing).

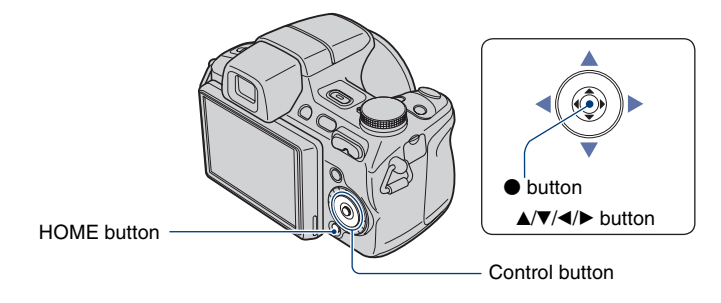

**1 Press the HOME button to display the HOME screen.**

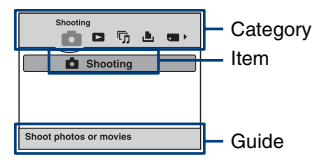

**2** Select a category with ◀/▶ on the control button.

## **3** Select an item with  $\triangle$ /**v**, then press  $\bullet$ .

- You cannot display the HOME screen when a PictBridge connection or a USB connection is made.
- The camera is set to the shooting or viewing mode by pressing the HOME button again.

## **HOME items**

Pressing HOME displays the following items. Only the available items are displayed on the screen. Details on each item are displayed in the guide at the bottom of the screen.

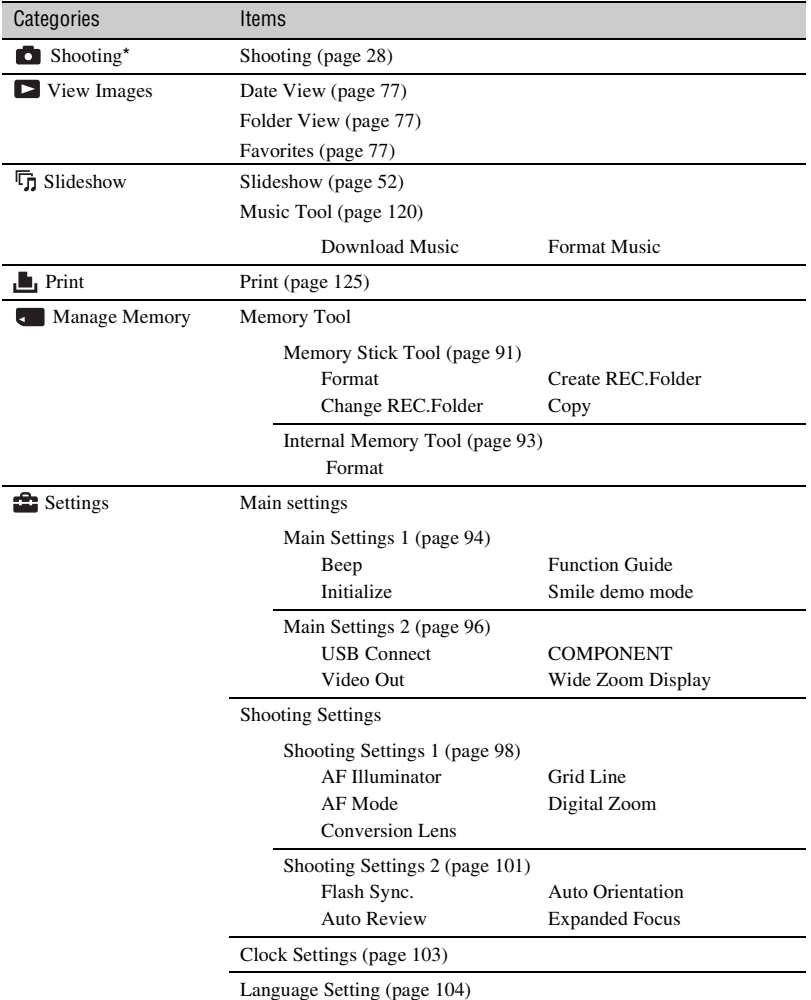

\* Shooting mode selected with the mode dial will be applied.

### <span id="page-59-0"></span>**Using the menu items**

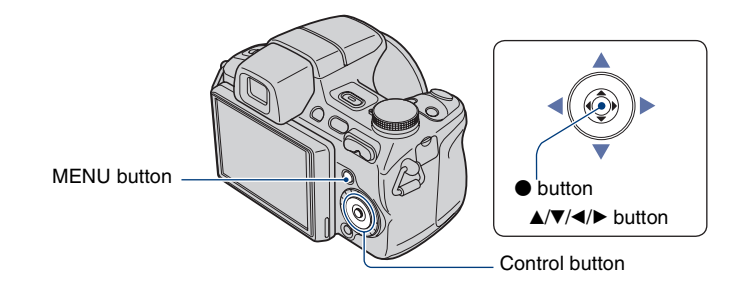

## **1 Press the MENU button to display the menu.**

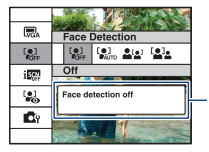

#### **Function Guide** Setting [Function Guide] to [Off] turns off the function guide [\(page 94\).](#page-93-1)

- The menu will be displayed only during shooting and playback mode.
- Different items will become visible depending on the selected mode.

## **2** Select a desired menu item with ▲/▼ on the control button.

• If the desired item is hidden, keep pressing  $\triangle$   $\nabla$  until the item appears on the screen.

## **3 Select a setting with** b**/**B**.**

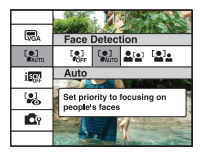

- If the desired setting is hidden, keep pressing  $\blacktriangleleft/\blacktriangleright$  until the setting appears on the screen.
- Select an item in playback mode, and press  $\bullet$ .

## **4 Press the MENU button to turn off the menu.**

## **Menu items**

The available menu items vary depending on the mode setting (shooting/viewing), and the mode dial position in the shooting mode. Only the available items are displayed on the screen.

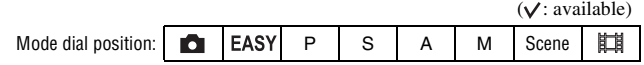

#### **Shooting menu** [\(page 63\)](#page-62-0)

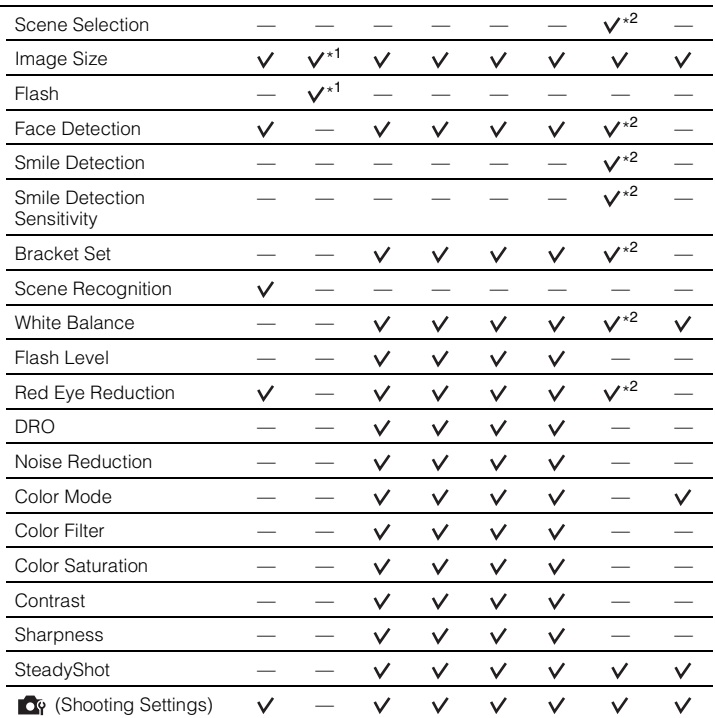

\*<sup>1)</sup> The items that can be selected are limited compared to other modes ([page 30\)](#page-29-0).

\*2) The operation is limited according to the selected Scene Selection mode [\(page 35\)](#page-34-0).

#### **Viewing menu** [\(page 78\)](#page-77-0)

(Protect)

(Select Folder)

 $\overline{\textbf{m}}$  (Delete) (View Mode)

 $\mathbf{Q}$  (Filter by Faces)

- $\heartsuit$  (Add / Remove Favorites)  $\Box$  (Slideshow)
- (Retouch) (Multi-Purpose Resize)

### **DPOF**

 $\blacksquare$  (Print)  $\blacksquare$  (Rotate)

<span id="page-62-0"></span>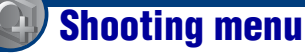

The functions in shooting mode using MENU are described below. For details on how to operate the menu, [see page 60.](#page-59-0)

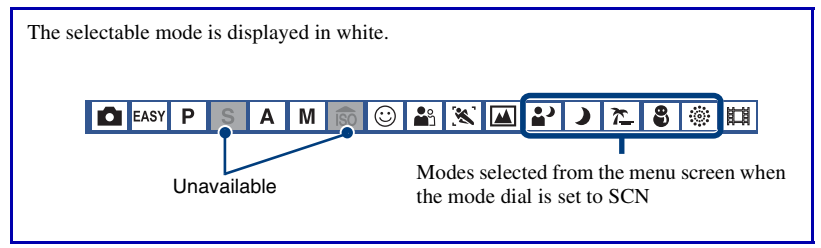

The default settings are marked with  $\mathcal{D}$ .

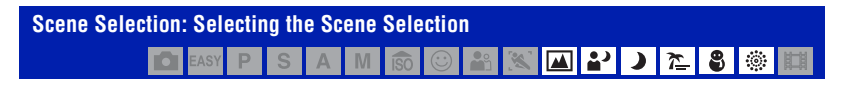

Selects the Scene Selection in the menu.

You can shoot images with the settings pre-adjusted to match various scene conditions [\(page 33\).](#page-32-0)

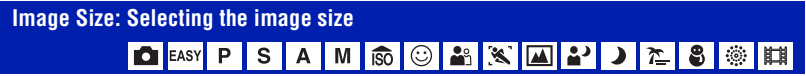

For details, see page [12.](#page-11-0)

#### **For still images**

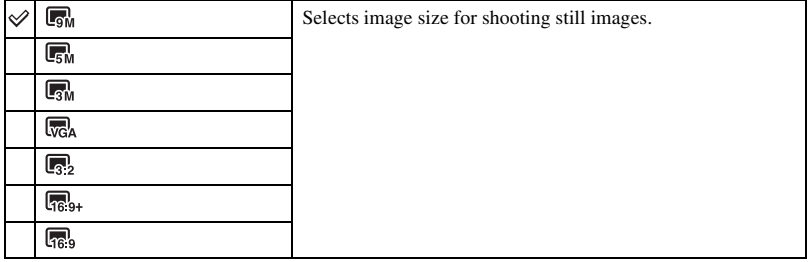

### **For Easy Shooting mode**

Selects the still image size for Easy Shooting mode.

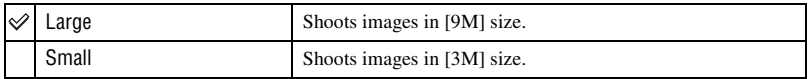

#### **For movie**

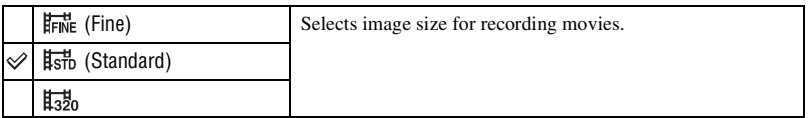

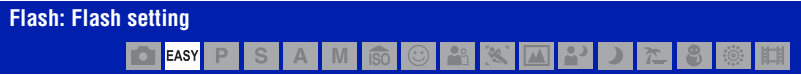

#### Selects the flash setting in Easy Shooting mode.

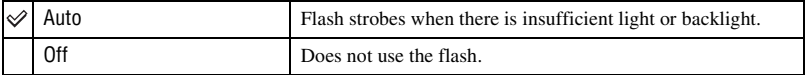

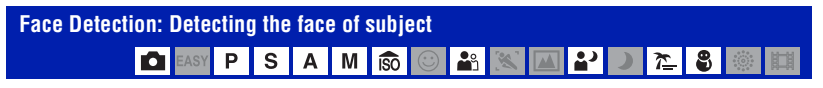

Selects whether to use the Face Detection function or not, and also selects the priority subject for adjusting the focus when using the function.

Detects the faces of your subjects and adjusts the focus, flash, exposure, white balance and red-eye reduction settings automatically.

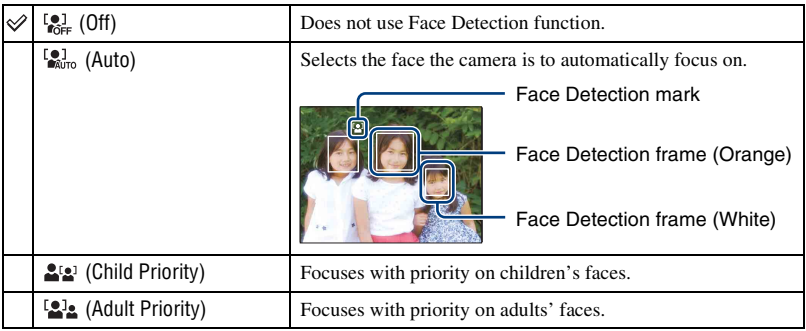

- The Face Detection function does not work when using the digital zoom.
- When the Scene Selection mode is set to  $\frac{10}{2}$  (Portrait) mode, the Face Detection function is activated.
- When the Scene Selection mode is set to  $\frac{10}{2}$  (Portrait) mode, the default setting of [Face Detection] is [Auto].
- Although [Face Detection] is fixed to [Auto] when Easy Shooting mode is selected, no face detection frames are displayed.
- Up to 8 faces of your subjects can be detected. However, only up to 4 faces of your subjects can be detected when  $\Omega_{\gamma}$  (Portrait) mode is selected in the Scene Selection mode.
- When the camera detects more than one subject, the camera will judge which is the main subject and set focus by priority. The Face Detection frame for the main subject will turn orange.
- The frame for which the focus is set will turn green by pressing the shutter button halfway down.
- Faces may not be detected correctly when:
	- It is too dark or too bright.
	- Faces are partially hidden by sunglasses, masks, hats, etc.
- The subjects are not facing the camera.
- Adults and children may not be recognized correctly depending on the conditions.
- When an AC Adaptor (not supplied) is used, the default setting is changed to [Auto].

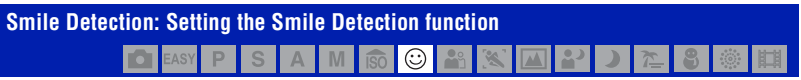

Selects the priority subject for the Smile Shutter function. For details on the Smile Shutter, [see](#page-35-0)  [page 36](#page-35-0).

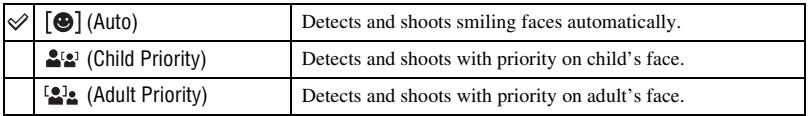

• Smiles may not be detected correctly depending on the conditions.

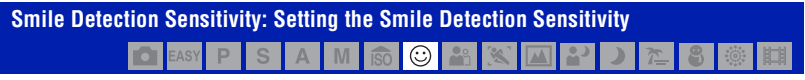

This sets the smile detection level using the Smile Shutter function. For details on the Smile Shutter, [see page 36](#page-35-0).

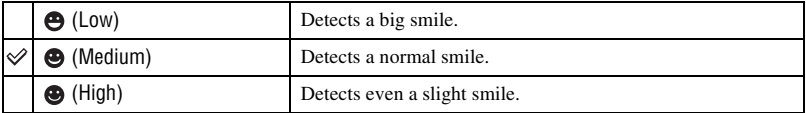

• Smiles may not be detected correctly depending on the conditions.

<span id="page-66-0"></span>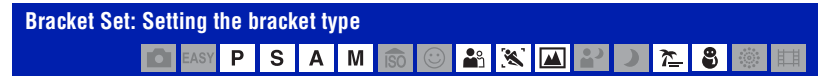

You can set the type of the bracket shooting using  $\Box$  /BRK (REC Mode) button. In the bracket shooting mode, you can record a series of three images with the setting shifted. You can select the most suitable image afterwards.

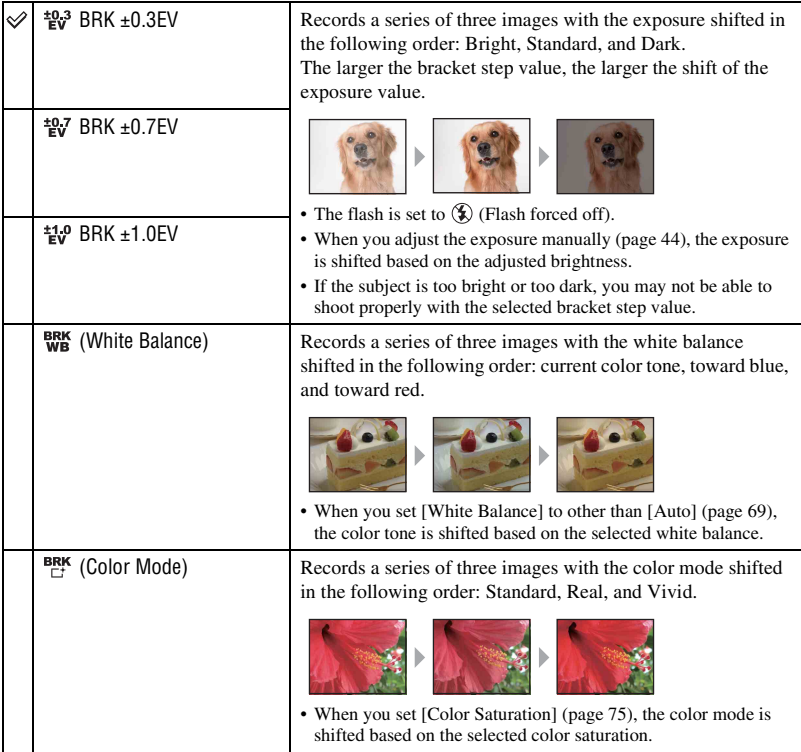

• You cannot select [White Balance] and [Color Mode] when the Scene Selection is set.

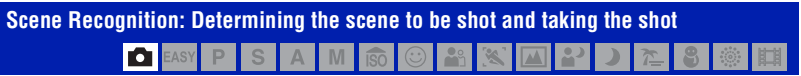

The camera automatically detects shooting conditions, such as backlight or an night scene, and then takes the shot.

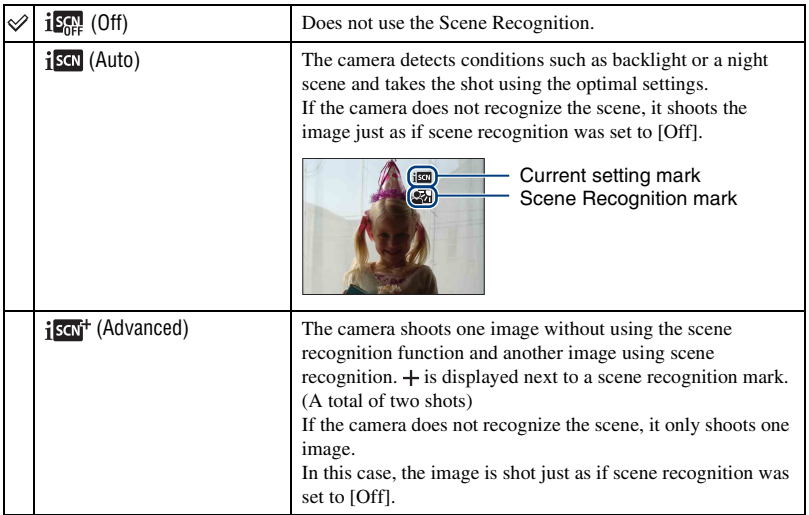

#### **About scenes that are recognized**

The following scenes can be recognized. The camera identifies the optimum scene and displays each mark.

When the shutter is pressed halfway down while a mark is displayed, the mark color turns green and scene recognition is confirmed.

- **T**wilight
- Twilight Portrait
- Twilight using a tripod
- **图** Backlight
- **Backlight Portrait**
- Scene recognition does not function in the following situations:
	- During burst shooting
	- When using digital zoom
- The flash is set to  $\sharp$  AUTO (Flash Auto) or  $\circledast$  (Flash forced off).
- When the Face Detection function is set to [Off] and [Scene Recognition] is set to [Auto] or [Advanced], the [Face Detection] setting switches to [Auto].
- When the Face Detection function is [Off],  $\triangleq$  (Twilight Portrait) and  $\triangleq$  (Backlight Portrait) scenes cannot be detected.
- $\mathbb{R}$  (Twilight using a tripod) scenes sometimes cannot be recognized in an environment where vibrations are transferred to the camera even though it is fixed on a tripod.
- Sometimes a slow shutter results when a scene is recognized as a  $\mathbb{Q}$  (Twilight using a tripod). Make sure to keep the camera still during shooting.
- The current setting mark and scene recognition mark are displayed regardless of the screen display settings [\(page 26\)](#page-25-0).
- Sometimes these scenes may not be recognized depending on the situation.

<span id="page-68-0"></span>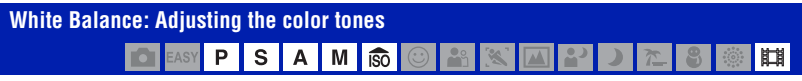

Adjusts color tones according to the surrounding light conditions. Use this function if image color appears unnatural.

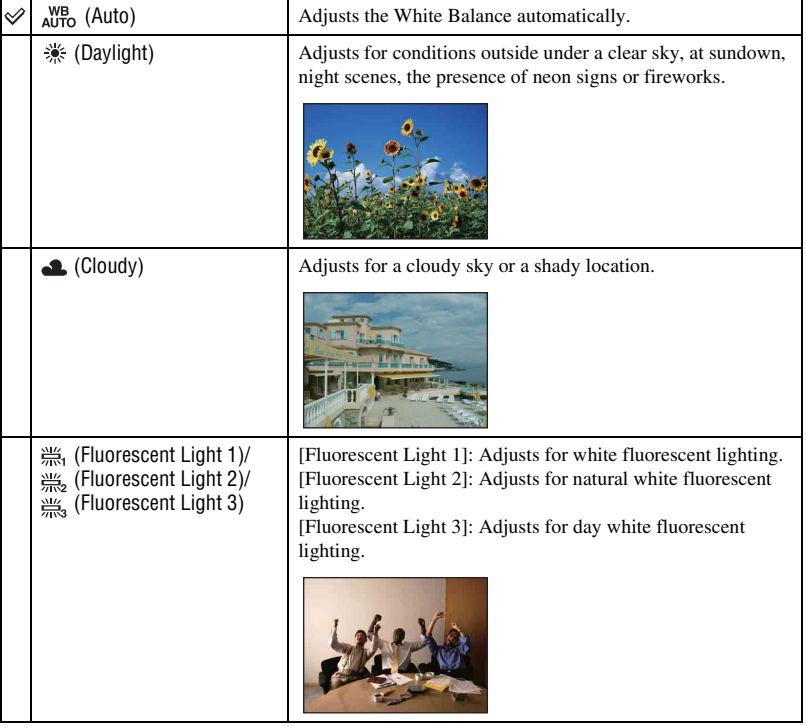

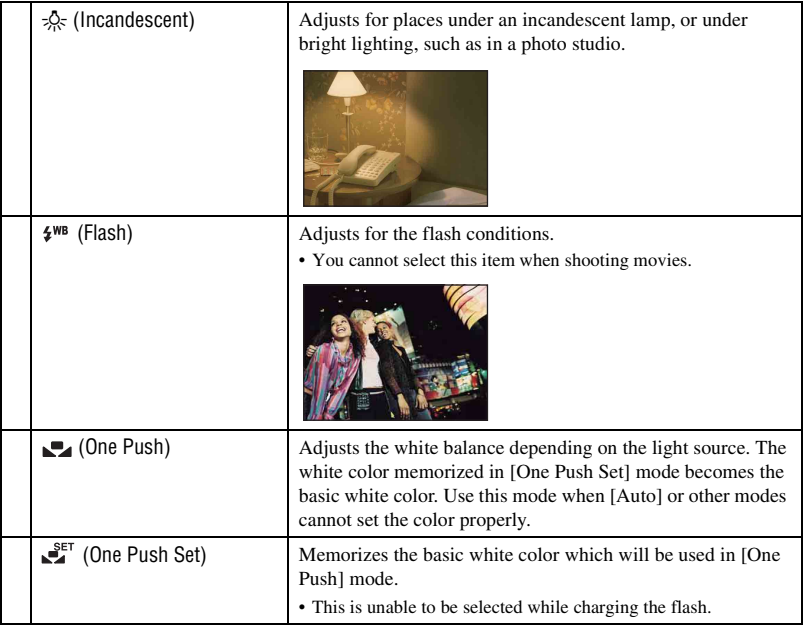

- For details on the white balance, [see page 12](#page-11-1).
- Under fluorescent lights that flicker, the white balance function may not work correctly even though you select [Fluorescent Light 1], [Fluorescent Light 2] or [Fluorescent Light 3].
- When shooting with a flash in other than [Flash] or [One Push]mode, [White Balance] is set to [Auto].
- You cannot select [Flash] when shooting movies.

#### **To capture the basic white color in [One Push Set] mode**

Memorizes the basic white color for the [One Push] mode. After selecting [One Push], do as follows.

- 1 Frame a white object such as a piece of paper filling the screen under the same lighting conditions as you will shoot the subject.
- 2 Press the MENU button.
- 3 Select [White Balance] with  $\triangle$ / $\nabla$  on the control button, and [One Push Set] with  $\triangleleft$ / $\nabla$ , then press  $\bullet$
- 4 The screen momentarily turns black, and when the white balance has been adjusted and stored in the memory, the recording screen is displayed again.
- If the indicator flashes while shooting, the white balance is either not set or cannot be set. Use automatic white balance.
- Do not shake or strike the camera while [One Push Set] is in progress.
- When flash mode is set to  $\oint$  (Flash forced on) or  $\oint$ sL (Slow synchro), the white balance is adjusted to the condition with the flash emitting.
- When [Color Filter] is set to other than [Off], the basic white color cannot be captured.

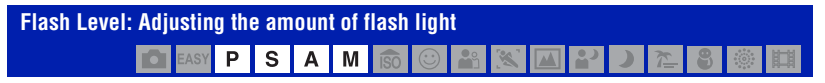

Adjusts the amount of flash light.

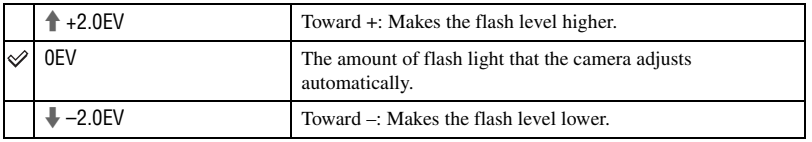

- The flash level can be set in 1/3 EV increments.
- The value is not displayed on the screen. It is indicated as  $\sharp$  + or  $\sharp$ .
- To change flash mode, [see page 31.](#page-30-0)
- If the subject is too bright or dark, this adjustment may have no effect.

### **Red Eye Reduction: Setting the Red Eye Reduction function**

М

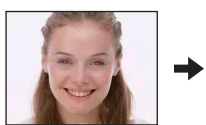

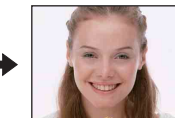

The flash strobes two or more times before shooting to reduce the red-eye phenomenon when using the flash.

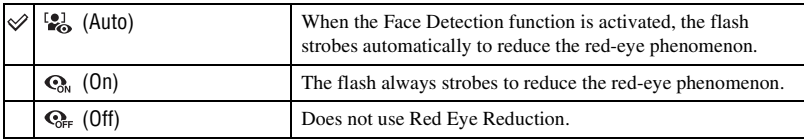

- To avoid blurring of images, hold the camera firmly until the shutter is released. It usually takes a second after you press the shutter button. Be also sure not to allow the subject to move during this period.
- Red-eye reduction may not produce the desired effects. It depends on individual differences and conditions, such as distance to the subject, or if the subject looked away from the pre-strobe. In such a case, you can correct the red-eye using [Retouch] in the viewing menu after shooting [\(page 81\)](#page-80-1).
- When the Face Detection function is not used, the flash will not strobe to reduce red-eye phenomenon even when [Auto] is selected.

#### **DRO: Optimizing the brightness and contrast** S Α M

Analyzes the scene to be shot, and improves the image quality by automatic correction.

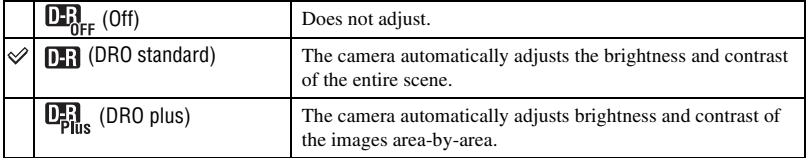

- DRO is an abbreviation for "Dynamic Range Optimizer," a function that automatically optimizes the difference between light and dark parts of an image.
- Depending on shooting conditions, it may not be possible to obtain correction effects.
- Note the following points when [DRO plus] is set.
	- Time is required for image processing.
	- You can select only from [ISO AUTO], [ISO 80] to [ISO 400].
	- When Burst/bracket shooting is selected, [DRO plus] is canceled and [DRO standard] is set.

#### **Noise Reduction: Adjusting the Noise Reduction** P s Δ M

Adjusts the resolution/noise balance of the recording images.

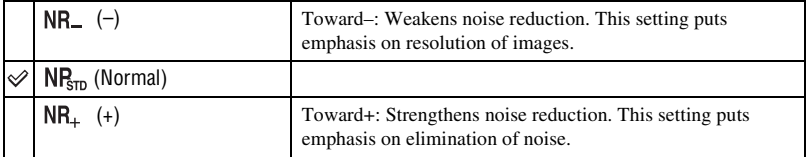

• Depending on the settings at the time of recording, the Noise Reduction level cannot be adjusted.
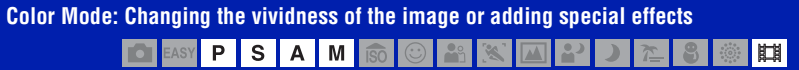

You can change the brightness of the image, accompanied by effects.

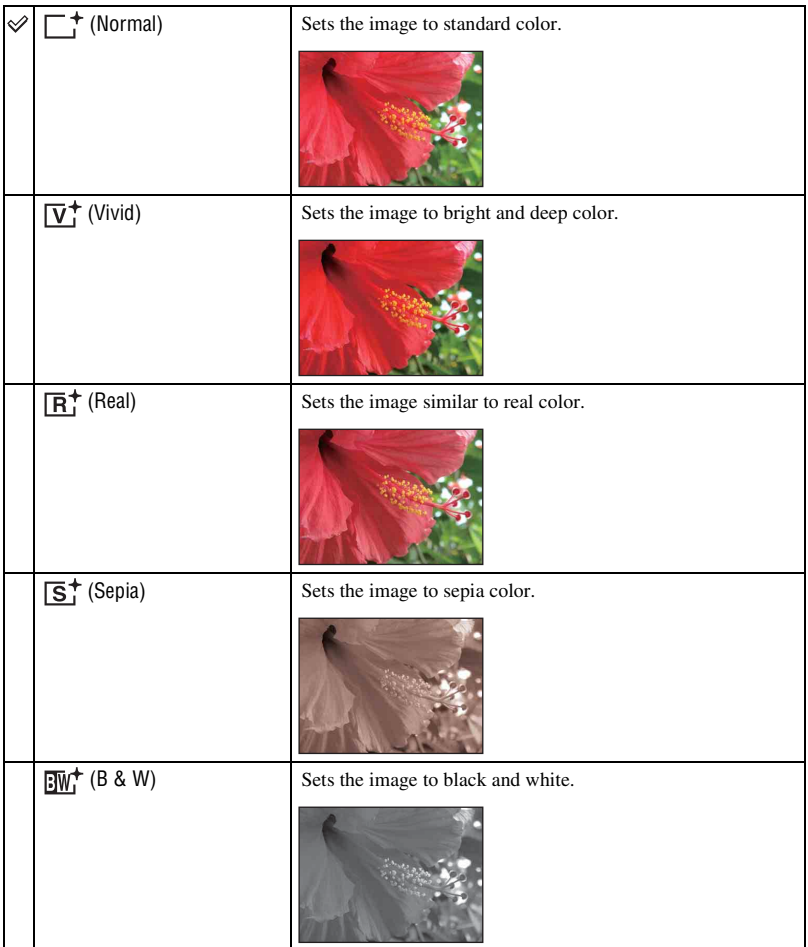

• You can select only [Normal], [Sepia] or [B & W] when shooting movies.

• When [Bracket Set] is set to [Color Mode], [Normal] is set.

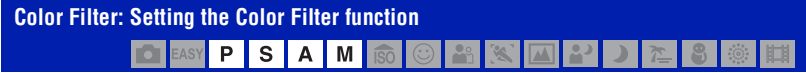

You can add color effects to images as if you use a color filter.

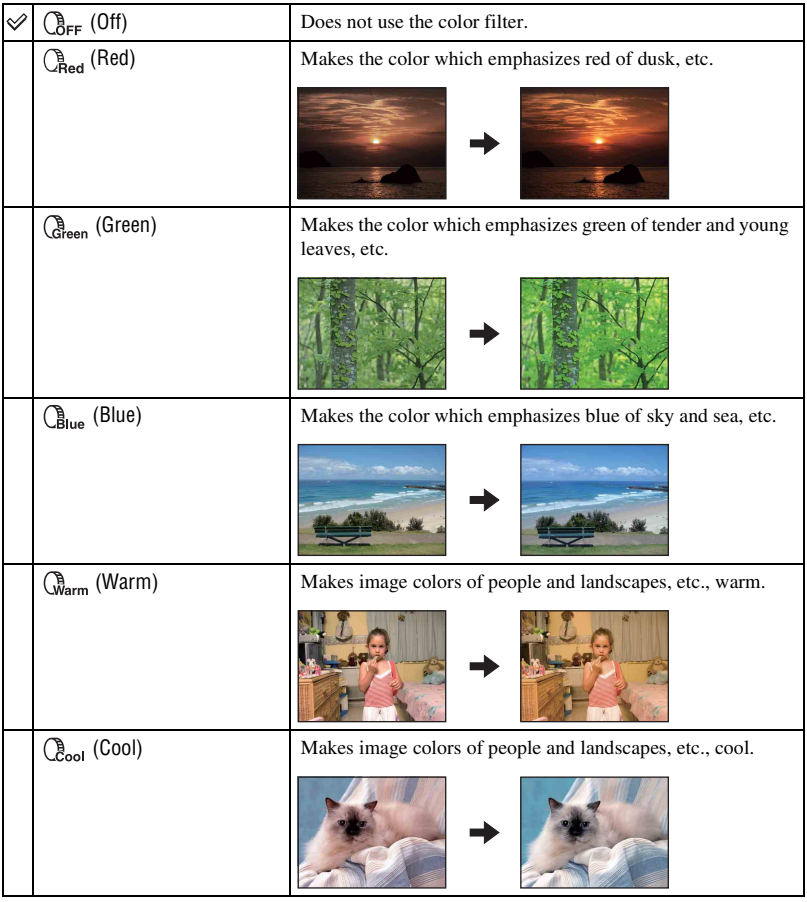

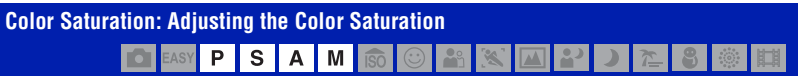

Adjusts the brightness (Color Saturation) of the image.

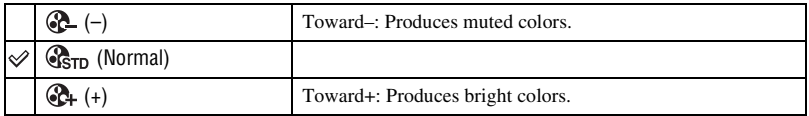

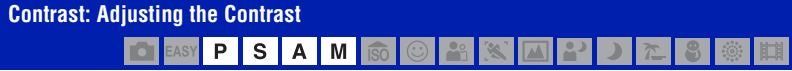

Adjusts the contrast of the image.

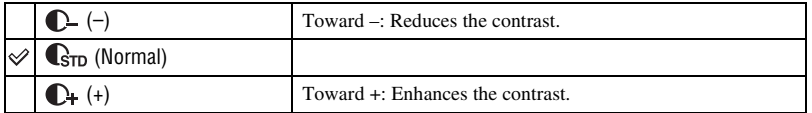

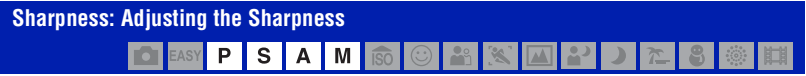

Adjusts the sharpness of the image.

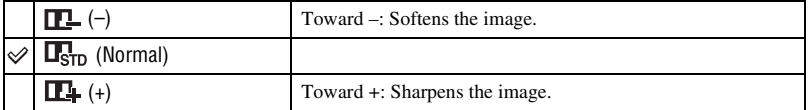

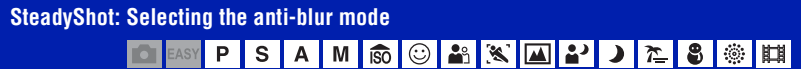

Selects the anti-blur mode.

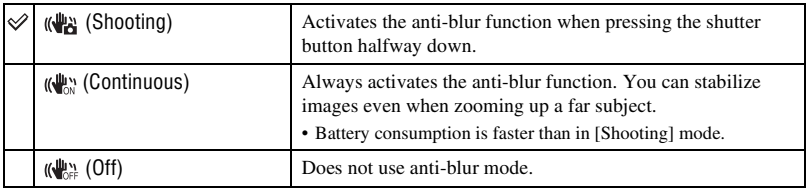

- In Auto Adjustment mode or Easy Shooting mode, [SteadyShot] is set to [Shooting].
- For movies, you can set [Continuous] or [Off] only. The default setting is set to [Continuous].
- The anti-blur function may not work properly in the following cases.
	- When camera shake is too strong.
	- When the shutter speed is slow, for example, shooting night scenes.

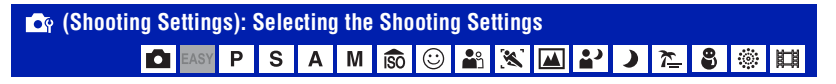

Selects the settings for the shooting function. The items appearing in this menu are the same ones as those in [  $\alpha$  Shooting Settings] on the HOME screen. See pages [59,](#page-58-0) [98.](#page-97-0)

# <span id="page-76-0"></span>**Selecting the View Mode**

When using the camera with a "Memory Stick Duo", you can select how images are played back (View Mode) from the HOME screen.

When using internal memory, images are displayed only in Folder View mode.

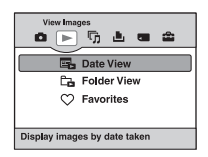

- 1 Press the HOME button to display the HOME screen.
- 2 Select  $\triangleright$  (View Images) with  $\blacktriangleleft/\blacktriangleright$  on the control button.
- 3 Select the desired View Mode with  $\triangle$ / $\nabla$ , then press  $\bullet$ .

#### **(Date View): Display by date**

Separates the images stored on the "Memory Stick Duo" by the date and displays. The default setting is [Date View].

#### **(Folder View): Display by folder**

Displays images for each folder created using [Create REC.Folder] of the [Memory Tool]. If a new folder has not been created, all images are located in the "101MSDCF" folder. For details on the folder, see pages [88,](#page-87-0) [91.](#page-90-0)

#### **(Favorites): Displaying images registered as Favorites**

This feature displays images registered as favorites [\(page 79\)](#page-78-0).

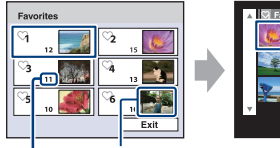

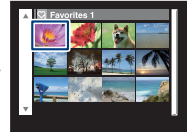

Number of images registered as Favorites Display images having the most recently date

1 Select the Favorites group you want to play back with  $\triangle$ / $\nabla$ / $\triangleleft$  on the control button, then press  $\bullet$ .

All the images in the selected Favorites group are displayed.

2 Press  $\bullet$  after selecting the image you want to play back in single image mode.

# **Viewing menu**

This section explains the menu items available when you press the MENU button in playback mode. For details on how to use the menu, [see page 60](#page-59-0).

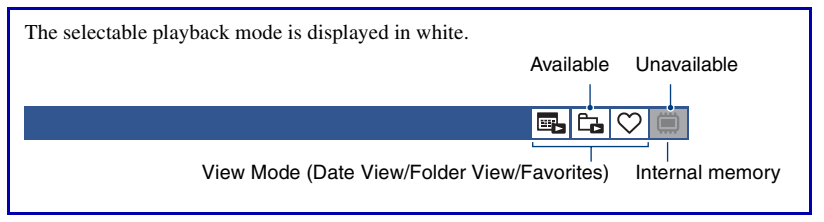

E, IЬ

e, C.

# **(Delete): Deleting images**

Selects and deletes images on the single-image screen or the index screen, [see page 56](#page-55-0).

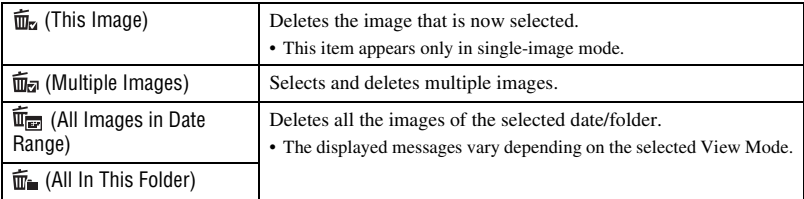

# **(View Mode): Switching the View Modes**

Selects the View Mode. This item has same function as  $\Box$  (View Images) on the HOME screen. See page [77.](#page-76-0)

læl

- 1 Press the MENU button while displaying in single-image or index mode.
- 2 Select [Date List] with  $\triangle$ / $\nabla$  on the control button, then press  $\bullet$ . A list of dates (calendar) is displayed.

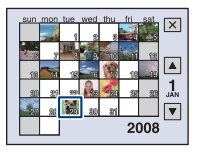

3 Select the date you want to display with  $\triangle$ / $\nabla$ / $\triangle$ / $\nabla$ , then press  $\bullet$ .

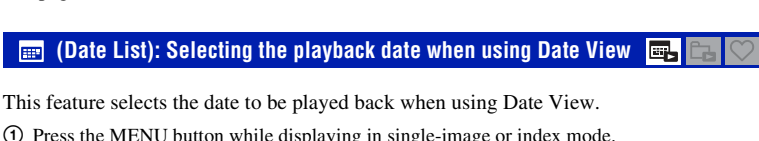

# <span id="page-78-1"></span> **(Filter by Faces): Playing back images filtered to meet certain conditions**

园岛

ET.

This feature filters images and displays them.

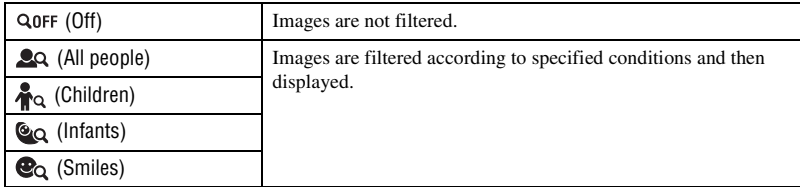

- Desired images may not be displayed correctly even when you specify a condition.
- Sometimes filtering cannot be performed with images shot using earlier Sony models.

### <span id="page-78-0"></span> **(Add / Remove Favorites): Adding/Removing Favorites**

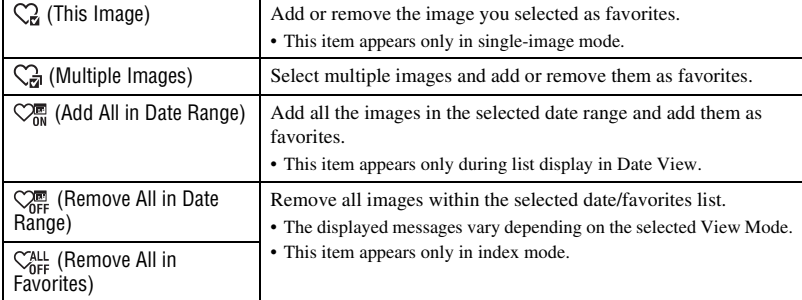

Select your favorite image and add/remove from groups as favorites.

#### **To add an image to a Favorites group**

- 1 Select the image you want to add to a Favorites group while displaying images in single-image mode.
- 2 Press the MENU button.
- 3 Select [Add / Remove Favorites] with  $\triangle$   $\blacktriangledown$  on the control button, and select [This Image] with  $\blacktriangleleft$ / $\blacktriangleright$ , and then press  $\blacktriangleright$ .
- 4) Select the Favorites group you want to add the image to with  $\triangle V/|\triangle|$ , then press  $\bullet$ .
- 5 Press the MENU button.
- $\circled{6}$  Select [OK] with **A**, then press  $\bullet$ .

 $\blacksquare$  $\blacksquare$ 

IÕ

# **To select and add multiple images to a Favorites group**

- 1 Press the MENU button while displaying images in single-image mode or in index mode.
- 2 Select [Add / Remove Favorites] with  $\triangle$   $\triangledown$  on the control button, and select [Multiple Images] with  $\blacktriangleleft$ / $\blacktriangleright$ , and then press  $\blacktriangleright$ .
- 3 Select the Favorites group you want to add the images to with  $\triangle$   $\nabla$  / $\triangleleft$  / $\triangleright$ , then press  $\bullet$ .

In single-image mode:

- $\Phi$  Display the image you want to add with  $\blacktriangleleft/\blacktriangleright$ , then press  $\blacklozenge$ .  $A \blacktriangleright$  is attached to the selected image.
- 5 Display other images you want to add with  $\blacktriangleleft/\blacktriangleright$ , then press  $\blacktriangleright$ .
- 6 Press the MENU button.
- $\overline{O}$  Select [OK] with **A**, then press  $\bullet$ .

#### In index mode:

- 4 Select the image you want to add with  $\triangle$ / $\nabla$ / $\triangleleft$ / $\triangleright$ , then press  $\bullet$ .  $A \blacktriangleright$  is attached to the selected image.
- 5 Repeat step 4 to add other images. To select all the images of a specified date, select the bar with  $\blacktriangleleft$ , then press  $\blacklozenge$ .
- 6 Press the MENU button.
- $\overline{O}$  Select [OK] with **A**, then press  $\bullet$ .

# **To add all the images of a specified date**

- 1 Press the MENU button while displaying images in index mode.
- 2 Select [Add / Remove Favorites] with  $\triangle$   $\nabla$  on the control button.
- 3 Select [Add All in Date Range] with  $\blacktriangleleft/\blacktriangleright$ , and then press  $\blacklozenge$ .
- 4 Select the Favorites group you want to add the images to with  $\triangle$ / $\nabla$ / $\triangleleft$ / $\triangleright$ , then press  $\bullet$ .
- 5 Select [OK] with  $\blacktriangle$ , then press  $\blacklozenge$ .

# **To remove from Favorites**

Select the image you want to remove by performing the same procedure as in "To select and add multiple images to a Favorites group".

The  $\heartsuit$  disappears.

• Select [Remove All in Date Range]/[Remove All in Favorites] to remove all the images of the selected date or Favorites group.

# **(Slideshow): Playing back a series of images**

This item has the same function as pressing  $\overline{\mathbb{F}}$  (Slideshow) button. See page [52.](#page-51-0)

■□○○●

# **(Retouch): Retouching still images**

Adds effects or makes corrections to a recorded image and records it as a new file. The original image is retained.

# **To retouch the still images**

- 1 Select the images you want to retouch while displaying in single-image.
- 2 Press the MENU button.
- $\circled{3}$  Select [Retouch] with  $\triangle$ / $\triangledown$  on the control button, then press  $\bullet$  after selecting the desired mode with  $\blacktriangleleft/\blacktriangleright$ .
- 4 Retouch the images following the instructions for each retouching mode below.
- The retouched images may not be displayed by the [Filter by Faces] [\(page 79\).](#page-78-1)

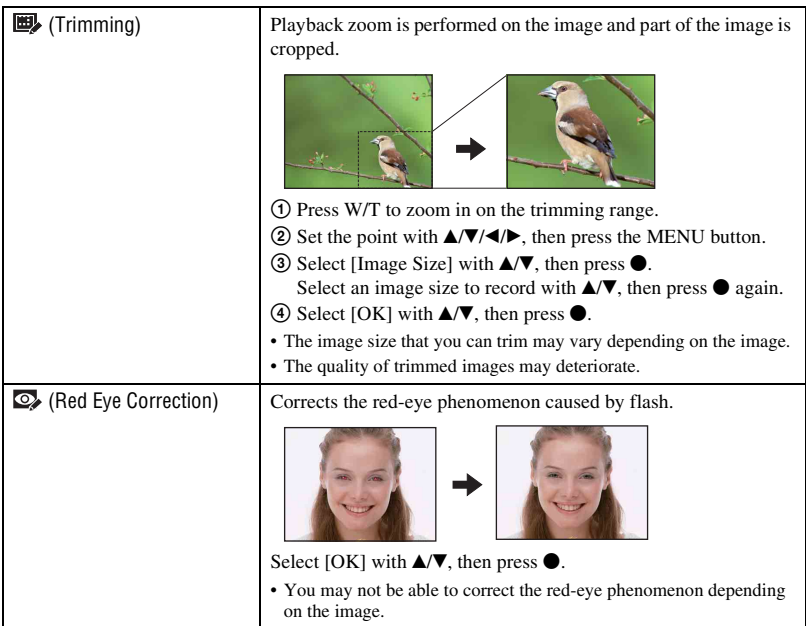

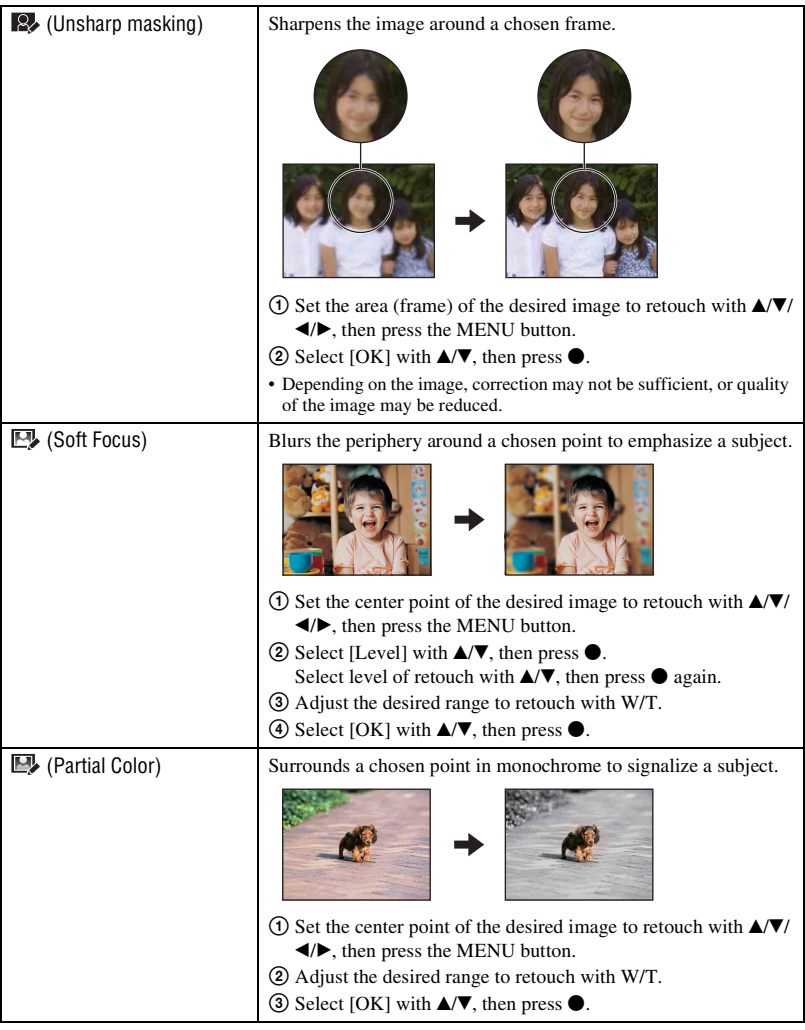

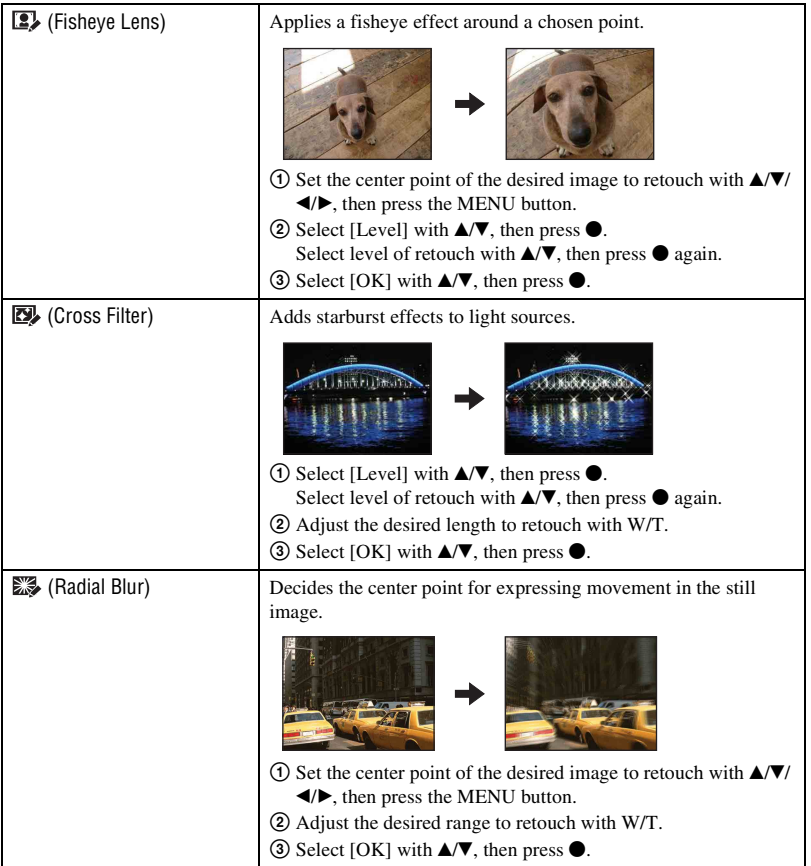

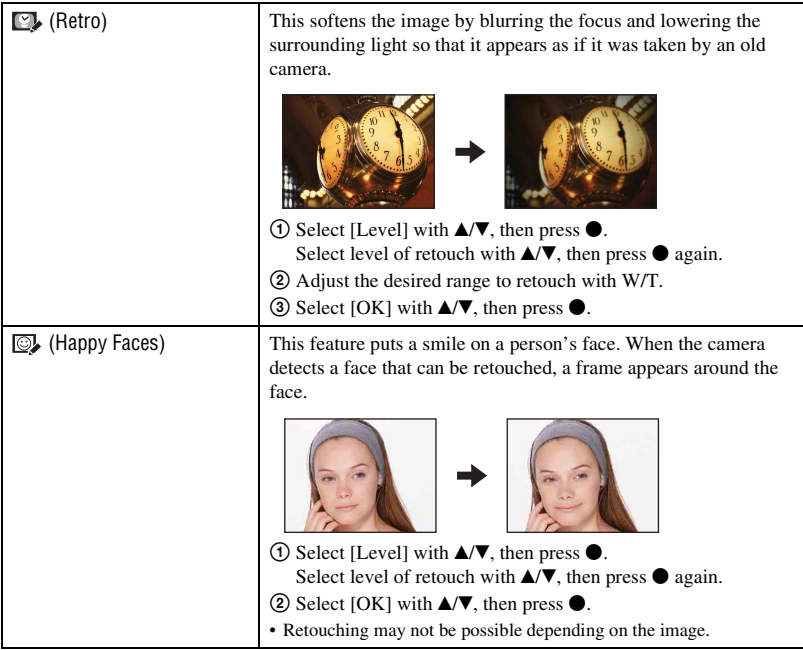

### <span id="page-84-0"></span>*<b>If* (Multi-Purpose Resize): Changing the image size according to usage sla

You can change the aspect ratio and size of the shooting images, then record them as the new files.

You can convert images to the 16:9 aspect ratio for high definition viewing and to the VGA size for blog or e-mail attachments.

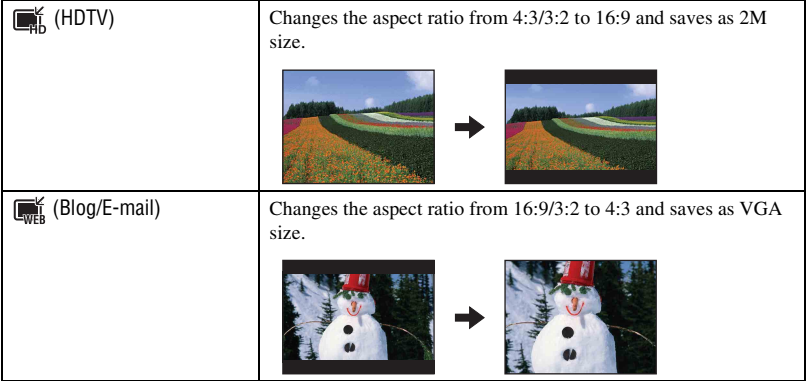

- 1 Select the images you want to retouch while displaying in single-image.
- 2 Press the MENU button.
- 3 Select the [Multi-Purpose Resize] with  $\triangle$  on the control button, then press  $\triangle$  after selecting the desired size of the image with  $\blacktriangleleft$ / $\blacktriangleright$ .
- 4 Press W/T to zoom in from the area you want to trim.
- 5 Set the point with  $\triangle$ / $\nabla$ / $\triangleleft$ / $\triangleright$ , then press the MENU button.
- 6 Select [OK] with  $\blacktriangle$ , then press  $\blacklozenge$ .
- For details about the image size, [see page 12](#page-11-0).
- You cannot resize movies.
- You cannot resize the images from VGA to [HDTV].
- Enlarging the image and multi resizing can reduce the image quality.

#### **(Protect): Preventing accidental erasure**

Protects images against accidental erasure. The  $\sigma_{\overline{n}}$  (Protect) indicator appears on a protected image.

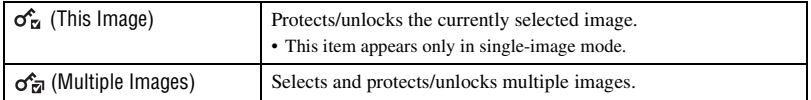

#### **To protect an image**

- 1 Select the images you want to protect while displaying images in single-image mode.
- 2 Press the MENU button.
- 3 Select [Protect] with  $\triangle$ / $\nabla$  on the control button, [This Image] with  $\triangle$ / $\nabla$ , and then press  $\bullet$ .

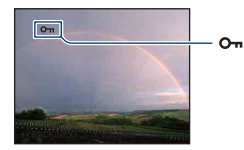

#### **To select and protect images**

- 1 Press the MENU button while displaying images in single-image mode or in index mode.
- 2 Select [Protect] with  $\blacktriangle/\blacktriangledown$ , and select [Multiple Images] with  $\blacktriangle/\blacktriangleright$ , then press  $\blacklozenge$ .

#### In single-image mode:

- 3 Select the image you want to protect with  $\blacktriangleleft/\blacktriangleright$ , then press  $\blacktriangleright$ . The  $\checkmark$  is attached to the selected image.
- $\overline{4}$  Press  $\overline{4}$  to display other images you want to protect, then press  $\overline{8}$ .
- 5 Press the MENU button.
- 6 Select [OK] with  $\blacktriangle$ , then press  $\blacklozenge$ .

#### In index mode:

- 3 Select the image you want to protect with  $\triangle$ / $\nabla$ / $\triangle$ / $\triangleright$ , then press  $\bullet$ . The  $\checkmark$  is attached to the selected image.
- 4 To protect other images, repeat step 3. To select all the images of a date/folder/favorites, select the bar with  $\blacktriangleleft$ , then press  $\blacklozenge$ .
- 5 Press the MENU button.
- 6 Select [OK] with  $\blacktriangle$ , then press  $\blacklozenge$ .
- Note that the formatting erases all the data stored on the recording media, even if the images are protected, and these images cannot be restored.
- It may take some time to protect an image.

# e,Ic.

e,Ic.

 $\mathbf{E}$ 

e, C,

凿

ö

#### **To cancel the protection**

Select the image for which you want to cancel protection, and unlock it by taking the same steps as in "To select and protect images".

The  $O_{\text{m}}$  (Protect) indicator disappears.

#### **: Adding a Print order mark**

Adds a print order mark  $(DPOF)$  to the image you want to print. See [page 128.](#page-127-0)

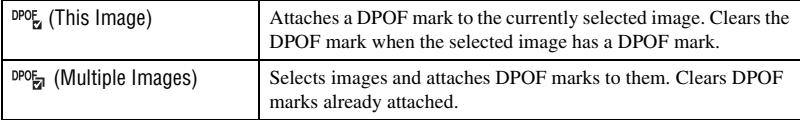

### **(Print): Printing images using a printer**

Printing images shot with the camera. See [page 125.](#page-124-0)

# <span id="page-86-0"></span> **(Rotate): Rotating a still image**

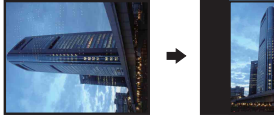

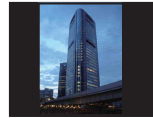

- 1 Display the image to be rotated.
- 2 Press the MENU button to display the menu.
- 3 Select [Rotate] with  $\triangle$ / $\nabla$  on the control button, then press  $\bullet$ .
- 4 Select  $\lceil \mathcal{L} \rceil$ , then rotate the image with  $\blacktriangleleft$ .
- $\circledS$  Select [OK] with  $\triangle$ / $\nabla$ , then press  $\bullet$ .
- You cannot rotate protected images or movies.
- You may not be able to rotate images shot with other cameras.
- When viewing images on a computer, the image rotation information may not be reflected depending on the software.

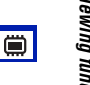

# Rotates a still image.

#### <span id="page-87-0"></span> **(Select Folder): Selecting the folder for viewing images**

c.

Selects the folder containing the image you want to play back.

 $\Box$  Select the desired folder with  $\blacktriangleleft/\blacktriangleright$  on the control button.

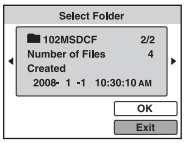

2 Select [OK] with  $\blacktriangle$ , then press  $\blacklozenge$ .

#### **To cancel selecting the folder**

Select [Exit] in step  $(2)$ , then press  $\bullet$ .

#### $\ddot{Q}$  On the folders

The camera stores images in a specified folder of a "Memory Stick Duo". You can change the folder or create a new one.

- To create a new folder  $\rightarrow$  [Create REC.Folder] [\(page 91\)](#page-90-0)
- To change the folder for recording images  $\rightarrow$  [Change REC.Folder] [\(page 92\)](#page-91-0)
- When multiple folders are created in the "Memory Stick Duo" and the first or last image in the folder is displayed, the following indicators appear.

: Moves to the previous folder

- **Ex**: Moves to the next folder
- : Moves to either the previous or next folders

<span id="page-88-0"></span>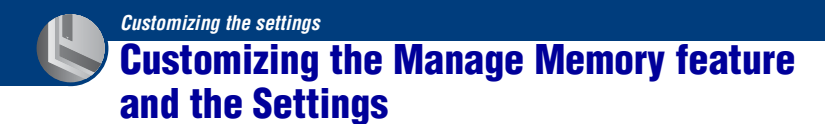

You can change the default settings using  $\blacksquare$  (Manage Memory) or  $\blacksquare$  (Settings) on the HOME screen.

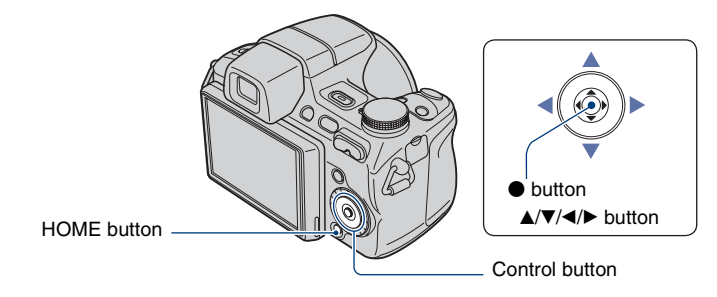

**1 Press the HOME button to display the HOME screen.**

**2** Select ● (Manage Memory) or **●** (Settings) with  $\triangleleft$  is on the control button.

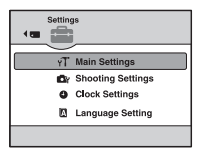

**3** Select an item with  $\blacktriangle$ /**v**, then press  $\blacklozenge$ .

**4** Select the desired setting with **∆/▼**, then press ●.

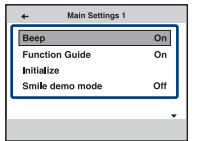

• The HOME screen is displayed by pressing  $\blacktriangleleft$ .

**5** Select a setting with  $\triangle$ /**v**, then press  $\bullet$ .

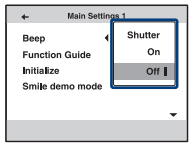

#### **To cancel the setting change**

Select [Cancel] if it is shown as an option on the screen, then press  $\bullet$ . If not, press  $\blacktriangleleft$ .

- This setting is maintained even when the power is turned off.
- The camera is set to the shooting or viewing mode by pressing the HOME button again.

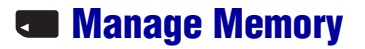

# **Memory Tool — Memory Stick Tool**

This item appears only when a "Memory Stick Duo" is inserted in the camera.

#### **Format**

Formats the "Memory Stick Duo". A commercially available "Memory Stick Duo" is already formatted, and can be used immediately.

- Note that formatting permanently erases all data on a "Memory Stick Duo", including even protected images.
- 1 Select [Format] with  $\triangle$ / $\nabla$  on the control button, then press  $\bullet$ . The message "All data on Memory Stick will be erased" appears.
- 2 Select [OK] with  $\blacktriangle$ , then press  $\blacklozenge$ . Formatting starts.

#### **To cancel formatting**

Select [Cancel] in step  $(2)$ , then press  $\bullet$ .

#### <span id="page-90-0"></span>**Create REC.Folder**

Creates a folder in a "Memory Stick Duo" for recording images.

 $\Omega$  Select [Create REC.Folder] with  $\triangle$ / $\nabla$  on the control button, then press  $\bullet$ . The folder creation screen appears.

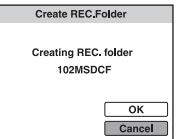

2 Select [OK] with  $\blacktriangle$ , then press  $\blacklozenge$ .

A new folder is created with a number incremented one higher than the largest number, and the folder becomes the current recording folder.

#### **To cancel the folder creation**

Select [Cancel] in step  $(2)$ , then press  $\bullet$ .

- When not creating a new folder, the "101MSDCF" folder is selected as the recording folder.
- You can create folders designated up to "999MSDCF".
- You cannot delete a folder with the camera. To delete a folder, use your computer, etc.
- Images are recorded in the newly created folder until you create another folder or select another recording folder.
- Up to 4,000 images can be stored in one folder. When the folder capacity is exceeded, a new folder is automatically created.
- For details, [see "Image file storage destinations and file names" \(page 115\)](#page-114-0).

**91**

# <span id="page-91-0"></span>**Change REC.Folder**

Changes the folder currently used for recording images.

1 Select [Change REC.Folder] with  $\triangle$ / $\nabla$  on the control button, then press  $\bullet$ . The folder selection screen appears.

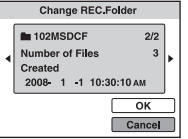

2 Select the desired folder with  $\blacktriangleleft/\blacktriangleright$ , and [OK] with  $\blacktriangle$ , then press  $\blacklozenge$ .

#### **To cancel changing the recording folder**

Select [Cancel] in step  $(2)$ , then press  $\bullet$ .

- You cannot select the "100MSDCF" folder as a recording folder.
- You cannot move recorded images to another folder.

#### **Copy**

Copies all images in the internal memory to a "Memory Stick Duo".

- 1 Insert a "Memory Stick Duo" having sufficient free capacity.
- 2 Select [Copy] with  $\triangle$ / $\nabla$  on the control button, then press  $\bullet$ . The message "All data on internal memory will be copied" appears.
- 3 Select [OK] with  $\blacktriangle$ , then press  $\blacklozenge$ . Copying starts.

#### **To cancel copying**

Select [Cancel] in step  $\circled{3}$ , then press  $\bullet$ .

- Use a fully charged battery pack. If you attempt to copy image files using a battery pack with little remaining charge, the battery pack may run out, causing copying to fail or possibly corrupting the data.
- You cannot select images to copy.
- The original images in the internal memory are retained even after copying. To delete the contents of the internal memory, remove the "Memory Stick Duo" after copying, then format the internal memory ([Format] in [Internal Memory Tool]) [\(page 93\)](#page-92-0).
- A new folder is created on the "Memory Stick Duo" and all the data will be copied to it. You cannot choose a specific folder and copy images to it.
- The DPOF (Print order) marks on the images are not copied.

# **<sup><b><sup>6</sup>**</sup> Memory Tool — Internal Memory Tool

This item does not appear when a "Memory Stick Duo" is inserted in the camera.

#### <span id="page-92-0"></span>**Format**

Formats the internal memory.

- Note that formatting permanently erases all data in the internal memory, including even protected images.
- $\odot$  Select [Format] with  $\triangle$ / $\nabla$  on the control button, then press  $\bullet$ . The message "All data on internal memory will be erased" appears.
- 2) Select [OK] with  $\blacktriangle$ , then press  $\blacklozenge$ . Formatting starts.

#### **To cancel formatting**

Select [Cancel] in step  $(2)$ , then press  $\bullet$ .

# **Main Settings — Main Settings 1**

The default settings are marked with  $\mathcal{A}$ .

#### **Beep**

Selects the sound produced when you operate the camera.

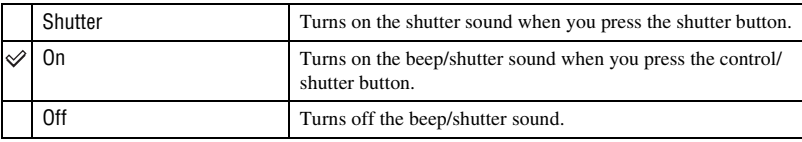

### **Function Guide**

When you operate the camera, the function guide appears.

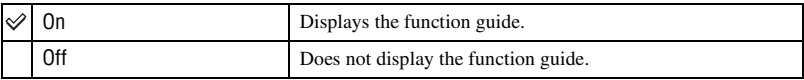

#### **Initialize**

Initializes the setting to the default setting. Even if you execute this function, the images stored in the internal memory are retained.

- $\odot$  Select [Initialize] with  $\triangle$ / $\nabla$  on the control button, then press  $\bullet$ . The message "Reset to default settings" appears.
- 2 Select [OK] with  $\blacktriangle$ , then press  $\blacklozenge$ . The settings are reset to the default setting.

# **To cancel initializing**

**94**

Select [Cancel] in step  $(2)$ , then press  $\bullet$ .

• Be sure not to power off the camera while initializing.

# **Smile demo mode**

You can view a demonstration of the Smile Shutter mode.

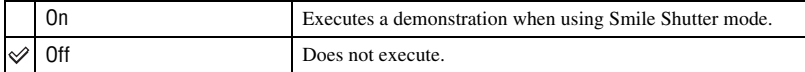

- $\circled{1}$  Select  $\circled{1}$  (Smile Shutter) mode from the mode dial [\(page 34\)](#page-33-0).
- 2 Aim the camera at the subject and press the shutter button all the way down. The demonstration starts.
- If you do not operate the camera for about 15 seconds, the demonstration starts automatically even if the shutter button is not pressed.
- You can temporarily exit the demonstration after it starts by pressing the shutter button all the way down.
- Although the shutter is released when the camera detects a smile, no image is recorded.
- Always set to [Off] to take an actual Smile Shutter shot.

# **Main Settings — Main Settings 2**

The default settings are marked with  $\mathcal{D}$ .

# **USB Connect**

Selects the USB mode when connecting the camera to a computer or a PictBridge compliant printer using the cable for multi-use terminal.

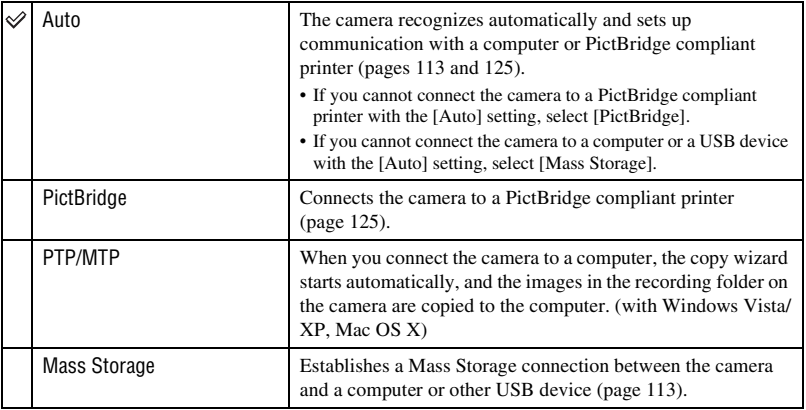

### <span id="page-95-0"></span>**COMPONENT**

Selects the video signal output type from SD and HD(1080i), according to the TV connected ([page 105\)](#page-104-0).

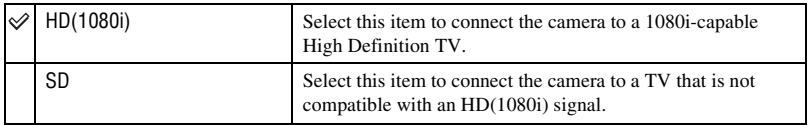

# <span id="page-96-0"></span>**Video Out**

Sets the video signal output according to the TV color system of the connected video equipment. The TV color systems differ depending on the country and region. To view images on a TV screen, check the TV color system of the country or region of use ([page 107](#page-106-0)).

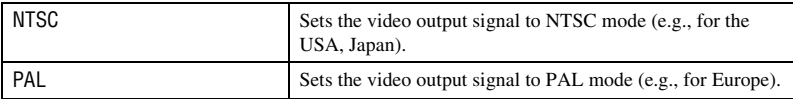

# <span id="page-96-1"></span>**Wide Zoom Display**

During playback on High Definition TV, still images at a 4:3 and 3:2 aspect ratio are played at a 16:9 aspect ratio. Images are displayed with the upper and lower sides slightly cut off.

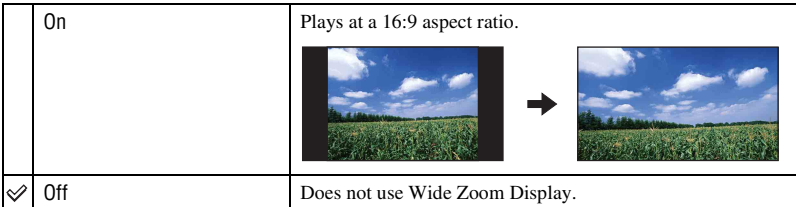

• The only images that can be played in Wide Zoom are 4:3 and 3:2 images. Movies, 16:9 images, and portrait images cannot be zoomed.

• The image displayed on the LCD screen of the camera does not change.

# <span id="page-97-0"></span>*C***<sub>** $sup$ **</sub> Shooting Settings — Shooting Settings 1**

The default settings are marked with  $\mathcal{A}$ .

#### **AF Illuminator**

The AF illuminator supplies fill light to focus more easily on a subject in dark surroundings. The AF illuminator emits red light allowing the camera to focus easily when the shutter button is pressed halfway, until the focus is locked. The  $\mathbb{K}_{ON}$  indicator appears at this time.

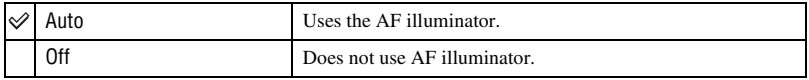

• If the AF illuminator light does not reach the subject sufficiently or the subject has no contrast, focus will not be achieved. (A distance of up to approximately 3.2 m (10 feet 6 inches) (zoom: W)/ 2.3 m (7 feet 6 5/8 inches) (zoom: T) is recommended.)

- Focus is achieved as long as the AF illuminator light reaches the subject, regardless of whether light fails to reach the center of the subject.
- You cannot use the AF illuminator when:
	- [Semi Manual] or [Manual Focus] is set [\(page 46\).](#page-45-0)
	- « (Advanced Sports Shooting) mode, (Landscape) mode, (Twilight) mode or (Fireworks) mode is selected in the Scene Selection mode.
	- Shooting movies
	- Night Shot
	- [Conversion Lens] is not set to [Off].
- When you use AF illuminator, the normal AF range finder frame is disabled and new AF range finder frame is displayed by a dotted line. AF operates with priority on subjects located near the center of the frame.
- The AF illuminator emits very bright light. Although there is no health hazard, do not look directly into the AF illuminator emitter at close range.

#### **Grid Line**

With reference to the grid lines, you can easily set a subject in a horizontal/vertical position.

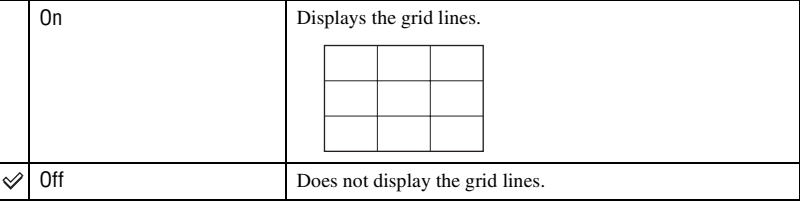

• The grid lines are not recorded.

# **AF Mode**

Selects the auto focus operation mode.

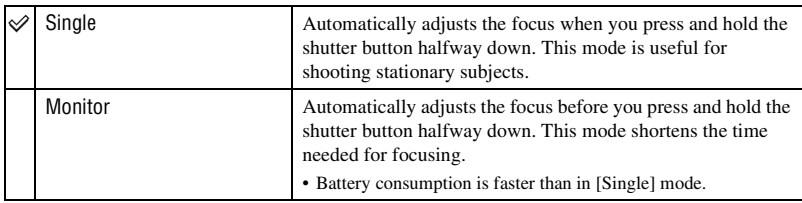

• AF Mode setting is invalid when:

- The Face Detection function or Smile Detection function is activated.
- (Fireworks) mode is selected in the Scene Selection mode.
- Regardless of the AF Mode setting, the auto focus operation becomes the same with when [Monitor] is selected when:
	- (Advanced Sports Shooting) mode is selected in the Scene Selection mode.
	- [Flexible Spot AF] is selected in the Focus setting.
- When [Semi Manual] is selected in the Focus setting, the auto focus operation becomes the same with when [Single] is selected.

# **Digital Zoom**

Selects the digital zoom mode. The camera enlarges the image using optical zoom (up to 15×). When the zoom scale exceeds 15 $\times$ , the camera uses either smart or precision digital zoom.

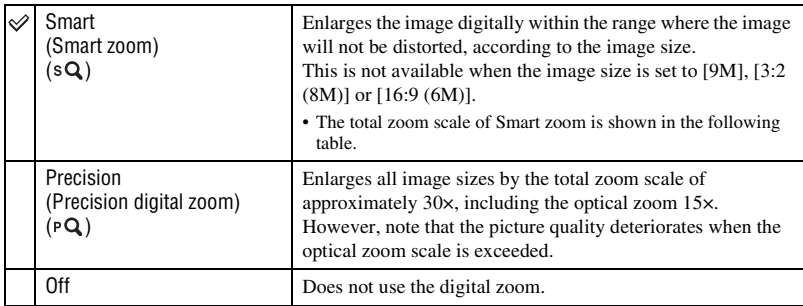

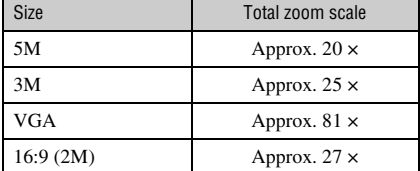

**Image size and total zoom scale using Smart zoom (Including optical zoom 15×)**

• You cannot use the Digital zoom when:

 $\odot$  (Smile Shutter) mode or  $\mathcal{L}$  (Advanced Sports Shooting) mode is selected in the Scene Selection mode.

– Shooting movies

#### **Conversion Lens**

Sets for achieving appropriate focus when attaching a conversion lens (not supplied). Attach the supplied adaptor ring, then attach a conversion lens.

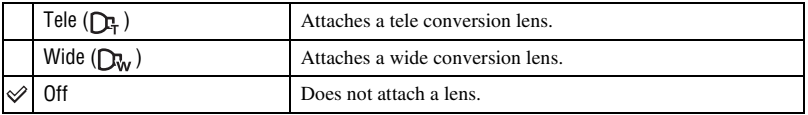

• When using the built-in flash, the flash light may be blocked, causing the shadow to appear.

- Check the image composition on the LCD screen when shooting.
- Macro is fixed to **MAUTO** (Auto).
- The available zoom area is limited.
- The available focusing area is limited.
- AF illuminator does not emit light.
- If you shoot images with a Tele conversion lens (not supplied), the camera may also focus on close subjects in  $\boxed{\blacktriangle}$  (Landscape) mode and  $\boxed{\blacktriangle}$  (Twilight) mode.
- If you shoot images with a conversion lens (not supplied), you may not be able to record images in  $\ddot{\otimes}$ : (Fireworks) mode with its optimal effect.
- Refer also to the operating instructions supplied with your conversion lens.

# **Shooting Settings — Shooting Settings 2**

The default settings are marked with  $\mathcal{A}$ .

### **Flash Sync.**

Select the timing that the flash strobes.

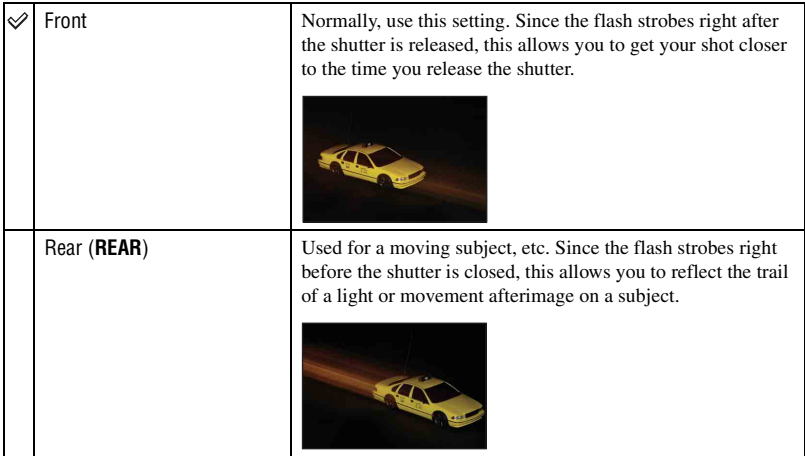

On the [Rear]

- When the shutter speed is too fast, the [Rear] setting effect may not be available.
- When the red-eye reduction is selected, the red-eye reduction effect may not be available at slower shutter speeds.

#### **Auto Orientation**

When the camera is rotated to shoot a portrait (vertical) image, the camera records its position change and displays the image in the portrait position.

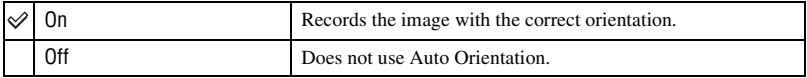

- Black is displayed to the left and right of vertical orientation images.
- Depending on the shooting angle of the camera, the orientation of the image may not be recorded correctly. If an image is not recorded in the correct orientation, you can rotate the image, following the procedure on [page 87.](#page-86-0)

# **Auto Review**

Displays the recorded image on the screen for approximately two seconds immediately after shooting a still image.

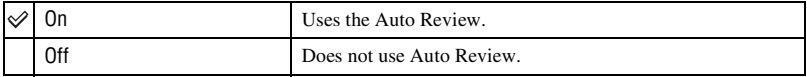

- If you press the shutter button halfway down, the recorded image display disappears and you can immediately shoot the next image.
- You cannot use the Auto Review when:
	- [REC Mode] is set to [Burst] or [Bracket].
	- [Scene Recognition] is set to [Auto] or [Advanced].

#### **Expanded Focus**

Expands the center of the screen double in manual focus mode.

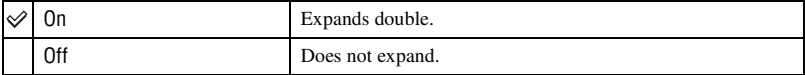

# **Clock Settings**

#### **Clock Settings**

Sets the date and time.

1 Select [ Clock Settings] from (Settings) on the HOME screen.

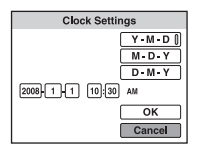

- $\odot$  Press  $\bullet$  on the control button.
- 3 Select the date display format with  $\triangle$ / $\nabla$ , then press  $\bullet$ .
- 4 Select each item with  $\blacktriangleleft/\blacktriangleright$  and set the numeric value with  $\blacktriangleleft/\blacktriangledown$ , then press  $\blacklozenge$ .
- $\circled{5}$  Select [OK], then press  $\bullet$ .
- Midnight is indicated as 12:00 AM, and noon as 12:00 PM.
- You can also set the clock using the wheel dial instead of  $\triangle/\blacktriangledown$ .

#### **To cancel the clock setting**

Select [Cancel] in step  $\overline{6}$ , then press  $\bullet$ .

# **Language Setting**

# **Language Setting**

Selects the language to be used in the menu items, warnings and messages.

<span id="page-104-0"></span>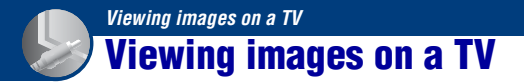

You can view images on a TV by connecting the camera to a TV. The connection varies according to the type of TV the camera is connected to.

# **Viewing images by connecting the camera to a TV with the supplied cable for multi-use terminal**

Turn off both the camera and the TV before connecting the camera to the TV.

**1 Connect the camera to the TV with the cable for multi-use terminal (supplied).**

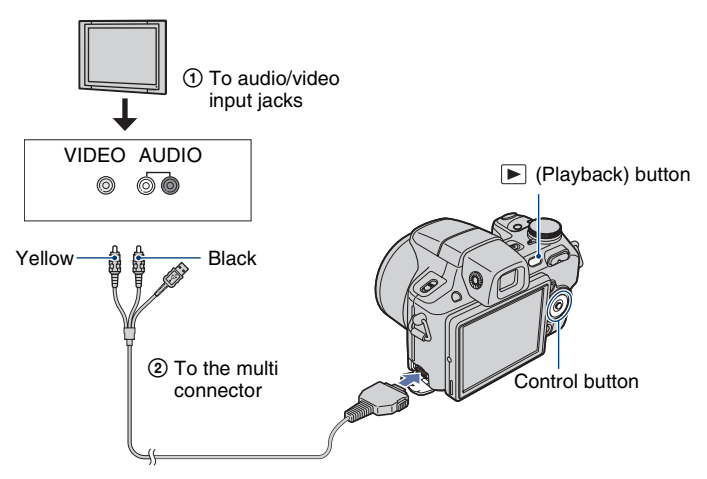

• If your TV has stereo input jacks, connect the audio plug (black) of the cable for multi-use terminal to the left audio jack.

# **2 Turn on the TV and switch the input to the input jacks which the camera is connected.**

• Refer also to the operating instructions supplied with the TV.

# **3 Press (Playback) button to turn on the camera.**

Images shot with the camera appear on the TV.

Press  $\triangleleft$  on the control button to select the desired image.

<sup>•</sup> When using the camera abroad, it may be necessary to switch the video signal output to match that of your TV system [\(page 97\)](#page-96-0).

# **Viewing an image by connecting the camera to an HDTV**

You can view an image with high quality\* recorded on the camera by connecting the camera to an HD (High Definition) TV with an HD Output Adaptor Cable (not supplied).

Turn off both the camera and the TV before connecting the camera to the TV.

- \* Images shot in [VGA] image size cannot be played back in HD format.
- In [Wide Zoom Display], still images with an aspect of 4:3 or 3:2 can be displayed with an aspect of 16:9 ([page 97](#page-96-1)).
- In [Multi-Purpose Resize], the aspect can be converted to 16:9 for high definition viewing [\(page 85](#page-84-0)).

#### **1 Connect the camera to an HD (High Definition) TV with the HD Output Adaptor Cable (not supplied).**

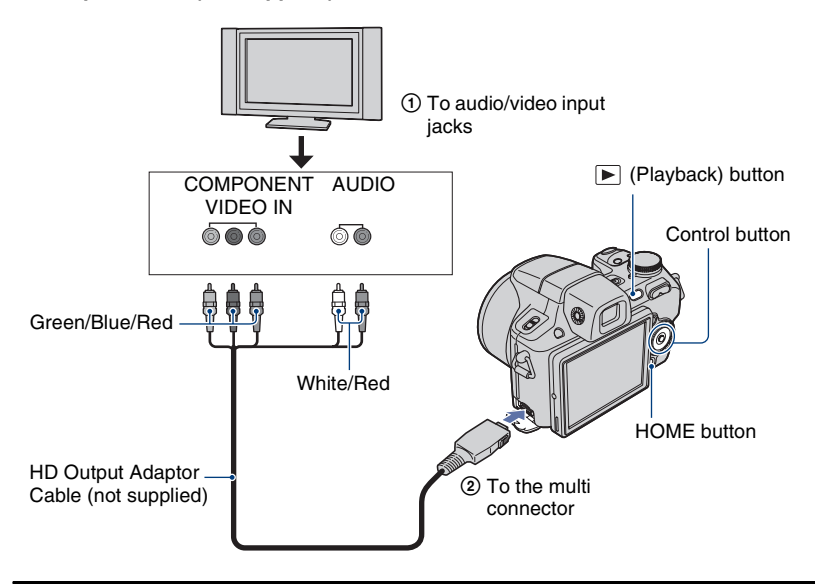

# **2 Turn on the TV and switch the input to the input jacks which the camera is connected.**

• Refer also to the operating instructions supplied with the TV.

# **3 Press the (Playback) button to turn on the camera.**

Images shot with the camera appear on the TV.

Press  $\blacktriangleleft$  on the control button to select the desired image.

- Set [COMPONENT] to [HD(1080i)] in [Main Settings 2] by selecting **12** (Settings) on the HOME screen [\(page 96\).](#page-95-0)
- When using the camera abroad, it may be necessary to switch the video signal output to match that of your TV system [\(page 97\)](#page-96-0).
- You cannot view movies output in [HD(1080i)] signal format. Set [COMPONENT] to [SD] when viewing movies [\(page 96\)](#page-95-0).

### **On "PhotoTV HD"**

This camera is compatible with the "PhotoTV HD" standard.

By connecting Sony's PhotoTV HD-compatible devices using an HD Output Adaptor Cable (not supplied), whole new world of photos can be comfortably enjoyed in breathtaking Full HD quality.

PhotoTV HD allows for a highly-detailed, photo-like expression of subtle textures and colors. • The settings are also required to be made on the TV. For details, refer to the operating

instruction of the TV.

#### <span id="page-106-0"></span>**On TV color systems**

If you want to view images on a TV screen, you need a TV with a video input jack and the cable for multi-use terminal. The color system of the TV must match that of the digital still camera. Check the following lists for the TV color system of the country or region where the camera is used.

#### **NTSC system**

Bahama Islands, Bolivia, Canada, Central America, Chile, Colombia, Ecuador, Jamaica, Japan, Korea, Mexico, Peru, Surinam, Taiwan, the Philippines, the U.S.A., Venezuela, etc.

#### **PAL system**

Australia, Austria, Belgium, China, Czech Republic, Denmark, Finland, Germany, Holland, Hong Kong, Hungary, Italy, Kuwait, Malaysia, New Zealand, Norway, Poland, Portugal, Singapore, Slovak Republic, Spain, Sweden, Switzerland, Thailand, United Kingdom, etc.

#### **PAL-M system**

Brazil

#### **PAL-N system**

Argentina, Paraguay, Uruguay

#### **SECAM system**

Bulgaria, France, Guiana, Iran, Iraq, Monaco, Russia, Ukraine, etc.

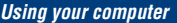

# **Enjoying your Windows computer**

For details on using a Macintosh computer, refer to ["Using](#page-120-0)  [your Macintosh computer" \(page 121\).](#page-120-0) Illustrations of screens used in this section are based on the English version.

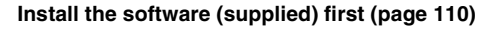

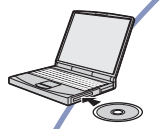

- Installing the software as follows:
	- "Picture Motion Browser"
	- "Music Transfer"

#### **Copying images to your computer [\(page 113\)](#page-112-0)**

- ी
- Copying images to your computer using "Picture Motion Browser".
- Enjoying images using "Picture Motion Browser" and "Music Transfer" as follows:

|| 用

- Viewing images saved on your computer
- Editing images
- Displaying the shooting locations of still images on maps online
- Creating a disc with the images shot (requires CD or DVD disc writing drive)
- Printing or saving still images with the date
- Adding/changing Music for slideshow (using "Music Transfer")

Additional information on this product and answers to frequently asked questions can be found at the Sony Customer Support Website. <http://www.sony.net/>
## <span id="page-108-0"></span>**Recommended computer environment**

The following environment is recommended for a computer connected to the camera.

#### **Recommended environment for copying images**

- **OS (pre-installed):** Microsoft Windows 2000 Professional SP4, Windows XP\* SP2, Windows Vista\*
	- Operation is not assured in an environment based on an upgrade of the operating systems described above or in a multi-boot environment.

**USB jack:** Provided as standard

#### **Recommended environment for using "Picture Motion Browser" and "Music Transfer"**

- **OS (pre-installed):** Microsoft Windows 2000 Professional SP4, Windows XP\* SP2, Windows Vista\*
- **CPU:** Intel Pentium III 500 MHz or faster (Recommended: Intel Pentium III 800 MHz or faster)
- **Memory:** 256 MB or more (Recommended: 512 MB or more)
- **Hard Disk:** Disk space required for installation— approximately 400 MB
- **Display:** Screen resolution:  $1,024 \times 768$  dots or more
- \* 64-bit editions and Starter (Edition) are not supported.

## **Notes on connecting the camera to a computer**

- The computer environment must also satisfy the operating requirements of the OS.
- Operations are not guaranteed for all the recommended computer environments mentioned above.
- If you connect two or more USB devices to a single computer at the same time, some devices, including the camera, may not operate, depending on the types of USB devices you are using.
- Operations are not guaranteed when using a USB hub.
- Connecting the camera using a USB interface that is compatible with Hi-Speed USB (USB 2.0 compliant) allows advanced transfer (high speed transfer) as the camera is compatible with Hi-Speed USB (USB 2.0 compliant).
- There are four modes for a USB connection when connecting a computer, [Auto] (default setting), [Mass Storage], [PictBridge] and [PTP/ MTP] modes. This section describes the [Auto] and [Mass Storage] as examples. For details on [PictBridge] and [PTP/MTP], see [page 96.](#page-95-0)
- When your computer resumes from a suspend or sleep mode, communication between the camera and your computer may not recover at the same time.

## **Installing the software (supplied)**

You can install the software (supplied) using the following procedure.

• Log on as Administrator.

## **1 Turn on your computer, and insert the CD-ROM (supplied) into the CD-ROM drive.**

The installation menu screen appears.

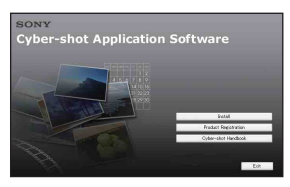

- If it does not appear, double-click [Computer] (in Windows XP/2000, [My  $Computer]$  (SONYPICTUTIL).
- The AutoPlay screen may appear. Select "Run Install.exe." and follow the instructions that appear on the screen to proceed with the installation.

## **2 Click [Install].**

The "Choose Setup Language" screen appears.

## **3 Select the desired language, then click [Next].**

The "License Agreement" screen appears.

**4 Read the agreement carefully. If you accept the terms of the agreement, click the radio button next to [I accept the terms of the license agreement] and then click [Next].**

## **5 Follow the instructions on the screen to complete the installation.**

- When the restarting confirmation message appears, restart the computer following the instructions on the screen.
- DirectX may be installed depending on the system environment of your computer.

## **6 Remove the CD-ROM after the installation is complete.**

- Installing software as follows:
	- Picture Motion Browser
	- Music Transfer

After you install the software, the short cut icons for "Picture Motion Browser", "PMB Guide", "Music Transfer" are created on the desktop.

<span id="page-110-0"></span>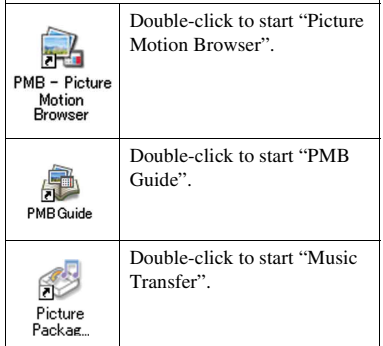

## <span id="page-111-2"></span><span id="page-111-0"></span>**On the "Picture Motion Browser" (supplied)**

You can use still images and movies from the camera more than ever by taking advantage of the software. This section summarizes the "Picture Motion Browser".

## <span id="page-111-1"></span>**"Picture Motion Browser" overview**

With the "Picture Motion Browser" you can:

- Import images shot with the camera and display them on the computer.
- Organize images on the computer on a calendar by shooting date to view them.
- View image files stored on a computer with the camera by copying them to a "Memory Stick Duo".
- Retouch (Red Eye Correction, etc.), print, and send still images as e-mail attachments, change the shooting date and more.
- Print or save the still images with the date.
- Create a data disc using a CD burner drive or DVD burner drive.
- Upload the image to the Web.
- For details, refer to "PMB Guide".

## **Starting the "PMB Guide"**

Double-click the (PMB Guide) icon on the desktop.

To access "PMB Guide" from the Start menu, click [Start]  $\rightarrow$  [All Programs] (in Windows 2000, [Programs])  $\rightarrow$  [Sony Picture Utility  $] \rightarrow$  [Help]  $\rightarrow$  [PMB] Guide].

### **Starting and exiting the "Picture Motion Browser"**

#### **Starting the "Picture Motion Browser"**

Double-click the (Picture Motion Browser) icon on the desktop. Or, from the Start menu: Click [Start]  $\rightarrow$ [All Programs] (in Windows 2000,  $[Programs] \rightarrow [Sony Picture Utility] \rightarrow$ [PMB - Picture Motion Browser].

• The confirmation message of the Information tool appears on the screen when starting the "Picture Motion Browser" for the first time. Select [Start]. This function informs you of news, such as software updates. You can change the setting later.

#### **Exiting the "Picture Motion Browser"**

Click  $\times$  button on the top right corner of the screen.

## <span id="page-112-0"></span>**Copying images to your computer using the "Picture Motion Browser"**

**Preparing the camera and the computer**

- **1 Insert a "Memory Stick Duo" with recorded images into the camera.**
	- When copying images in the internal memory, this step is unnecessary.
- **2 Insert the sufficiently charged battery pack in the camera, or connect the camera to a wall outlet (wall socket) with the AC Adaptor (not supplied).**
	- When you copy images to your computer using a battery pack with little remaining charge, copying may fail or image data may become corrupted if the battery pack shuts down too soon.

## **3 Turn on the computer, then press the** (Playback) button. "Connecting..." appears on the screen of the

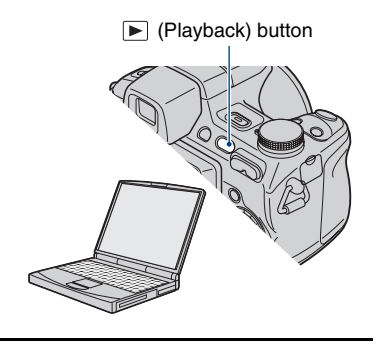

## **Connecting the camera to your computer**

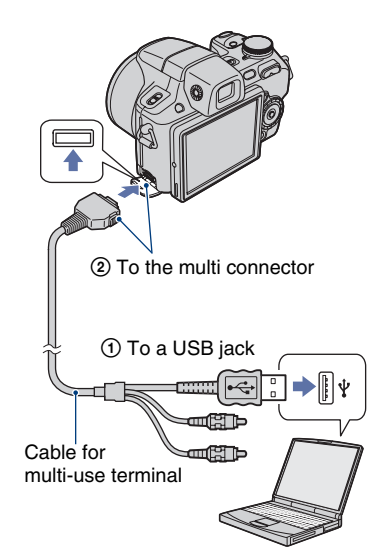

camera.

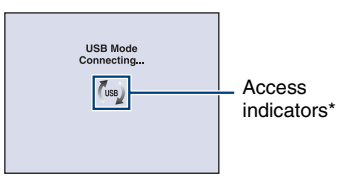

When a USB connection is established for the first time, your computer automatically runs a program to recognize the camera. Wait for a while.

 $*$  ( $\sqrt{1}$ ss) is displayed on the screen during the communication session.

Do not operate the computer while the indicator is displayed. When the indicator changes to **USB**, you can start using the computer again.

• If "Mass Storage" does not appear, set [USB Connect] to [Mass Storage] [\(page 96\).](#page-95-1)

## **Copying images to a computer Viewing images on your**

## **1 Connects the camera to a computer as described in "Connecting the camera to your computer".**

After making a USB connection, the [Import Media Files] screen of "Picture Motion Browser" appears automatically.

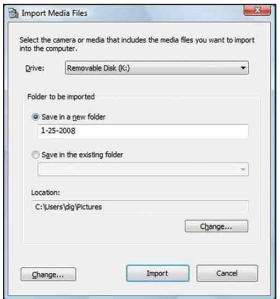

- If you use the Memory Stick slot, refer to [page 117.](#page-116-0)
- If the AutoPlay Wizard appears, close it.

## **2 Import the images.**

To start importing images, click the [Import] button.

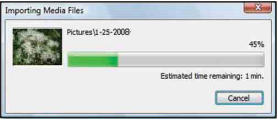

By default, images are imported into a folder created in "Pictures" (in Windows XP/2000, "My Pictures") that is named with the date of importing.

• For details on the "Picture Motion Browser", refer to "PMB Guide".

# **computer**

When importing is complete, the "Picture Motion Browser" starts. Thumbnails of the imported images are displayed.

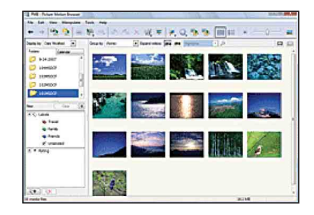

• The "Pictures" (in Windows XP/2000, "My Pictures") folder is set as the default folder in "Viewed folders".

Organize images on the computer on a calendar by shooting date to view them. For details, see the "PMB Guide".

| 閑                                     | 同步<br><b>Chartons</b> #1 |                            |      |                 |     |     |                  |                |  |
|---------------------------------------|--------------------------|----------------------------|------|-----------------|-----|-----|------------------|----------------|--|
|                                       | Sun.                     | <b>Mon</b>                 | Tue: | Wed             | Thu | Fri | Sat              |                |  |
| <b>CHE</b><br>ne<br><b>G</b> Los      | 29                       | $\mathcal{R}$              | 71   | 8<br>t          | ı   |     | k                | $\overline{ }$ |  |
| - ar<br>w<br><b>County</b>            | 5                        | 6                          | 7    | 8               | 9   | 10  | <b>B</b>         |                |  |
| <b>A Citate</b><br>-<br><b>T AFFE</b> | 12                       | 13                         | 14   | 15              | 16  | 17  | 18 <sup>20</sup> |                |  |
|                                       | ĸ                        |                            |      | $\overline{22}$ |     |     |                  |                |  |
|                                       |                          | $\boldsymbol{\mathcal{D}}$ | 28   | 29              | 30  | 31  | q                |                |  |
|                                       |                          | ×                          |      | ×.              | ×.  |     |                  | ۶              |  |

Example: Month display screen

## <span id="page-114-1"></span>**To delete the USB connection**

Perform the procedures from step  $\odot$  to  $\odot$ below before:

- Disconnecting the cable for multi-use terminal.
- Removing a "Memory Stick Duo".
- Inserting a "Memory Stick Duo" into the camera after copying images from the internal memory.
- Turning off the camera.
- 1 Double-click the disconnect icon on the tasktray.

Windows Vista 8 3 5 k 16:42

Double-click here

Windows XP/Windows 2000

12:00 PM

Double-click here

- 2 Click  $\stackrel{\leftrightarrow}{\leftrightarrow}$  (USB Mass Storage Device)  $\rightarrow$ [Stop].
- 3 Confirm the device on the confirmation window, then click [OK].
- 4 Click [OK]. The device is disconnected.
	- Step  $\overline{4}$ ) is unnecessary for Windows Vista/ XP.

## <span id="page-114-2"></span><span id="page-114-0"></span>**Image file storage destinations and file names**

The image files recorded with the camera are grouped as folders on the "Memory Stick Duo" or the internal memory.

#### **Example: viewing folders on Windows Vista**

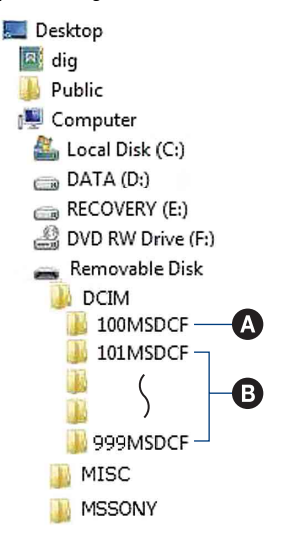

- A Folder containing image data recorded using a camera not equipped with the folder creating function.
- **B** Folder containing image data recorded using the camera. When no new folders are created, there are folders as follows:
	- "Memory Stick Duo": "101MSDCF" only
	- Internal memory: "101\_SONY" only
- You cannot record any images to the "100MSDCF" folder. The images in this folder are available only for viewing.
- You cannot record/play back any images to the "MISC" folder.
- Image files are named as follows:
	- Still image files: DSC0□□□□.JPG
	- Movie files: MOV0□□□□.MPG
	- Index image files that are recorded when you  $record$  movies:  $MOVO\square\square\square\square$ THM

 $\square \square \square \square$  stands for any number within the range from 0001 to 9999. The numerical portions of the name of a movie file recorded in movie mode and its corresponding index image file are the same.

• For more information about folders, see pages [88](#page-87-0) and [91.](#page-90-0)

## <span id="page-116-1"></span>**Copying images to a computer without "Picture Motion Browser"**

You can copy images to your computer without "Picture Motion Browser" as follows.

#### <span id="page-116-0"></span>**For a computer with a Memory Stick slot:**

Remove the "Memory Stick Duo" from the camera and insert it in the Memory Stick Duo Adaptor. Insert the Memory Stick Duo Adaptor in the computer and copy the images.

- Even when you are using Windows 95/98/98 Second Edition/NT/Me, you can copy images by inserting the "Memory Stick Duo" into the Memory Stick slot on your computer.
- If the "Memory Stick PRO Duo" is not recognized, see [page 136.](#page-135-0)

#### **For a computer without a Memory Stick slot:**

Make a USB connection and follow Stages to copy images.

- The screen displays shown in this section are the examples for copying images from "Memory Stick Duo".
- The camera is not compatible with Windows 95/ 98/98 Second Edition/NT/Me of the Windows operating system. Use a commercially available Memory Stick Reader/Writer to copy images from a "Memory Stick Duo" to your computer. To copy images in the internal memory to your computer, copy the images to a "Memory Stick Duo" first, then copy them to your computer.

### **Copying images to a computer -Windows Vista/XP**

This section describes an example of copying images to the "Documents" (For Windows XP: "My Documents").

## **1 Prepare the camera and a computer.**

Perform the same procedure as described in ["Preparing the camera and](#page-112-0)  [the computer" on page 113](#page-112-0).

## **2 Connect the camera to your computer with the cable for multiuse terminal.**

Perform the same procedure as described in ["Connecting the camera to](#page-112-0)  [your computer" on page 113](#page-112-0).

• If "Picture Motion Browser" is already installed, then [Import Media Files] is started on "Picture Motion Browser" but select [Cancel] to finish.

**3 Click [Open folder to view files] (For Windows XP: [Open folder to**  view files]  $\rightarrow$  [OK]) as the wizard **screen appears automatically on the desktop.**

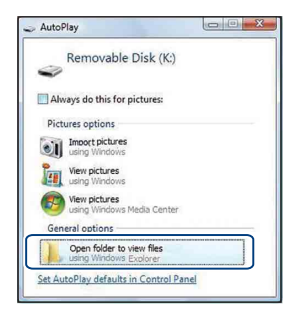

• When the wizard screen does not appear automatically, follow the procedure:  $\rightarrow$ "For Windows 2000".

## **4 Double-click [DCIM].**

**5 Double-click the folder where the image files you want to copy are stored. Then, right-click an image file to display the menu and click [Copy].**

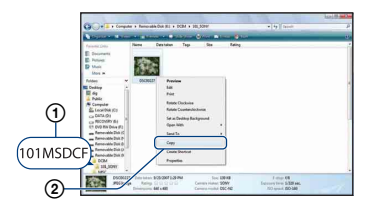

• On the storage destination of the image files, see [page 115.](#page-114-0)

**6 Click the [Documents] (For Windows XP: [My Documents]) folder. Then, right-click on the "Documents" window to display the menu and click [Paste].**

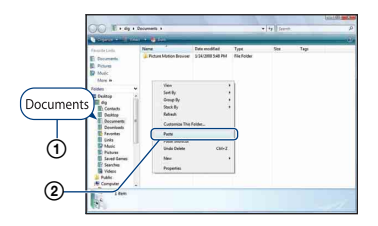

The image files are copied to the [Documents] (For Windows XP: [My Documents]) folder.

• When an image with the same file name exists in the copy destination folder, the overwrite confirmation message appears. When you overwrite an existing image with a new one, the original file data is deleted. To copy an image file to the computer without overwriting, change the file name and then copy the image file. However, note that if you change the file name [\(page 119\),](#page-118-0) you may not play back that image with the camera.

#### **For Windows 2000**

Double-click [My Computer]  $\rightarrow$ [Removable Disk] after connecting the camera to your computer. Then, perform from step 4.

## <span id="page-118-1"></span>**Viewing image files stored on a computer with the camera copying to the "Memory Stick Duo"**

This section describes the process using a Windows computer as an example. When an image file copied to a computer no longer remains on a "Memory Stick Duo", you can view that image again on the camera by exporting (copying) the image file to the camera using the "Picture Motion Browser".

- You may not able to play back some images depending on the image size.
- Sony does not guarantee playback of image files on the camera if the files have been processed using a computer or recorded with another camera.

**1 Connect the camera to your computer and start up the "Picture Motion Browser" (pages [111](#page-110-0), [112\)](#page-111-0).**

- **2 Select the still images to be exported on the main window.**
- **3 From the [Manipulate] menu, select [Open with External Program] → [Image Export Tool].**
- **4 Thereafter, follow the instructions on the screen and export the image files to the "Memory Stick Duo".**

• For details on "Picture Motion Browser," see "PMB Guide."

#### **To export images to the camera without using the "Picture Motion Browser"**

- Images copied by the procedure below cannot be played back using Date View, Filter by Faces, or cannot be registered to Favorites. Play back these images on the camera using Folder View [\(page 77\)](#page-76-0).
- Skip steps  $\odot$  and  $\odot$  if the file name set with your camera has not been changed.
- <span id="page-118-0"></span>1 Right-click the image file, then click [Rename].
- $(2)$  Change the file name to "DSC0 $\square\square\square\square$ ". Enter a number from 0001 to 9999 for nnnn.
	- If the overwrite confirmation message appears, enter a different number.
	- An extension may be displayed depending on the computer settings. The extension for still images is JPG, and the extension for movies is MPG. Do not change the extension.
- 3 Right-click the image file, then click [Copy].
- 4 Double-click [Removable Disk] or [Sony MemoryStick] in [Computer] (in Windows XP, [My Computer]).
- $\overline{5}$  Right-click the [ $\Box$  $\Box$ MSDCF] folder in the [DCIM] folder, then click [Paste].
	- $\square \square \square$  stands for any number within the range from 100 to 999.
- When there are no folders in a "Memory Stick Duo", create a folder [\(page 91\)](#page-90-0) with the camera first, then copy the image files.

## <span id="page-119-1"></span>**Using the "Music Transfer" (supplied)**

You can change the Music files that are preset at the factory to the desired Music files using "Music Transfer" in the CD-ROM (supplied). You can also delete or add these files whenever you want.

### <span id="page-119-0"></span>**Adding/Changing Music using "Music Transfer"**

The music formats you can transfer with "Music Transfer" are listed below:

- MP3 files stored on the hard disk drive of your computer
- Music on CDs
- Preset-music saved on the camera

**1 Press the HOME button to display the HOME screen.**

**2 Select (Slideshow) with**  b**/**B **on the control button, select [** $\Box$  Music Tool] with **△/▼**, then **press** z**.**

**3 Select [Download Music] with ∆/V**, then press ●.

The message "Connect to PC" appears.

## **4 Make a USB connection between the camera and your computer.**

**5 Start "Music Transfer".**

**6 Follow the instructions on the screen to add/change Music files.**

- To restore the music preset at the factory to the camera:
- 1 Perform [Format Music] in step 3.
- 2 Execute [Restore defaults] on "Music Transfer".

All Music files return to the preset-music, and [Music] in the [Slideshow] menu is set to [Off].

- You can reset the Music files to the preset ones using [Initialize] [\(page 94\)](#page-93-0), however, other settings will also be reset.
- For details on using "Music Transfer", see the on-line help in "Music Transfer".

## **Using your Macintosh computer**

You can copy images to your Macintosh computer.

• "Picture Motion Browser" is not compatible with Macintosh computers.

## <span id="page-120-0"></span>**Recommended computer environment**

The following environment is

recommended for a computer connected to the camera.

#### **Recommended environment for copying images**

**OS (pre-installed):** Mac OS 9.1/9.2/ Mac OS X(v10.1 to v10.5)

**USB jack:** Provided as standard

#### **Recommended environment for using "Music Transfer"**

- **OS (pre-installed):** Mac OS X (v10.3 to v10.5)
- **CPU:** iMac, eMac, iBook, PowerBook, Power Mac G3/G4/G5 series, Mac mini
- **Memory:** 64 MB or more (128 MB or more is recommended)
- **Hard Disk:** Disk space required for installation—approximately 250 MB

#### **Notes on connecting the camera to a computer**

- Operations are not guaranteed for all the recommended computer environments mentioned above.
- If you connect two or more USB devices to a single computer at the same time, some devices, including the camera, may not operate depending on the types of USB devices you are using.
- Operations are not guaranteed when using a USB hub.
- Connecting the camera using a USB interface that is compatible with Hi-Speed USB (USB 2.0 compliant) allows advanced transfer (high speed transfer) as the camera is compatible with Hi-Speed USB (USB 2.0 compliant).
- There are four modes for a USB connection when connecting a computer, [Auto] (default setting), [Mass Storage], [PictBridge] and [PTP/ MTP] modes. This section describes the [Auto] and [Mass Storage] as examples. For details on [PictBridge] and [PTP/MTP], see [page 96.](#page-95-0)
- When your computer resumes from the suspend or sleep mode, communication between the camera and your computer may not recover at the same time.

## <span id="page-120-1"></span>**Copying and viewing images on a computer**

### **1 Prepare the camera and a Macintosh computer.**

Perform the same procedure as described in ["Preparing the camera and](#page-112-0)  [the computer" on page 113](#page-112-0).

## **2 Connect the camera to your computer with the cable for multiuse terminal.**

Perform the same procedure as described in ["Connecting the camera to](#page-112-0)  [your computer" on page 113](#page-112-0).

## **3 Copy image files to the Macintosh computer.**

- 1Double-click the newly recognized icon  $\rightarrow$  [DCIM]  $\rightarrow$  the folder where the images you want to copy are stored.
- 2Drag and drop the image files to the hard disk icon.

The image files are copied to the hard disk.

• For details on the storage location of the images and file names, see [page 115.](#page-114-0)

## **4 View images on the computer.**

Double-click the hard disk icon  $\rightarrow$  the desired image file in the folder containing the copied files to open that image file.

## **To delete the USB connection**

Drag and drop the drive icon or the icon of the "Memory Stick Duo" to the "Trash" icon beforehand when you perform the procedures listed below, or the camera is disconnected from the computer.

- Disconnecting the cable for multi-use terminal.
- Removing a "Memory Stick Duo".
- Inserting a "Memory Stick Duo" into the camera after copying images from the internal memory.
- Turning off the camera.

### **Adding/Changing Music using "Music Transfer"**

You can change the Music files that are preset at the factory to the desired Music files. You can also delete or add these files whenever you want.

The music formats you can transfer with "Music Transfer" are listed below:

- MP3 files stored on the hard disk drive of your computer
- Music on CDs
- Preset-music saved on the camera

#### **To install "Music Transfer"**

- Shut down all other application software before you install "Music Transfer".
- For installation, you need to log on as Administrator.
- 1 Turn on your Macintosh computer, and insert the CD-ROM (supplied) into the CD-ROM drive.
- 2 Double-click (SONYPICTUTIL).
- 3 Double-click the [MusicTransfer.pkg] file in [MAC] folder. The installation of the software starts.

#### **To add/change Music files**

See ["Adding/Changing Music using](#page-119-0)  ["Music Transfer"" on page 120.](#page-119-0)

## **Technical Support**

Additional information on this product and answers to frequently asked questions can be found at the Sony Customer Support Website. [h](http://www.sony.net/)ttp://www.sony.net/

## **Viewing "Cyber-shot Step-up Guide"**

When you install "Cyber-shot Handbook", "Cyber-shot Step-up Guide" is also installed. "Cyber-shot Step-up Guide" further introduces how to use the camera and optional accessories.

## **Viewing on Windows**

#### **Double-click (Step-up Guide) on the desktop.**

To access "Step-up Guide" from the Start menu, click [Start]  $\rightarrow$  [All Programs] (in Windows 2000, [Programs])  $\rightarrow$  [Sony Picture Utility]  $\rightarrow$  [Step-up Guide].

## **Viewing on Macintosh**

- **1 Copy the [stepupguide] folder in the [stepupguide] folder to your computer.**
- **2 Select [stepupguide], [language] and then [GB] folder stored in the CD-ROM (supplied), and copy all the files in the [GB] folder to the [img] folder in the [stepupguide] folder that you copied to your computer in step 1. (Overwrite the files in the [img] folder with the files from the [GB] folder.)**
- **3 After copying is complete, double-click "stepupguide.hqx" in the [stepupguide] folder to uncompress it, then double-click the generated file "stepupguide".**

• If an uncompress tool for HQX file is not installed, install the Stuffit Expander.

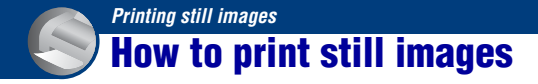

When you print images shot in [16:9] mode, both edges may be cut off, so be sure to check before printing [\(page 138\).](#page-137-0)

#### **Printing directly using a PictBridge compliant printer [\(page 125\)](#page-124-0)**

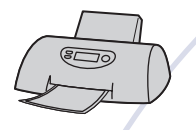

You can print images by connecting the camera directly to a PictBridge compliant printer.

#### **Printing directly using a "Memory Stick" compliant printer**

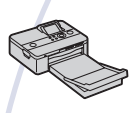

You can print images with a "Memory Stick" compliant printer. For details, see the operating instructions supplied with the printer.

#### **Printing using a computer**

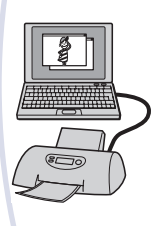

You can copy images to a computer using the supplied "Picture Motion Browser" software and print the images. You can insert the date on the image and print it [\(page 112\).](#page-111-1)

#### **Printing at a shop [\(page 128\)](#page-127-0)**

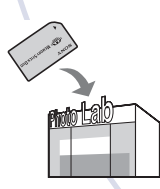

You can take a "Memory Stick Duo" containing images shot with the camera to a photo printing service shop. You can make a **DPOF** (Print order) mark on the images which you want to print out in advance.

## <span id="page-124-0"></span>**Printing images directly using a PictBridge compliant printer**

Even if you do not have a computer, you can print images shot using the camera by connecting the camera directly to a PictBridge compliant printer.

## **PictBridge**

- "PictBridge" is based on the CIPA standard. (CIPA: Camera & Imaging Products Association)
- You cannot print movies.
- If the  $\sim$  indicator flashes on the screen of the camera (error notification), check the connected printer.

## **Stage 1: Preparing the camera**

Prepare the camera for connection to the printer, using the cable for multi-use terminal. When [USB Connect] is set to [Auto], the camera will automatically recognize certain printers when connected. Skip Stage 1, if this is the case.

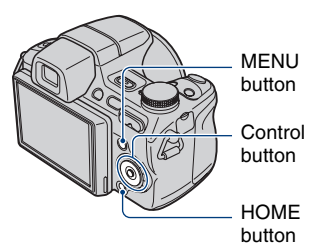

• It is recommended to use a fully charged battery pack to prevent the power from turning off partway through printing.

**1 Press the HOME button to display the HOME screen.**

- **2** Select **<del>■</del> (Settings) with**  $\triangleleft$  **on the control button, and select [ Main settings] with ▲/▼, then press** z**.**
- **3** Select [Main Settings 2] with ▲/▼, **and select [USB Connect], then press** z**.**

## **4** Select [PictBridge] with **▲/▼**, then **press** z**.**

The USB mode is set.

## **Stage 2: Connecting the camera to the printer**

**1 Connect the camera to the printer.**

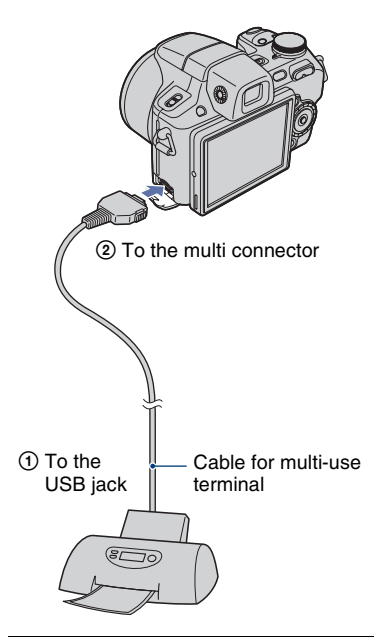

## **2 Turn on the printer. Press the (Playback) button and turn on the camera.**

After the connection is made, the  $\ell$  indicator appears.

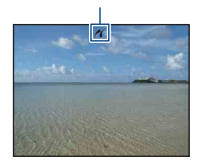

**3 Press the MENU button, select [Print] with ▲/▼ on the control button, then press**  $\bullet$ **.** 

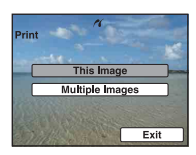

The camera is set to playback mode, then an image and the print menu appear on the screen.

## **Stage 3: Selecting images you want to print**

#### **Select [This Image] or [Multiple Images] with**  $\triangle$ **/<b>V**, then press  $\bullet$ .

#### **When you select [This Image]**

You can print the selected image. Move on to Stage 4.

#### **When you select [Multiple Images]**

You can print multiple selected images.

- $\Omega$  Select the image you want to print with  $\triangle$ /  $\nabla/$ **V**/ $\blacktriangleright$ , then press  $\blacklozenge$ . The  $\checkmark$  mark appears in the checkbox of the image.
- 2 Press the MENU button to display the menu.
- 3 Select [OK] with  $\blacktriangle$ , then press  $\blacklozenge$ .
- To print all the images of a date/folder/favorites, select [Multiple Images] on the index screen, select the bar with  $\blacktriangleleft$ , then press  $\blacktriangleright$ . The  $\blacktriangleright$ mark appears in the checkbox of the bar.

## <span id="page-126-0"></span>**Stage 4: Printing**

**1** Select print settings with  $\triangle$ / $\nabla$ / $\triangle$ / B**.**

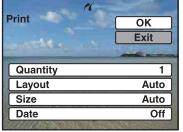

## **[Quantity]**

Selects the number of copies of the specified image to be printed.

• The designated number of images may not all fit onto a single sheet depending on the quantity of images.

## **[Layout]**

Selects the number of image you want to print side by side on a sheet.

## **[Size]**

Selects the size of the printing sheet.

## **[Date]**

Selects [Day & Time] or [Date] to insert the date and time on images.

• When you choose [Date], the date will be inserted in the order you select [\(page 103\)](#page-102-0). This function may not be provided depending on the printer.

## **2** Select [OK] with  $\blacktriangle$ , then press  $\blacklozenge$ .

The image is printed.

• Do not disconnect the cable for multi-use terminal while the (PictBridge Connecting) indicator appears on the screen.

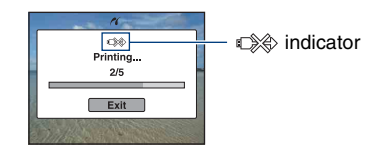

## **Stage 5: Completing the printing**

Make sure the screen has returned to Stage 2, and disconnect the cable for multiuse terminal from the camera.

## <span id="page-127-0"></span>**Printing at a shop**

You can take a "Memory Stick Duo" containing images shot with the camera to a photo printing service shop. As long as the shop supports photo printing services conforming to the DPOF, you can make a **DPOF** (Print order) mark on images in advance so that you do not need to reselect them when you print them out at the shop.

• You cannot print images stored in the internal memory at a print shop directly from the camera. Copy the images to a "Memory Stick Duo", then take the "Memory Stick Duo" to the print shop.

### **What is DPOF?**

DPOF (Digital Print Order Format) is a function allowing you to make a **DPOF** (Print order) mark on images of "Memory Stick Duo" that you want to print out later.

- You can also print the images with the DPOF (Print order) mark using a printer that conforms to the DPOF (Digital Print Order Format) standard or using a PictBridge compliant printer.
- You cannot mark movies.
- You can make a **DPOF** (Print order) mark on up to 999 images.

### **When taking a "Memory Stick Duo" to a shop**

- Consult your photo printing service shop as to what types of "Memory Stick Duo" they handle.
- If a "Memory Stick Duo" is not handled by your photo printing service shop, copy the images you want to print out to another medium such as a CD-R and take it to the shop.
- Be sure to take the Memory Stick Duo Adaptor with it.
- Before you take image data to a shop, always copy (back up) your data to a disk.
- You cannot set the number of prints.
- When you want to superimpose dates on images, consult your photo printing service shop.

## **Marking a selected image**

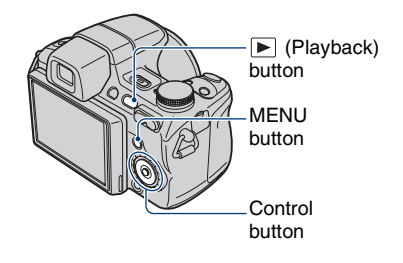

- **1 Press the (Playback) button.**
- **2 Select the image you want to print.**

## **3 Press the MENU button to display the menu.**

## **4** Select [DPOF] with ▲/▼ on the **control button and select [This Image] with**  $\blacktriangleleft$ **/** $\blacktriangleright$ **, then press**  $\blacklozenge$ **.**

The DPOF (Print order) mark is attached to the image.

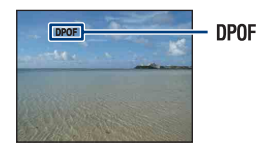

#### **To remove the mark**

Select the images from which you want to remove the mark, then repeat steps 3 and 4.

## **Selecting and marking the images**

- **1 Press the MENU button while displaying images in singleimage mode or in index mode.**
- **2** Select [DPOF] with **∆/**▼ on the **control button, [Multiple Images] with**  $\blacktriangleleft$ **/** $\blacktriangleright$ **, and then press**  $\blacklozenge$ **.**

## **3 Select an image to mark with the control button, then press**  $\bullet$ **.**

The  $\checkmark$  mark is attached to the selected image.

Single Image

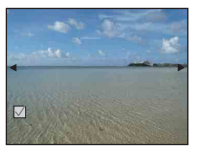

Index Display

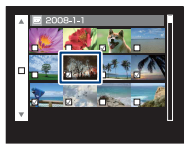

**4 Press the MENU button.**

## $5$  Select [OK] with  $\blacktriangle$ , then press  $\blacklozenge$ .

The DPOF mark appears on the screen.

#### Single Image

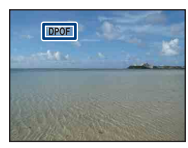

#### Index Display

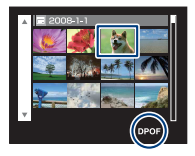

### **To cancel the selection**

Select [Exit] in step 5, then press  $\bullet$ .

#### **To remove the mark**

Select the images that you want to remove the marks, then press  $\bullet$  in step 3.

### **To mark all the images of a date/folder/ favorites**

To mark all the images of a date/folder/ favorites, select [Multiple Images] on the index screen, select the bar with  $\blacktriangleleft$ , then press  $\bullet$ . The  $\checkmark$  mark appears in the checkbox of the bar.

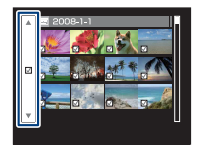

Printing still images **129***Printing still images*

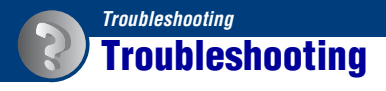

If you experience trouble with the camera, try the following solutions.

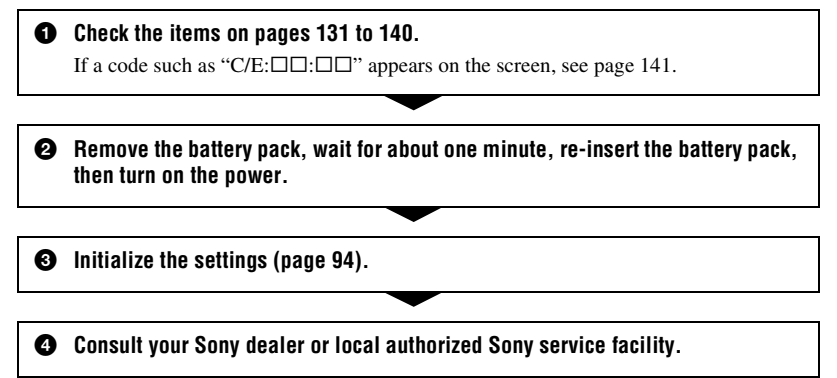

Be aware that by sending the camera for repair, you give consent that the contents of the internal memory, Music files may be checked.

Click one of the following items to jump to the page explaining the symptom and cause or the appropriate corrective action.

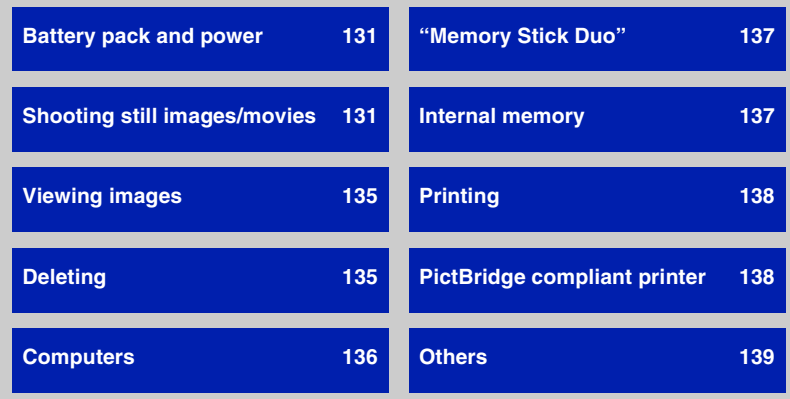

Download from Www.Somanuals.com. All Manuals Search And Download.

## <span id="page-130-0"></span>**Battery pack and power**

#### **Cannot insert the battery pack.**

• Insert the battery pack correctly to push the battery eject lever.

#### **Cannot turn on the camera.**

- After inserting the battery pack into the camera, it may take a few moments for the camera to power up.
- Insert the battery pack correctly.
- The battery pack is discharged. Insert a charged battery pack.
- The battery pack is dead [\(page 148\).](#page-147-0) Replace it with a new one.
- Use a recommended battery pack.

#### **The power turns off suddenly.**

- If you do not operate the camera for about three minutes while the power is on, the camera turns off automatically to prevent wearing down the battery pack. Turn on the camera again.
- The battery pack is dead [\(page 148\).](#page-147-0) Replace it with a new one.

#### **The remaining charge indicator is incorrect.**

- This phenomenon occurs when you use the camera in an extremely hot or cold location.
- A discrepancy arose between the remaining charge indicator and the actual remaining battery charge. Fully discharge the battery pack once, then charge it to correct the indication.
- The battery pack is discharged. Insert a charged battery pack.
- The battery pack is dead [\(page 148\).](#page-147-0) Replace it with a new one.

#### **Cannot charge the battery pack.**

• You cannot charge the battery pack using the AC Adapter (not supplied). Use the battery charger to charge the battery.

## <span id="page-130-1"></span>**Shooting still images/movies**

#### **The image not clear on the finder.**

• Adjust the diopter scale properly using the finder adjustment dial [\(page 15\).](#page-14-0)

#### **Cannot record images.**

- Check the free capacity of the internal memory or "Memory Stick Duo". If it is full, do one of the following:
	- Delete unnecessary images [\(page 56\)](#page-55-0).
	- Change the "Memory Stick Duo".
- You cannot record images while charging the flash.
- When shooting a still image, set the mode dial to a position other than  $\Box$ .
- Set the mode dial to  $\Box$  when shooting movies.
- The image size is set to [640(Fine)] when recording movies. Do one of the following: – Set the image size to other than [640(Fine)].
- Insert a "Memory Stick PRO Duo".
- The lens cap is attached. Remove it.

#### **Cannot shoot in Smile Shutter mode.**

- Press the shutter button all the way down.
- No image is shot unless a smile is detected [\(page 36\)](#page-35-0).
- [Smile demo mode] is set to [On]. Set [Smile demo mode] to [Off] [\(page 95\)](#page-94-0).

#### **This subject is not visible on the screen (Play back).**

• The camera is set to the playback mode. Press the  $\blacktriangleright$  (Playback) button to change to the recording mode [\(page 50\).](#page-49-0)

#### **Anti-blur function does not work.**

- The anti-blur function does not work when  $\left(\bigcup_{\alpha \in \mathbb{N}} \mathbb{R}^n\right)$  appears on the display.
- The anti-blur function may not work properly when shooting night scenes.
- Shoot after pressing the shutter button halfway down; do not press it fully down suddenly.
- Confirm that the [Conversion Lens] setting is correct [\(page 100\).](#page-99-0)

#### **Recording takes a long time.**

- The NR slow shutter function is activated [\(page 22\).](#page-21-0) This is not a malfunction.
- [DRO] is set to [DRO plus] ([page 72](#page-71-0)). This is not a malfunction.

#### **The image is out of focus.**

- The subject is too close. Make sure to position the lens farther away from the subject than the shortest shooting distance, approximately 1 cm (13/32 inches) (W)/120 cm (3 feet 11 1/4 inches) (T) (from the front of the lens), when shooting [\(page 30\)](#page-29-0).
- (Landscape) mode, (Twilight) mode or  $\ddot{\otimes}$  (Fireworks) mode is selected in the Scene Selection mode when shooting still images.
- When  $\mathcal{L}$  (Advanced Sports Shooting) mode is selected in the Scene Selection mode, you may not be able to adjust the focus the subject which is too close to the camera.
- [Semi Manual] or [Manual Focus] is selected in the Focus setting. Select the auto focus mode [\(page 45\)](#page-44-0).
- Confirm that the [Conversion Lens] setting is correct [\(page 100\).](#page-99-0)

#### **Zoom does not work.**

- You cannot use the Smart zoom depending on the image size [\(page 99\)](#page-98-0).
- You cannot use the Digital Zoom when:
- $\odot$  (Smile Shutter) mode or  $\mathscr{B}$  (Advanced Sports Shooting) mode is selected in the Scene Selection mode.
- Shooting movies.
- You cannot change the zoom scale when the Smile Shutter is in standby [\(page 36\).](#page-35-0)
- Confirm that the [Conversion Lens] setting is correct [\(page 100\)](#page-99-0).

#### **The flash does not work.**

- The flash is set to  $\circledast$  (Flash forced off) [\(page 31\)](#page-30-0).
- You cannot use the flash when:
	- [REC Mode] is set to [Burst] or Exposure Bracket [\(page 48\)](#page-47-0).
	- $-\hat{50}$  (High Sensitivity) mode,  $\hat{N}$  (Advanced Sports Shooting) mode,  $\hat{J}$  (Twilight) mode or (Fireworks) mode is selected in the Scene Selection mode [\(page 35\).](#page-34-0)
	- Shooting movies.
	- Night Shot [\(page 38\)](#page-37-0)
- Set the flash to  $\frac{1}{2}$  (Flash forced on) when the mode dial set to S, A or M, and  $\boxed{\triangle}$  (Landscape) mode,  $\sum$  (Beach) mode or  $\sum$  (Snow) mode is selected in the Scene Selection mode [\(page 31\).](#page-30-0)

#### **Fuzzy white circular spots appear in images shot using the flash.**

• Particles (dust, pollen, etc.) in the air reflected the flash light and appeared in the image. This is not a malfunction [\(page 14\)](#page-13-0).

#### **The close-up shoot function (Macro) does not work.**

•  $\mathcal{L}$  (Advanced Sports Shooting) mode, (Landscape) mode, (Twilight) mode or  $\mathcal{L}$ (Fireworks) mode is selected in the Scene Selection mode [\(page 35\)](#page-34-0).

#### **Macro shooting cannot be released.**

• There is no function for releasing a macro. In  $\sqrt{\text{Auto}}$  (Auto) mode, telephoto shooting is possible even in the macro shooting condition.

#### **The date and time are not displayed on the LCD screen.**

• While shooting, the date and time are not displayed. They are displayed only during playback.

#### **Cannot insert dates on image.**

• The camera does not have a feature for superimposing dates on images [\(page 138\).](#page-137-3) By using "Picture Motion Browser", you can print or save images with the date [\(page 112\).](#page-111-1)

#### **The F value and shutter speed flash when you press and hold the shutter button halfway down.**

• The exposure is incorrect. Correct the exposure [\(page 44\).](#page-43-0)

#### **The screen is too dark or too bright.**

• Adjust the brightness of the LCD backlight [\(page 26\)](#page-25-0).

#### **The image is too dark.**

• You are shooting a subject with a light source behind the subject. Select the metering mode [\(page 49\)](#page-48-0) or adjust the exposure [\(page 44\).](#page-43-0)

#### **The image is too bright.**

• Adjust the exposure [\(page 44\)](#page-43-0).

#### **The image colors are not correct.**

- Set [Color Mode] to [Normal] [\(page 73\).](#page-72-0)
- Set [Color Filter] to [Off] [\(page 74\).](#page-73-0)
- Set NIGHTSHOT switch to OFF [\(page 38\)](#page-37-0).

#### **Vertical streaks appear when you are shooting a very bright subject.**

• The smear phenomenon is occurring and white, black, red, purple, or other streaks appear on the image. This phenomenon is not a malfunction.

#### **The whole image becomes reddish when you shoot something bright.**

• This phenomenon is called smear. It may occur in the  $S$ , A, M,  $\mathbb{R}^8$  (Portrait) mode or (Advanced Sports Shooting) mode, etc., when the shutter speed is fast or when the F value is small. There is no effect on the recorded image.

#### **Noise appears in the image when you view the screen in a dark place.**

• The camera is attempting to increase the visibility of the screen by temporarily brightening the image under conditions of low illumination. There is no effect on the recorded image.

#### **The eyes of the subject come out red.**

- Set [Red Eye Reduction] to [On] [\(page 71\).](#page-70-0)
- Shoot the subject at a distance closer than the flash range using the flash.
- Light the room and shoot the subject.
- Retouch the image using [Red Eye Correction] [\(page 81\).](#page-80-0)

#### **Dots appear and remain on the screen.**

• This is not a malfunction. These dots are not recorded [\(page 2\).](#page-1-0)

#### **Cannot shoot images in succession.**

- The internal memory or "Memory Stick Duo" is full. Delete unnecessary images [\(page 56\)](#page-55-0).
- The battery level is low. Insert the charged battery pack.

#### **The same image is shot several times.**

• [REC Mode] is set to [Burst]. Or, [Scene Recognition] is set to [Advanced] (pages [48](#page-47-0), [68](#page-67-0)).

## <span id="page-134-0"></span>**Viewing images**

#### **Cannot play back images.**

- Press the  $\blacktriangleright$  (Playback) button [\(page 50\).](#page-49-0)
- The folder/file name has been changed on your computer [\(page 119\).](#page-118-1)
- Sony does not guarantee playback of image files on the camera if the files have been processed using a computer or recorded with another camera.
- The camera is in USB mode. Delete the USB connection [\(page 115\).](#page-114-1)
- Playback is impossible if the Smile Shutter is in standby mode. Exit standby mode by pressing the shutter button all the way down.
- This is caused by copying images on the PC to the "Memory Stick Duo" without using the "Picture Motion Browser" [\(page 119\)](#page-118-1). Play such images in Folder View [\(page 77\).](#page-76-0)
- Sometimes a "Memory Stick Duo" containing images shot with earlier Sony models cannot be played back. Play such images in Folder View [\(page 77\).](#page-76-0)

#### **The date and time are not displayed.**

• The display indicators are turned off. Show the display indicators by pressing  $\triangle$  (DISP) on the control button [\(page 26\).](#page-25-0)

#### **The image appears rough right after playback starts.**

• This may happen due to image processing. This is not a malfunction.

#### **Left and right sides of the screen are shown in black.**

• [Auto Orientation] is set to [On] [\(page 101\)](#page-100-0).

#### **Cannot hear music during slideshow.**

- Transfer music files to the camera with "Music Transfer" [\(page 120\)](#page-119-1).
- Confirm that the volume setting and slideshow setting are correct [\(page 52\)](#page-51-0).

#### **The image does not appear on the TV screen.**

- Check [Video Out] to see if the video output signal of the camera is set to the color system of your TV [\(page 97\)](#page-96-0).
- Check whether the connection is correct [\(page 105\).](#page-104-0)
- If the USB connector of the cable for multi-use terminal is connected to another device, disconnect it [\(page 115\)](#page-114-1).
- You are trying to play back movies during HD(1080i) output. Movies cannot be viewed at high-definition image quality. Set [COMPONENT] to [SD] [\(page 96\)](#page-95-2).

## <span id="page-134-1"></span>**Deleting**

#### **Cannot delete an image.**

• Cancel the protection [\(page 86\).](#page-85-0)

## <span id="page-135-1"></span>**Computers**

#### **Computer OS compatibility with camera is unknown.**

• Check ["Recommended computer environment" on page 109](#page-108-0) for Windows, and [page 121](#page-120-0) for Macintosh.

#### <span id="page-135-0"></span>**"Memory Stick PRO Duo" is not recognized by a computer with a "Memory Stick" slot.**

- Check that the computer and the Memory Stick Reader/Writer support "Memory Stick PRO Duo". Users of computers and Memory Stick Readers/Writers made by manufacturers other than Sony should contact those manufacturers.
- If "Memory Stick PRO Duo" is not supported, connect the camera to the computer (pages [113](#page-112-0), [121](#page-120-1)). The computer recognizes the "Memory Stick PRO Duo".

#### **Your computer does not recognize the camera.**

- Turn on the camera.
- When the battery level is low, insert the charged battery pack or use the AC adaptor (not supplied) [\(page 113\).](#page-112-0)
- Set [USB Connect] to [Mass Storage] [\(page 96\)](#page-95-0).
- Use the cable for multi-use terminal (supplied) [\(page 113\)](#page-112-0).
- Disconnect the cable for multi-use terminal from both the computer and the camera, and connect it again firmly.
- Disconnect all equipment other than the camera, the keyboard and the mouse from the USB connectors of your computer.
- Connect the camera directly to your computer without passing through a USB hub or other device [\(page 113\).](#page-112-0)

#### **Cannot copy images.**

- Connect the camera and your computer correctly making a USB connection [\(page 113\)](#page-112-0).
- Follow the designated copy procedure for your OS (pages [117](#page-116-1) and [121](#page-120-1)).
- When you shoot images with a "Memory Stick Duo" formatted by a computer, you may not be able to copy the images to a computer. Shoot using a "Memory Stick Duo" formatted by the camera [\(page 91\).](#page-90-1)

#### **After making a USB connection, "Picture Motion Browser" does not start automatically.**

• Make the USB connection after the computer is turned on [\(page 113\)](#page-112-0).

#### **Cannot play back images on your computer.**

- If you are using "Picture Motion Browser", refer to "PMB Guide" [\(page 112\)](#page-111-2).
- Consult the computer or software manufacturer.

#### **You do not know how to use "Picture Motion Browser".**

• Refer to "PMB Guide" [\(page 112\)](#page-111-2).

#### **The image and sound are interrupted by noise when you view a movie on a computer.**

• You are playing back the movie directly from the internal memory or the "Memory Stick Duo". Copy the movie to the hard disk of your computer, then play back the movie from the hard disk [\(page 113\)](#page-112-0).

#### **Cannot print an image.**

• Refer to the operation manual of the printer.

#### **Images once copied to a computer cannot be viewed on the camera.**

- Copy them to a folder recognized by the camera, such as "101MSDCF" [\(page 115\)](#page-114-2).
- Follow the correct procedures [\(page 119\)](#page-118-1).
- When you copy images to a computer without using "Picture Motion Browser", the images are not displayed in Date View mode. View the images in Folder View mode.

## <span id="page-136-0"></span>**"Memory Stick Duo"**

#### **Cannot insert a "Memory Stick Duo".**

• Insert it in the correct direction.

#### **You have formatted a "Memory Stick Duo" by mistake.**

• All the data on the "Memory Stick Duo" is deleted by formatting. You cannot restore it.

### <span id="page-136-1"></span>**Internal memory**

#### **Cannot playback or record images using the internal memory.**

• There is a "Memory Stick Duo" inserted in the camera. Remove it.

#### **Cannot copy the data stored in the internal memory to a "Memory Stick Duo".**

• The "Memory Stick Duo" is full. Copy the image to the "Memory Stick Duo" with sufficient free capacity.

• This feature is not available.

## <span id="page-137-1"></span>**Printing**

See "PictBridge compliant printer" together with the following items.

#### <span id="page-137-0"></span>**Images are printed with both edges cut off.**

- Depending on your printer, all the edges of the image may be cut off. Especially when you print an image shot with the image size set to [16:9], the lateral end of the image may be cut off.
- When printing images using your printer, cancel the trimming or borderless settings. Consult the printer manufacturer as to whether the printer provides these functions or not.
- When having images printed at a digital print shop, ask the shop whether they can print the images without cutting off both edges.

#### <span id="page-137-3"></span>**Cannot print images with the date.**

- Using "Picture Motion Browser", you can print images with date [\(page 112\).](#page-111-1)
- The camera does not have a feature for superimposing dates on images. However, because the images shot with the camera include information on the recording date, you can print images with the date superimposed if the printer or the software can recognize Exif information. For compatibility with Exif information, consult the manufacturer of the printer or the software.
- If you use a photo printing service, ask them to superimpose the dates on images.

## <span id="page-137-2"></span>**PictBridge compliant printer**

#### **A connection cannot be established.**

- The camera cannot be connected directly to a printer that is not compliant with the PictBridge standard. Consult the printer manufacturer as to whether the printer is compliant with PictBridge or not.
- Check that the printer is turned on and can be connected to the camera.
- Set [USB Connect] to [PictBridge] [\(page 96\).](#page-95-0)
- Disconnect and connect the cable for multi-use terminal again. If an error message is indicated on the printer, refer to the operating instructions supplied with the printer.

#### **Cannot print images.**

- Check that the camera and the printer are properly connected using the cable for multi-use terminal.
- Turn on the printer. For further information, refer to the operating instructions supplied with the printer.
- If you select [Exit] during printing, images may not be printed. Disconnect and connect the cable for multi-use terminal again. If you still cannot print your images, disconnect the cable for multi-use terminal, turn the printer off and then on, then connect the cable for multi-use terminal again.
- Movies cannot be printed.
- Images shot using cameras other than the camera or images modified with a computer may not be printed.

#### **Printing is canceled.**

• Confirm that you have disconnected the cable for multi-use terminal before the  $\mathbb{R}^2$ (PictBridge Connecting) mark disappears.

#### **Cannot insert the date or print images in the index mode.**

- The printer does not provide these functions. Consult the printer manufacturer as to whether the printer provides these functions or not.
- The date may not be inserted in the index mode depending on the printer. Consult the printer manufacturer.

#### **"---- -- --" is printed on the date-inserted part of the image.**

• The image does not have the recording data so the date cannot be inserted. Set [Date] to [Off] and print the image again [\(page 127\).](#page-126-0)

#### **Cannot select the print size.**

• Consult the printer manufacturer as to whether the printer can provide the desired size.

#### **Cannot print the image at the size selected.**

- When you use paper of a different size after connecting the printer to the camera, disconnect and then reconnect the cable for multi-use terminal.
- The print setting of the camera differs from that of the printer. Change the setting of either the camera [\(page 127\)](#page-126-0) or the printer.

#### **Cannot operate the camera after canceling printing.**

• Wait for a while as the printer is carrying out the cancellation. It may take some time depending on the printer.

#### <span id="page-138-0"></span>**Others**

#### **Cannot reset the file-number.**

• If you replace a recording medium, you cannot initialize file numbers with the camera. To initialize file numbers, perform [Format] (pages [91](#page-90-1), [93](#page-92-0)), and then perform [Initialize] [\(page 94\).](#page-93-0) However, the data on the "Memory Stick Duo" or the internal memory will be deleted and all settings, including date, will be initialized.

#### **The camera does not function with the lens portion extended.**

- Do not attempt to force the lens that has stopped moving.
- Insert a charged battery pack, then turn on the camera again.

#### **The lens gets fogged.**

• Moisture condensation has occurred. Turn off the camera and leave it for about an hour before using it.

#### **The lens does not move when you turn off the camera.**

• The battery pack is discharged. Replace it with a charged battery pack.

#### **The camera becomes warm when you use it for a long time.**

• This is not a malfunction.

#### **The Clock Set screen appears when you turn on the camera.**

- Set the date and time again [\(page 103\).](#page-102-0)
- The internal rechargeable backup battery has discharged. Insert a charged battery and set aside for 24 hours or more with the power left off.

#### <span id="page-139-0"></span>**You want to change the date or time.**

• Set the date and time again [\(page 103\).](#page-102-0)

#### **The Remote Control does not function.**

- The battery has run out. Replace it with a new battery [\(page 20\)](#page-19-0).
- The adaptor ring is attached. Remove it [\(page 18\).](#page-17-0)
- The distance to this camera is too far. Bring the Remote Control closer to the remote sensor of this camera [\(page 15\).](#page-14-1)

#### **The image taken in high-zoom is distorted.**

• The image may become distorted when the weather is unstable, due to haze. This is not a malfunction. Because the image cannot be checked during recording, Sony recommends playing back the image magnified on the screen to check after the recording is finished.

## **Warning indicators and messages**

## <span id="page-140-0"></span>**Self-diagnosis display Messages**

If a code starting with a letter of the alphabet appears, the self-diagnosis function on the camera is working. The last two digits (indicated by  $\Box \Box$ ) will differ depending on the state of the camera. If you cannot solve the problem even after trying the following corrective actions a few times, the camera may need repair. Contact your Sony dealer or local authorized Sony service facility.

#### **C:32:**⊡⊟

• There is trouble with the camera's hardware. Turn the power off and on again.

#### **C:13:**□□

- The camera cannot read or write data on the "Memory Stick Duo". Try turning off and on the camera again, or taking out and inserting the "Memory Stick Duo" several times.
- The internal memory has experienced a format error, or an unformatted "Memory Stick Duo" is inserted. Format the internal memory or the "Memory Stick Duo" (pages [91,](#page-90-1) [93\)](#page-92-0).
- The inserted "Memory Stick Duo" cannot be used with the camera, or the data is damaged. Insert a new "Memory Stick Duo".

#### **E:61:** $\Pi$

#### **E:62:** $\Pi$

#### **E:91:**ss

• A camera malfunction has occurred. Initialize the camera [\(page 94\),](#page-93-0) then turn the power on again.

If the following messages appear, follow the instructions.

 $\sim$ 

• The battery level is low. Charge the battery pack immediately. Depending on the conditions of use or the type of battery pack, the indicator may flash even though there are still 5 to 10 minutes of remaining battery time left.

#### **For use with compatible battery only**

• The battery inserted is not an NP-BG1 battery pack (supplied) or NP-FG1 battery pack (not supplied).

#### **System error**

• Turn the power off and then on again.

#### **Internal memory error**

• Turn the power off and then on again.

#### **Reinsert the Memory Stick**

- Insert the "Memory Stick Duo" correctly.
- The inserted "Memory Stick Duo" cannot be used in the camera [\(page 146\).](#page-145-0)
- The "Memory Stick Duo" is damaged.
- The terminal section of the "Memory Stick Duo" is dirty.

#### **Memory Stick type error**

• The inserted "Memory Stick Duo" cannot be used in the camera [\(page 146\).](#page-145-0)

#### **Cannot access Memory Stick Access denied**

• You are using the "Memory Stick Duo" with the access controlled.

#### **Error formatting Memory Stick Error formatting internal memory**

• Format the media again (pages [91,](#page-90-1) [93\)](#page-92-0).

#### **Memory Stick locked**

• You are using the "Memory Stick Duo" with the write-protect switch, and the switch is set to the LOCK position. Set the switch to the recording position.

#### **No memory space on internal memory No memory space on Memory Stick**

• Delete unnecessary images or files [\(page 56\)](#page-55-0).

#### **Read only memory**

• The camera cannot record or delete images on this "Memory Stick Duo".

#### **No images**

- No images that can be played back have been recorded in the internal memory.
- No images that can be played back have been recorded on the "Memory Stick Duo".
- The selected folder does not contain a file that can be played back in a slideshow.

#### **Folder error**

• A folder with the same first three digit number already exists on the "Memory Stick Duo" (for example: 123MSDCF and 123ABCDE). Select another folder, or create a new folder (pages [91,](#page-90-0) [92](#page-91-0)).

#### **Cannot create more folders**

• The folder with a name beginning with "999" exists on the "Memory Stick Duo". You cannot create any folders if this is the case.

#### **File error**

• An error occurred while the image was playing back. Sony does not guarantee playback of image files on the camera if the files have been processed using a computer or recorded with another camera.

#### **Read only folder**

• You have selected a folder that cannot be set as a recording folder on the camera. Select another folder [\(page 92\)](#page-91-0).

#### **File protected**

• Release the protection [\(page 86\)](#page-85-0).

#### **Image size over limit**

• You are playing back an image with size that cannot be played back on the camera.

#### **(Vibration warning indicator)**

• Camera shake may occur due to insufficient light. Use the flash, turn on the anti-blur function, or mount the camera on a tripod to secure the camera.

#### **640(Fine) is not available**

• 640(Fine) size movies can be recorded only using a "Memory Stick PRO Duo". Insert a "Memory Stick PRO Duo" or set the image size to a size other than [640(Fine)].

#### **Macro is invalid**

• The macro is unavailable under the current settings [\(page 35\).](#page-34-0)

#### **Flash settings cannot be changed**

• The flash is unavailable under the current settings (pages [35](#page-34-0), [38](#page-37-0)).

#### **Maximum number of images already selected**

- You can select up to 100 image files from [Multiple Images].
- When you select all image files of a date/folder/favorites, the maximum number is 999.
- You can add up to 999 image files as Favorites, and you can add the **DPOF** (Print order) mark to a maximum 999 files. Cancel the selection.

#### **Low battery power**

• When copying an image recorded in the internal memory to the "Memory Stick Duo", use a fully charged battery.

#### **Printer busy Paper error No paper Ink error Low ink No ink**

• Check the printer.

#### **Printer error**

- Check the printer.
- Check if the image you want to print is corrupted.

#### €

• The data transmission to the printer may not be completed yet. Do not disconnect the cable for multi-use terminal.

#### **Processing...**

- The printer is canceling the current print job. You cannot print until it is finished. This may take time, depending on the printer.
- If you select all image files of a date/ folder/favorites, this may take time for processing.

#### **Error Playing Music**

- Delete the Music file, or replace it with a normal Music file.
- Execute [Format Music], then download a new Music files.

#### **Error Formatting Music**

• Execute [Format Music].

#### **Operation cannot be executed for movie files**

• You have selected a function that is not available for movies.

#### **Operation cannot be executed in unsupported files**

• Processing and other editing functions of the camera cannot be performed on image files that have been processed using a computer or images that were recorded with another camera.

#### **Operation cannot be executed when using a PictBridge connection**

• Some functions are restricted while the camera is connected to a PictBridge compliant printer.

#### **Operation cannot be executed during HD(1080i) output**

• Some functions are restricted while the camera is connected to a High Definition TV

#### **Unable to detect face for retouch**

• Retouching may not be possible depending on the image.

#### **Turn the power off and on again**

• The lens malfunction.

#### **Self-Timer is invalid**

• The self-timer is unavailable under these settings [\(page 35\)](#page-34-0).

#### **Recover data Recovering data**

• Date information or other data is recovered in cases where images have been deleted on the PC.

**Ş.** 

• The number exceeds the maximum number of images (20,000) which the camera can manage the date. Delete images from the Date View.

#### **Burst is invalid**

• The burst is unavailable under these settings.

#### **Metering mode operations are not available**

• The metering mode is unavailable under these settings.
<span id="page-144-0"></span>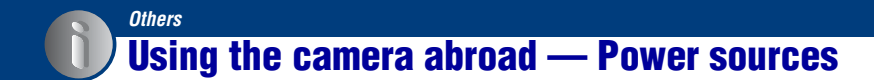

You can use the camera, the battery charger (supplied), and the AC-LS5K AC Adaptor (not supplied) in any country or region where the power supply is within 100 V to 240 V AC, 50/60 Hz.

• **Do not use an electronic transformer (travel converter), as this may cause a malfunction.**

# <span id="page-145-0"></span>**On the "Memory Stick Duo"**

A "Memory Stick Duo" is a compact, portable IC recording medium. The types of "Memory Stick Duo" that can be used with the camera are listed in the table below. However, proper operation cannot be guaranteed for all "Memory Stick Duo" functions.

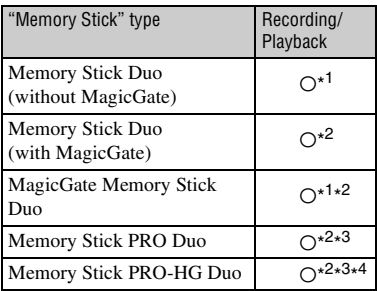

- \* 1)The camera is not compatible with high-speed data transfer using a parallel interface.
- \* 2) "Memory Stick Duo", "MagicGate Memory Stick Duo" and "Memory Stick PRO Duo" are equipped with MagicGate functions. MagicGate is copyright protection technology that uses encryption technology. Data recording/playback that requires MagicGate functions cannot be performed with the camera.
- \* 3)[640(Fine)] size movies can be recorded.
- \*<sup>4)</sup>The camera is not compatible with 8-bit parallel data transfer. Supports 4-bit parallel data transfer equivalent to "Memory Stick PRO Duo".
- This product is compatible with "Memory Stick Micro" ("M2"). "M2" is an abbreviation for "Memory Stick Micro".
- A "Memory Stick Duo" formatted with a computer is not guaranteed to operate with the camera.
- Data read/write speeds differ depending on the combination of the "Memory Stick Duo" and the equipment used.
- Do not remove the "Memory Stick Duo" while reading or writing data.
- Data may be corrupted in the following cases:
	- When the "Memory Stick Duo" is removed or the camera is turned off during a read or write operation.
	- When the "Memory Stick Duo" is used in locations subject to static electricity or electrical noise.
- We recommend backing up important data on a hard disk of your computer.
- Do not press down hard when you write down on the memo area.
- Do not attach a label on the "Memory Stick Duo" itself nor on a Memory Stick Duo Adaptor.
- When you carry or store the "Memory Stick Duo", put it in the case supplied with it.
- Do not touch the terminal section of the "Memory Stick Duo" with your hand or a metal object.
- Do not strike, bend or drop the "Memory Stick Duo".
- Do not disassemble or modify the "Memory Stick Duo".
- Do not expose the "Memory Stick Duo" to water.
- Do not leave the "Memory Stick Duo" within the reach of small children. They might accidentally swallow it.
- Do not insert anything other than a "Memory Stick Duo" into the Memory Stick Duo slot. Otherwise, a malfunction may result.
- Do not use or store the "Memory Stick Duo" under the following conditions:
	- High temperature locations such as the hot interior of a car parked in direct sunlight
	- Locations exposed to direct sunlight
	- Humid locations or locations with corrosive substances present

### **Notes on using the Memory Stick Duo Adaptor (not supplied)**

- To use a "Memory Stick Duo" with a "Memory Stick" compliant device, be sure to insert the "Memory Stick Duo" into a Memory Stick Duo Adaptor. If you insert a "Memory Stick Duo" into a "Memory Stick" compliant device without a Memory Stick Duo Adaptor, you might not be able to remove it from the device.
- When inserting a "Memory Stick Duo" into a Memory Stick Duo Adaptor, make sure the "Memory Stick Duo" is inserted facing in the correct direction, then insert it all the way in. Incorrect insertion may result in a malfunction.
- When using a "Memory Stick Duo" inserted into a Memory Stick Duo Adaptor with a "Memory Stick" compliant device, make sure that the Memory Stick Duo Adaptor is inserted facing the correct direction. Note that improper use may damage the equipment.
- Do not insert a Memory Stick Duo Adaptor into a "Memory Stick" compliant device without a "Memory Stick Duo" attached. Doing so may result in malfunction of the unit.

### **Notes on using "Memory Stick PRO Duo" (not supplied)**

"Memory Stick PRO Duo" with a capacity up to 16 GB have been confirmed to operate properly with the camera.

#### **Notes on using "Memory Stick Micro" (not supplied)**

- To use a "Memory Stick Micro" with the camera, be sure to insert the "Memory Stick Micro" into a Duo-sized "M2" Adaptor. If you insert a "Memory Stick Micro" into the camera without a Duo-sized "M2" Adaptor, you might not be able to remove it from the camera.
- Do not leave the "Memory Stick Micro" within the reach of small children. They might accidentally swallow it.

# <span id="page-147-0"></span>**On the battery pack**

#### **On charging the battery pack**

We recommend charging the battery pack in an ambient temperature of between 10°C to 30°C (50°F to 86°F). The battery pack may not be fully charged in temperatures outside this range.

#### **Effective use of the battery pack**

- Battery performance decreases in low temperature surroundings. So in cold places, the operational time of the battery pack is shorter. We recommend the following to ensure longer battery pack use:
	- Put the battery pack in a pocket close to your body to warm it up, and insert it in the camera immediately before you start shooting.
- The battery pack will run out quickly if you use the flash or zoom frequently.
- We recommend having spare battery packs handy for two or three times the expected shooting time, and making trial shots before taking the actual shots.
- Do not expose the battery pack to water. The battery pack is not water-resistant.
- Do not leave the battery pack in extremely hot places, such as in a car or under direct sunlight.

#### **How to store the battery pack**

- Fully discharge the battery pack before storing and store it in a cool, dry place. To maintain the battery pack's function, fully charge the battery pack and then fully discharge it on the camera at least once a year while storing.
- To use the battery pack up, leave the camera in slideshow [\(page 52\)](#page-51-0) playback mode until the power goes off.
- To prevent staining the terminal, shortcircuiting, etc., be sure to use a supplied battery case when carrying and storing.

#### **On battery life**

- The battery life is limited. Battery capacity decreases over time and through repeated use. If decreased usage time between charges becomes significant, it is probably time to replace it with a new one.
- The battery life varies according to how it is stored and the operating conditions and environment in which each battery pack is used.

#### **Compatible battery pack**

- The NP-BG1 (supplied) can be used only in G type compatible Cyber-shot models.
- If you use the NP-FG1 battery pack (not supplied), the minutes also appear after the battery remaining indicator  $(\sqrt{\pi/7})$  60 Min).

# <span id="page-148-0"></span>**On the battery charger**

#### **On the battery charger**

- Do not charge any battery pack other than the NP-BG type or NP-FG type battery packs in the battery charger (supplied). Batteries other than the specified kind may leak, overheat, or explode if you attempt to charge them, posing a risk of injury from electrocution and burns.
- Remove the charged battery pack from the battery charger. If you leave the charged battery pack in the charger, battery life may be shortened.
- When the CHARGE lamp flashes, remove the battery pack being charged, and then inserting the same battery pack into the battery charger again until it clicks. When the CHARGE lamp flashes again, this may indicate a battery error or that a battery pack other than the specified type has been inserted. Check that the battery pack is the specified type. If the battery pack is the specified type, remove the battery pack, replace it with new one or another one and check if the battery charger operates correctly. If the battery charger operates correctly, a battery error may have occurred.

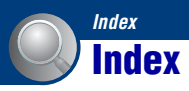

## **A**

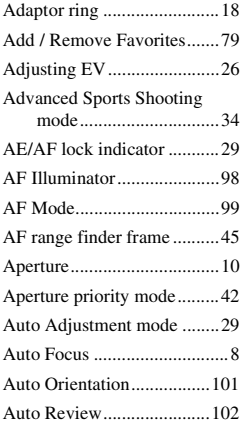

### **B**

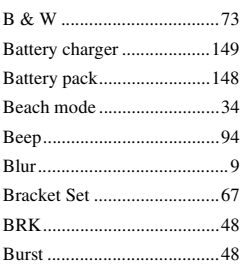

## **C**

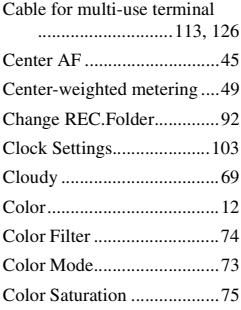

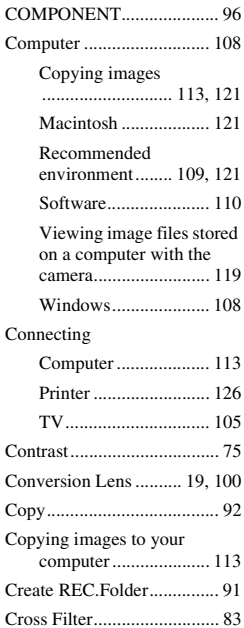

## **D**

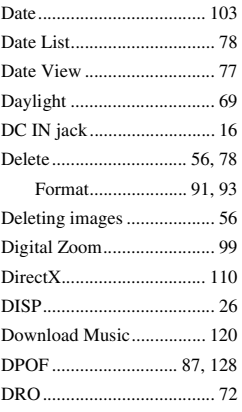

### **E**

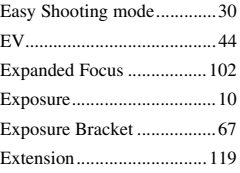

## **F**

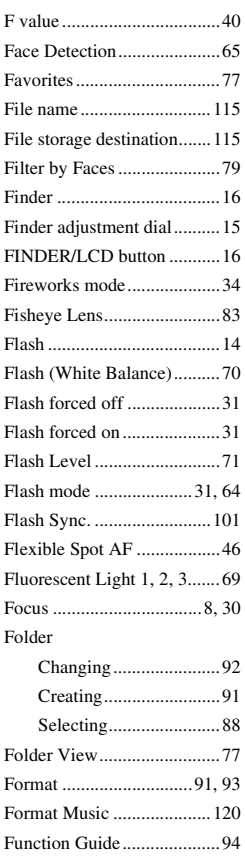

### **G**

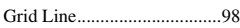

## **H**

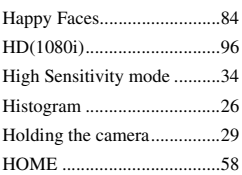

### **I**

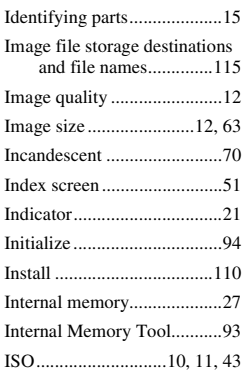

## **J**

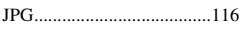

### **L**

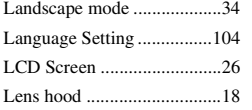

### **M**

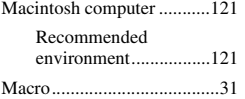

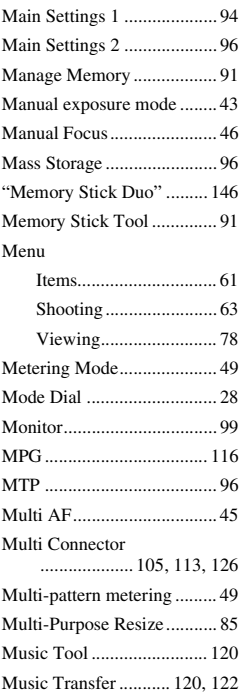

## **N**

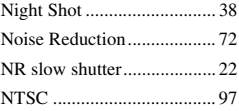

## **O**

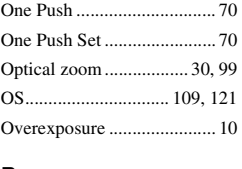

### **P**

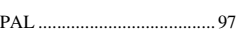

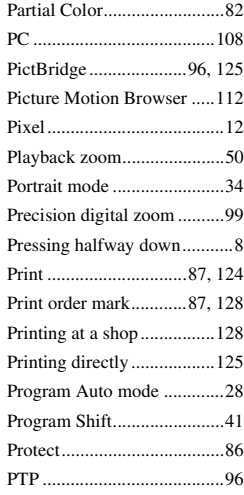

## **R**

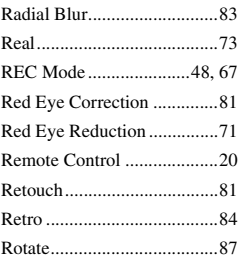

### **S**

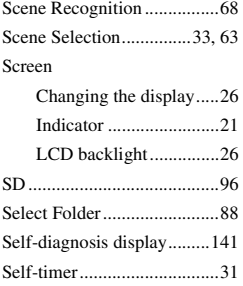

### **Index**

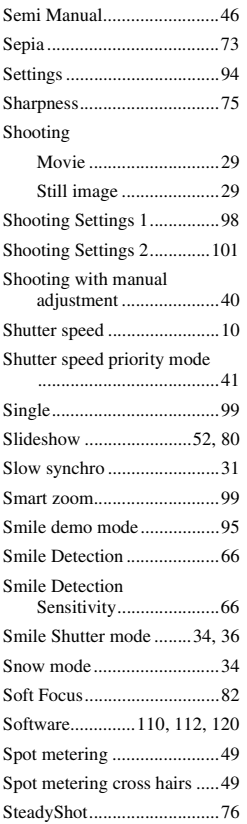

## **T**

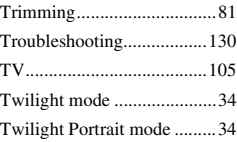

## **U**

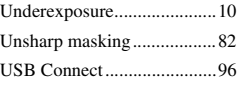

[Using the camera abroad.... 145](#page-144-0)

### **V**

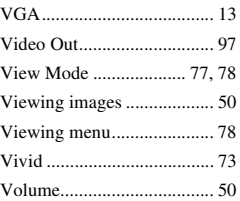

### **W**

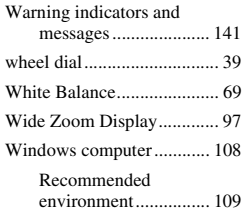

## **Z**

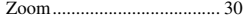

#### **Notes on the License**

"C Library", "Expat" and "zlib", software are provided in the camera. We provide this software based on license agreements with their owners of copyright. Based on requests by the owners of copyright of these software applications, we have an obligation to inform you of the following. Please read the following sections. Read "license1.pdf" in the "License" folder on the CD-ROM. You will find licenses (in English) of "C Library", "Expat" and "zlib" software.

#### **On GNU GPL/LGPL applied software**

The software that is eligible for the following GNU General Public License (hereinafter referred to as "GPL") or GNU Lesser General Public License (hereinafter referred to as "LGPL") are included in the camera.

This informs you that you have a right to have access to, modify, and redistribute source code for these software programs under the conditions of the supplied GPL/ LGPL.

Source code is provided on the web. Use the following URL to download it. [h](http://www.sony.net/Products/Linux/)ttp://www.sony.net/Products/Linux/ We would prefer you do not contact us about the contents of source code. Read "license2.pdf" in the "License" folder on the CD-ROM. You will find licenses (in English) of "GPL", and "LGPL" software. To view the PDF, Adobe Reader is needed.

If it is not installed on your computer, you can download it from the Adobe Systems web page:

[h](http://www.adobe.com/)ttp://www.adobe.com/

Additional information on this product and answers to frequently asked questions can be found at our Customer Support Website.

Free Manuals Download Website [http://myh66.com](http://myh66.com/) [http://usermanuals.us](http://usermanuals.us/) [http://www.somanuals.com](http://www.somanuals.com/) [http://www.4manuals.cc](http://www.4manuals.cc/) [http://www.manual-lib.com](http://www.manual-lib.com/) [http://www.404manual.com](http://www.404manual.com/) [http://www.luxmanual.com](http://www.luxmanual.com/) [http://aubethermostatmanual.com](http://aubethermostatmanual.com/) Golf course search by state [http://golfingnear.com](http://www.golfingnear.com/)

Email search by domain

[http://emailbydomain.com](http://emailbydomain.com/) Auto manuals search

[http://auto.somanuals.com](http://auto.somanuals.com/) TV manuals search

[http://tv.somanuals.com](http://tv.somanuals.com/)